# **TOSHIBA**

# **Système** numérique multifonction

**GUIDE UTILISATEUR DES FONCTIONS DE NUMERISATION** 

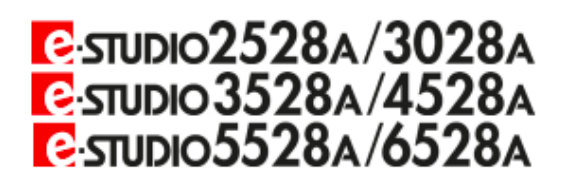

**B**-STUDIO2020AC/2520AC

**C**-STUDIO2525AC/3025AC/3525AC/4525AC/5525AC/6525AC

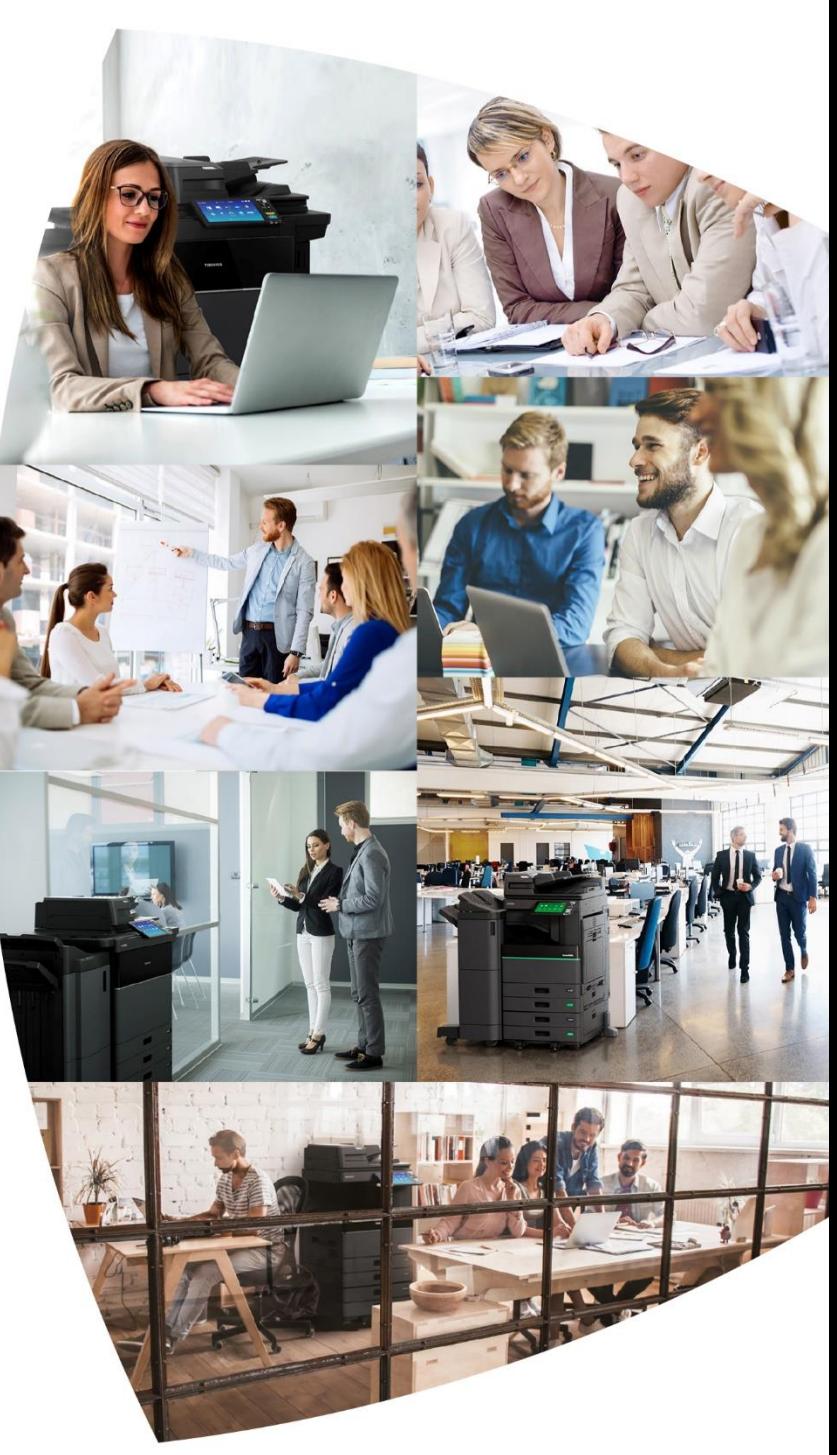

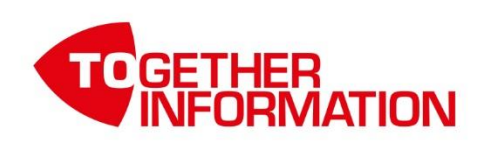

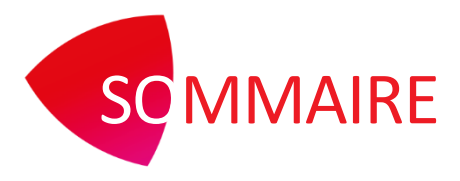

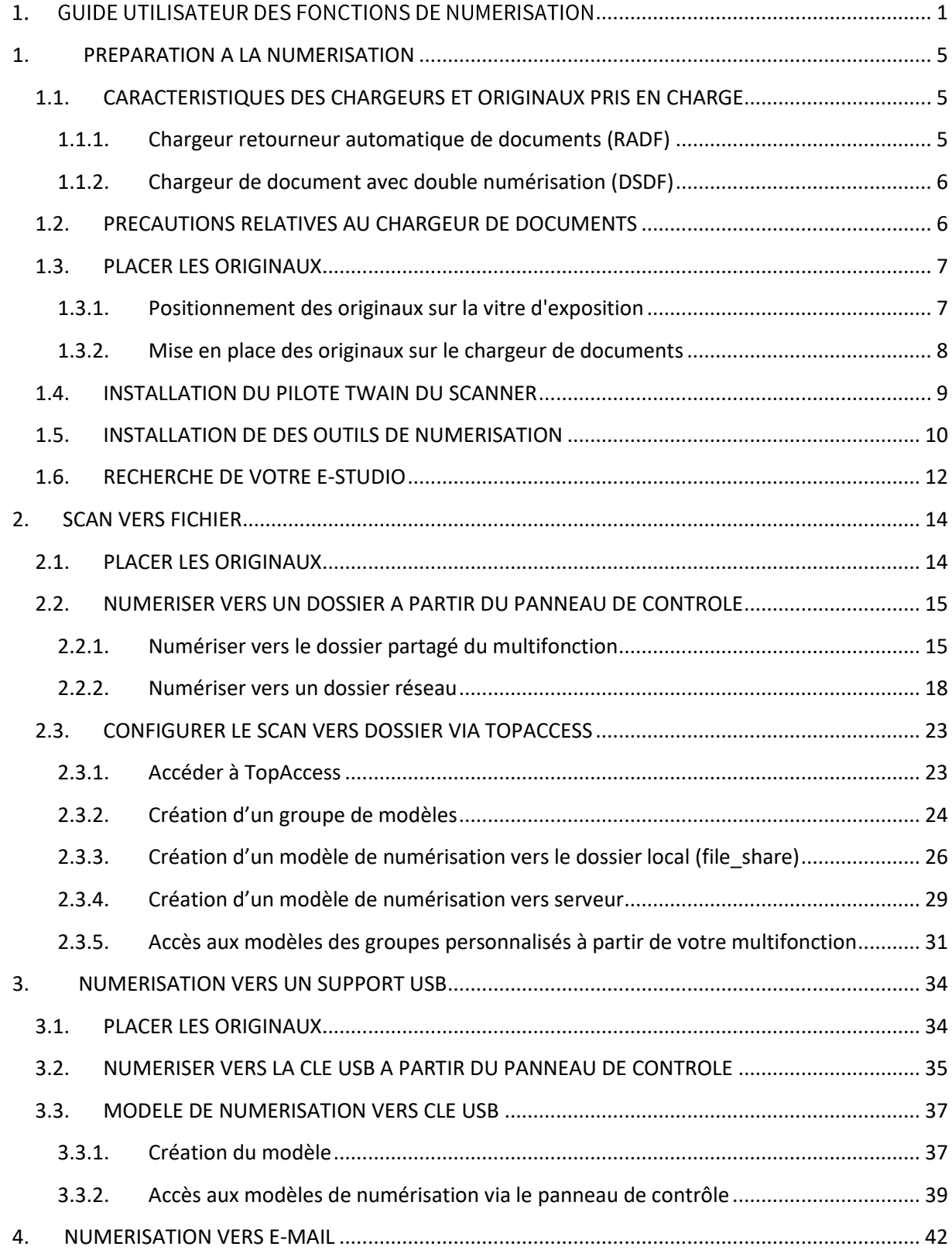

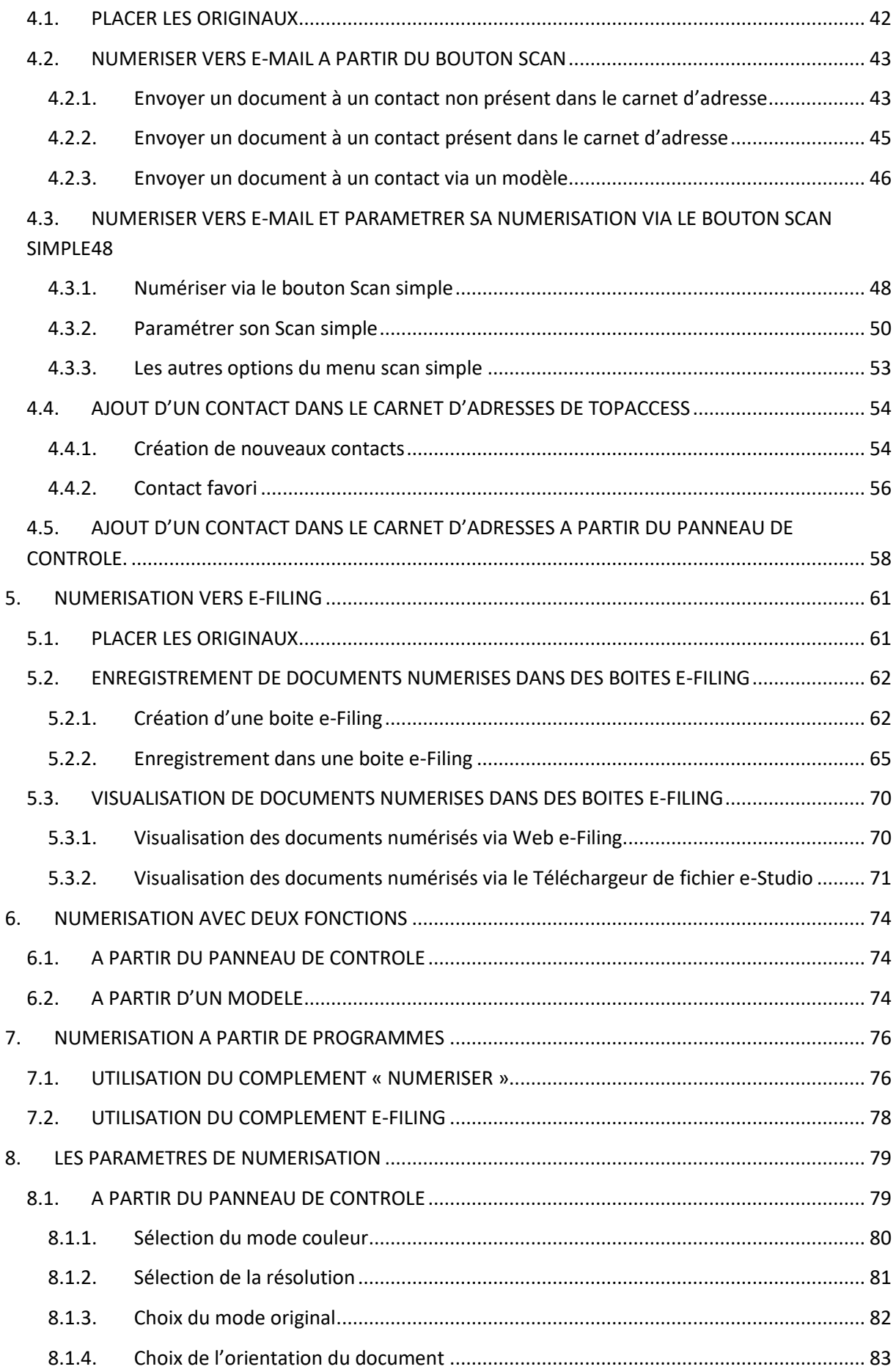

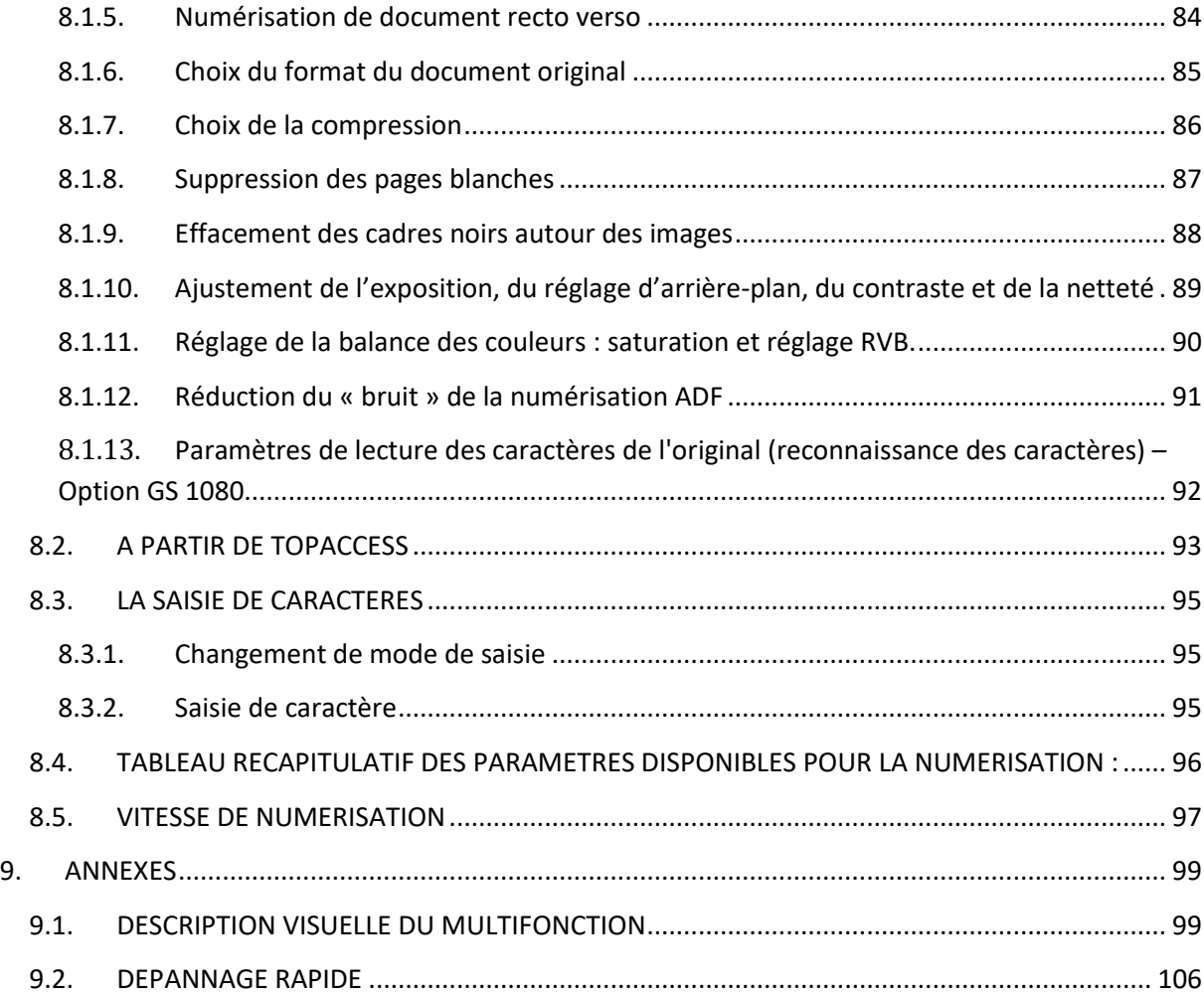

# <span id="page-4-0"></span>1. PREPARATION A LA NUMERISATION

Le système e-Bridge N prend en charge la numérisation à partir des applications compatibles TWAIN. C'est la norme de communication entre les applications et les scanners qui acquièrent les images. Pour la prise en charge TWAIN, reportez-vous au manuel de votre application.

Vous pouvez utiliser le pilote **Remote Scan e-Studio** fourni avec votre multifonction. Il vous permet de numériser et de choisir les paramétrages de numérisation des documents

Les documents peuvent être placés sur la vitre d'exposition ou dans le chargeur automatique de documents. Les e-Bridge N peuvent disposer (en option) d'un chargeur de document avec double numérisation, ce qui permet une numérisation d'un document recto-verso en une seule passe.

# <span id="page-4-1"></span>1.1. CARACTERISTIQUES DES CHARGEURS ET ORIGINAUX PRIS EN CHARGE

Ci-dessous, deux tableaux récapitulatifs des caractéristiques des chargeurs et des types d'originaux pris en charge pour la numérisation de document.

## <span id="page-4-2"></span>1.1.1. **Chargeur retourneur automatique de documents (RADF)**

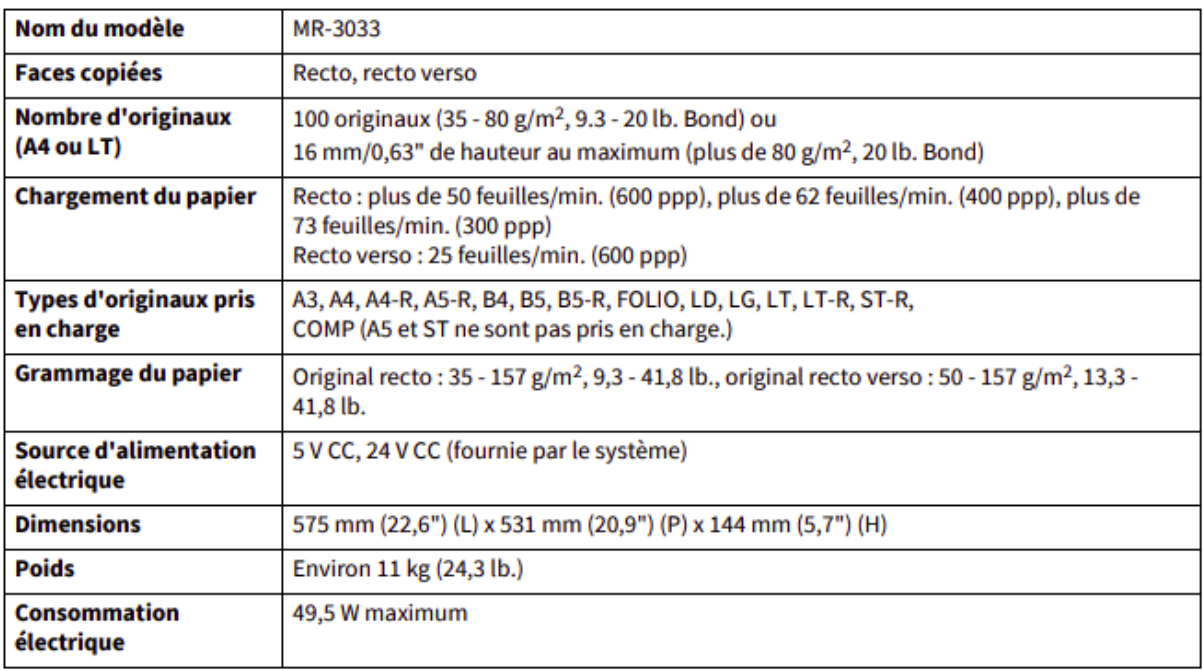

## <span id="page-5-0"></span>1.1.2. **Chargeur de document avec double numérisation (DSDF)**

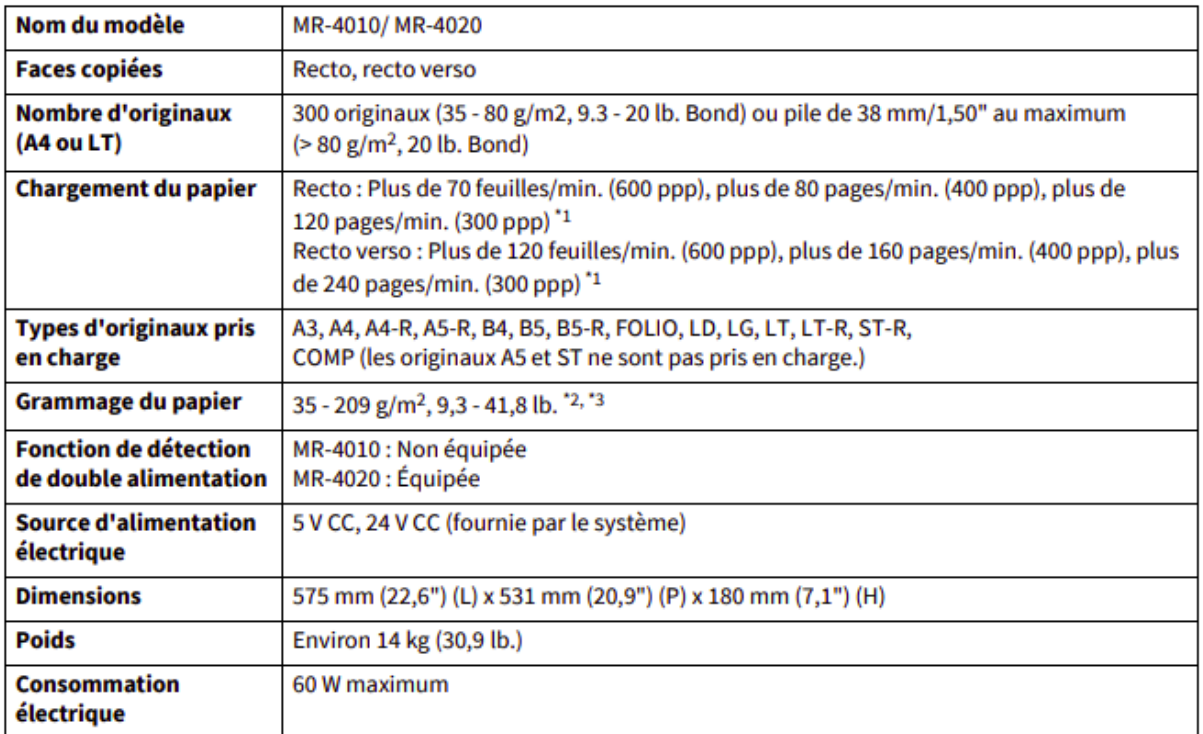

\* Si le grammage du papier d'un original dépasse 157 g/m2, la qualité de l'image peut s'avérer mauvaise.

# <span id="page-5-1"></span>1.2. PRECAUTIONS RELATIVES AU CHARGEUR DE DOCUMENTS

N'utilisez pas les originaux suivants car ils pourraient provoquer un bourrage ou endommager votre multifonction :

- Les originaux pliés ou bombés
- Le papier carbone
- Les originaux scotchés, collés ou découpés
- Les originaux portant une agrafe ou un trombone
- Les originaux troués ou déchirés
- Les originaux humides
- Les originaux dont le liquide correcteur ou l'encre ne sont pas complètement secs
- Les transparents ou le papier calque
- Le papier glacé (recouvert de cire)
- Les originaux perforés (par exemple, papier pour livres à feuilles mobiles

# <span id="page-6-0"></span>1.3. PLACER LES ORIGINAUX

<span id="page-6-1"></span>Vous pouvez positionner les originaux sur la vitre d'exposition ou dans le chargeur de document.

# 1.3.1. **Positionnement des originaux sur la vitre d'exposition**

#### 1.3.1.1. Pour une feuille

1/ Soulevez le cache-exposition ou soulevez le chargeur de documents.

2/ Placez l'original recto vers le bas sur la vitre d'exposition.

3/ Alignez l'original dans l'angle supérieur gauche de la vitre d'exposition.

4/ Abaissez doucement le cache-exposition ou le chargeur de documents.

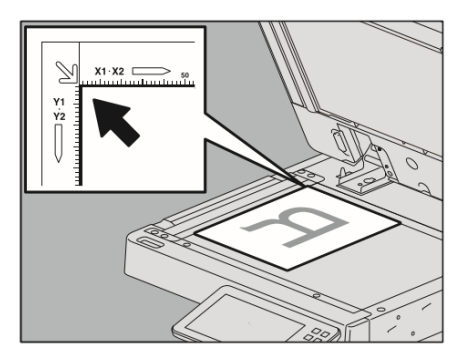

Orientation Portrait Orientation paysage

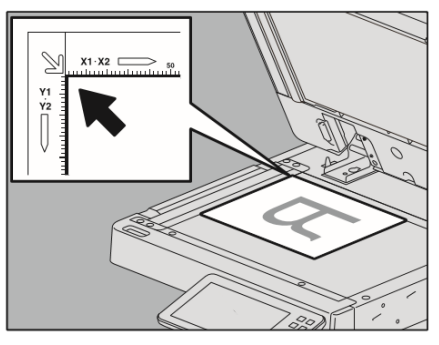

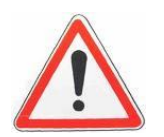

Ne placez pas d'objets lourds (4 kg ou plus) sur la vitre d'exposition et n'appuyez pas dessus. Cela pourrait casser le verre et vous risqueriez de vous blesser.

### 1.3.1.2. Pour un livre

1/ Soulevez le cache-exposition ou soulevez le chargeur de documents.

2/ Placez le livre vers le bas sur la vitre d'exposition.

3/ Alignez le livre dans l'angle supérieur gauche de la vitre d'exposition.

4/ Abaissez doucement le cache-exposition ou le chargeur de documents.

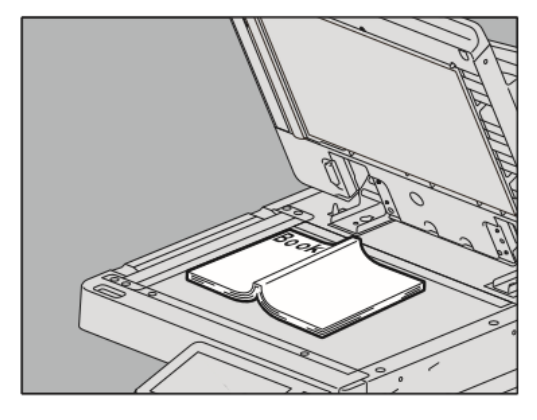

# <span id="page-7-0"></span>1.3.2. **Mise en place des originaux sur le chargeur de documents**

#### 1/ Alignez tous les originaux

2/ Placez-les face vers le haut (pour et réglez les guides latéraux à la longueur des originaux.

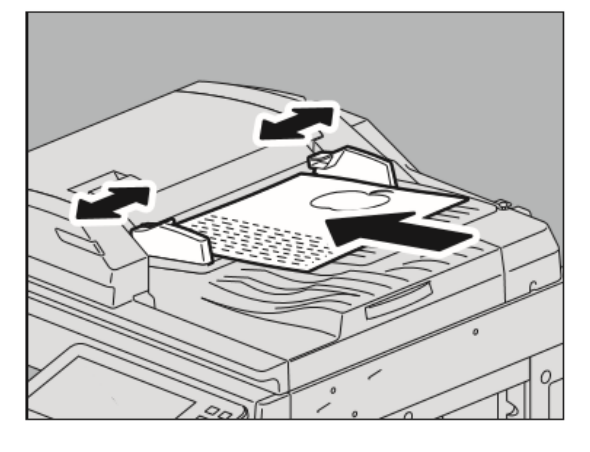

- La page située en haut de la pile sera la première à être scannée.
- Grâce au **DSDF**, vous pouvez charger jusqu'à 300 feuilles, de 35 à 80g/m2 ou une pile d'une épaisseur de 38mm, tous formats confondus.
- Grâce au **RADF**, vous pouvez charger jusqu'à 100 feuilles, de 35 à 80g/m2 ou une pile d'une épaisseur de 16mm, tous formats confondus.

3/ Pour les originaux particulièrement longs. La butée des originaux permet d'éviter la chute des originaux numérisés. Retirez-la de l'ADF et relevez la butée inférieure.

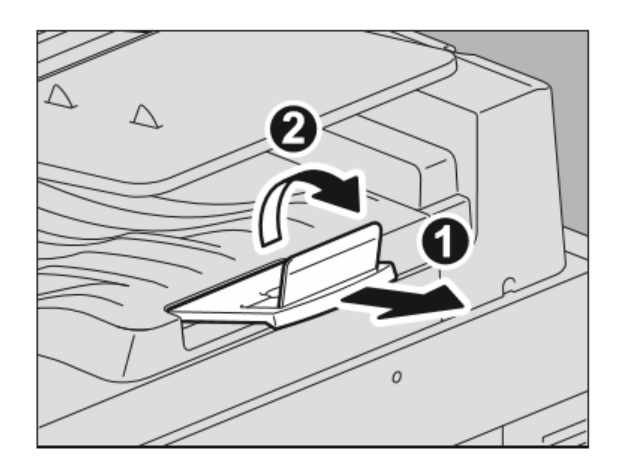

# <span id="page-8-0"></span>1.4. INSTALLATION DU PILOTE TWAIN DU SCANNER

Avant de commencer à numériser avec le multifonction, assurez-vous d'avoir installé le pilote TWAIN au préalable.

Vous pouvez installer ce pilote avec l'application Toshiba dédiée, le fichier d'installation est présent sur le DVD d'installation de votre e-Studio dans le dossier « Client/TWAIN » :

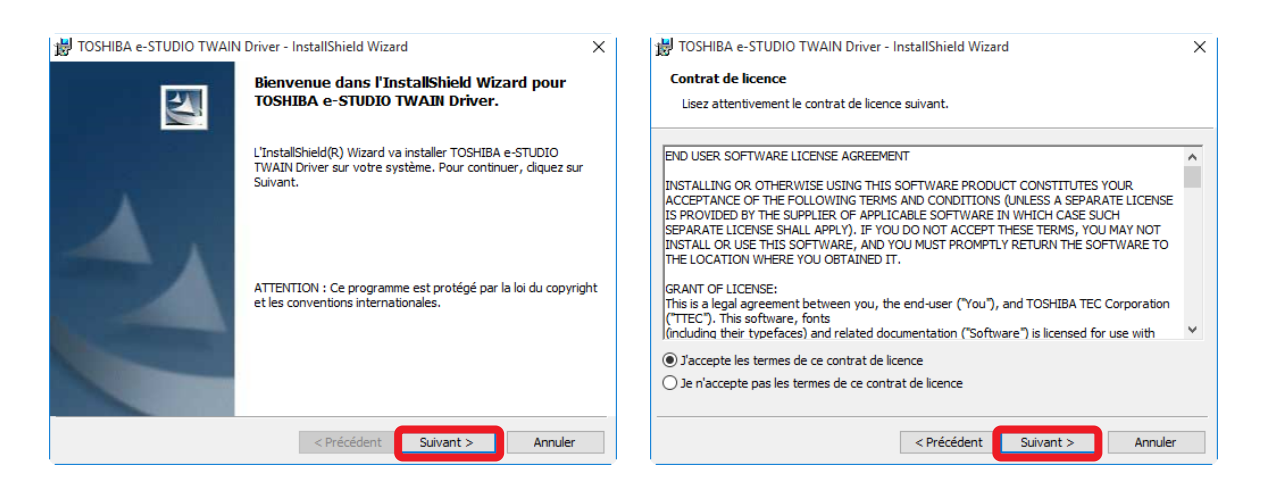

Après avoir accepté les conditions de licence vous pouvez installer le pilote, en cliquant sur le bouton éponyme.

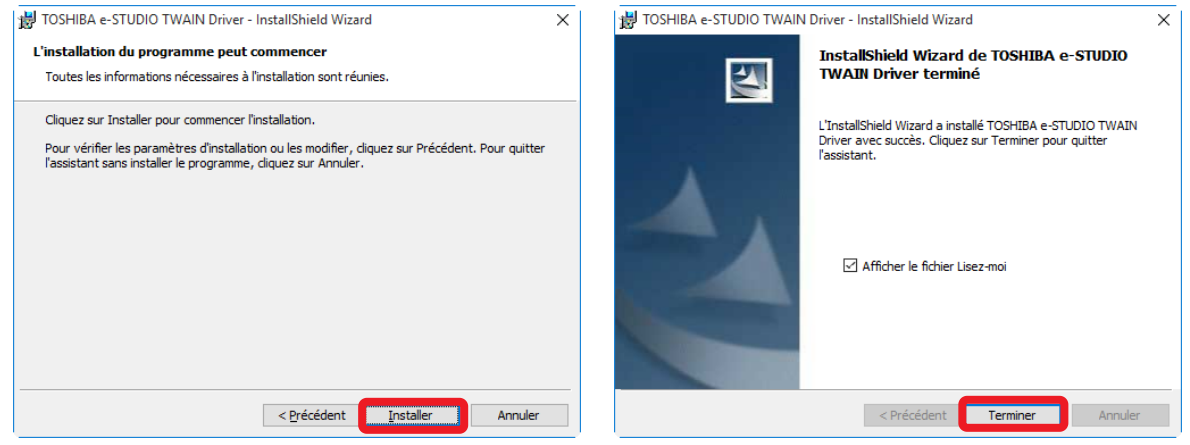

A la fin de l'installation du pilote TWAIN cliquez sur **Terminer**

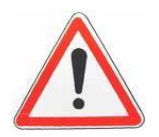

Cette installation n'est pas nécessaire pour la numérisation en réseau, sur clé USB ou pour le scan to mail (dans ces cas-là le multifonction lui-même génère la numérisation.) Si vous installez la suite d'outils évoqués en 1.5 cette installation est incluse.

# <span id="page-9-0"></span>1.5. INSTALLATION DE DES OUTILS DE NUMERISATION

Pour simplifier l'installation vous pouvez installer tous les outils nécessaires à la numérisation à partir du dossier « e-STUDIO » de votre DVD d'installation.

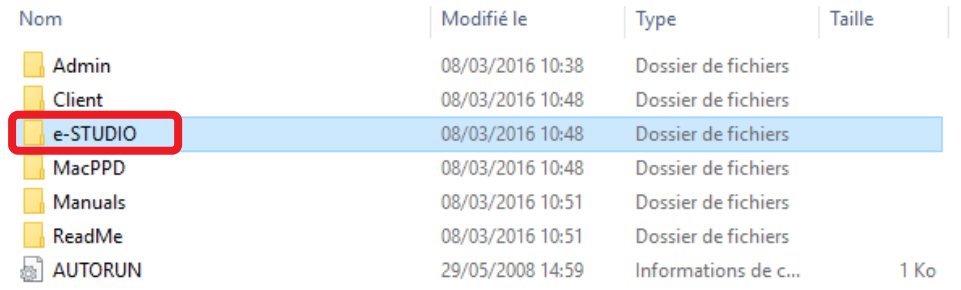

L'exécutable permet l'installation des pilotes d'imprimante, du scanner, et du fax.

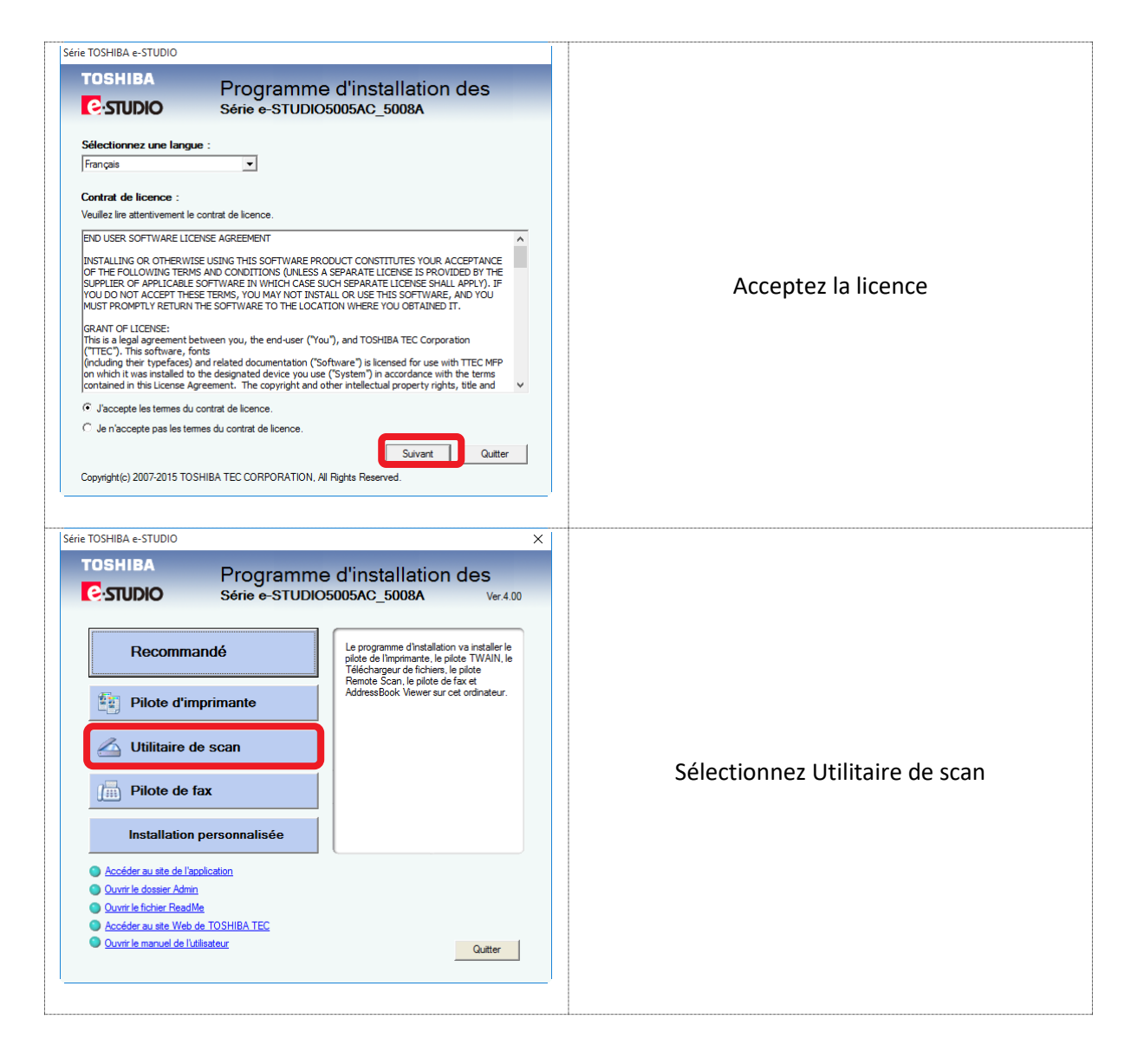

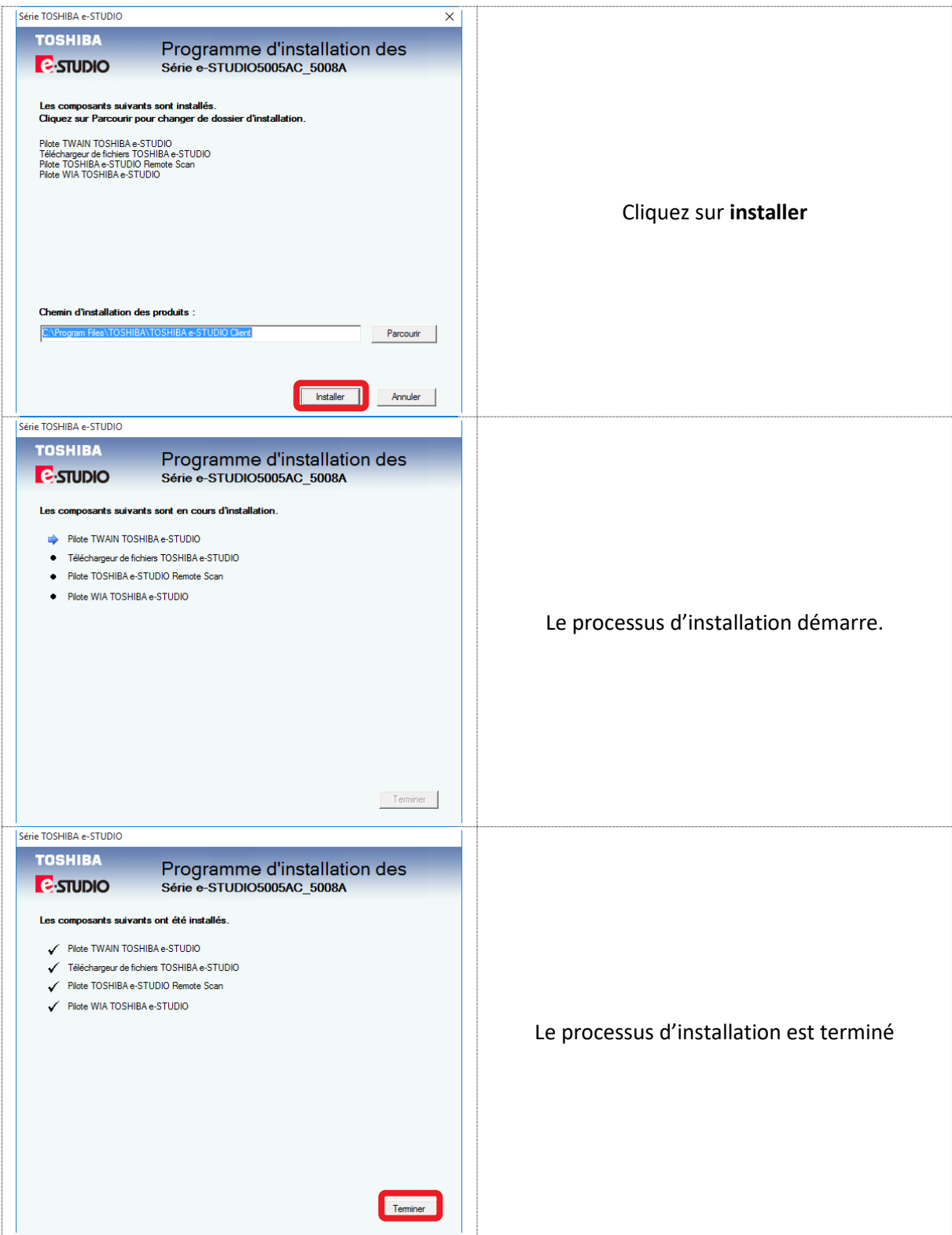

#### L'application apparait ensuite dans vos applications

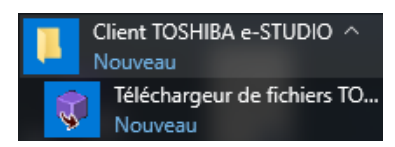

## <span id="page-11-0"></span>1.6. RECHERCHE DE VOTRE E-STUDIO

Suite à l'installation du logiciel et des drivers vous devez identifier le multifonction que vous allez utiliser.

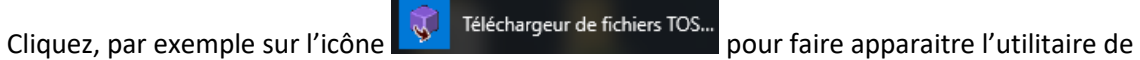

recherche. L'utilitaire de recherche peut être lancé à partir de toutes applications compatibles (cf [7.1](#page-75-1) e[t 7.2\)](#page-77-0)

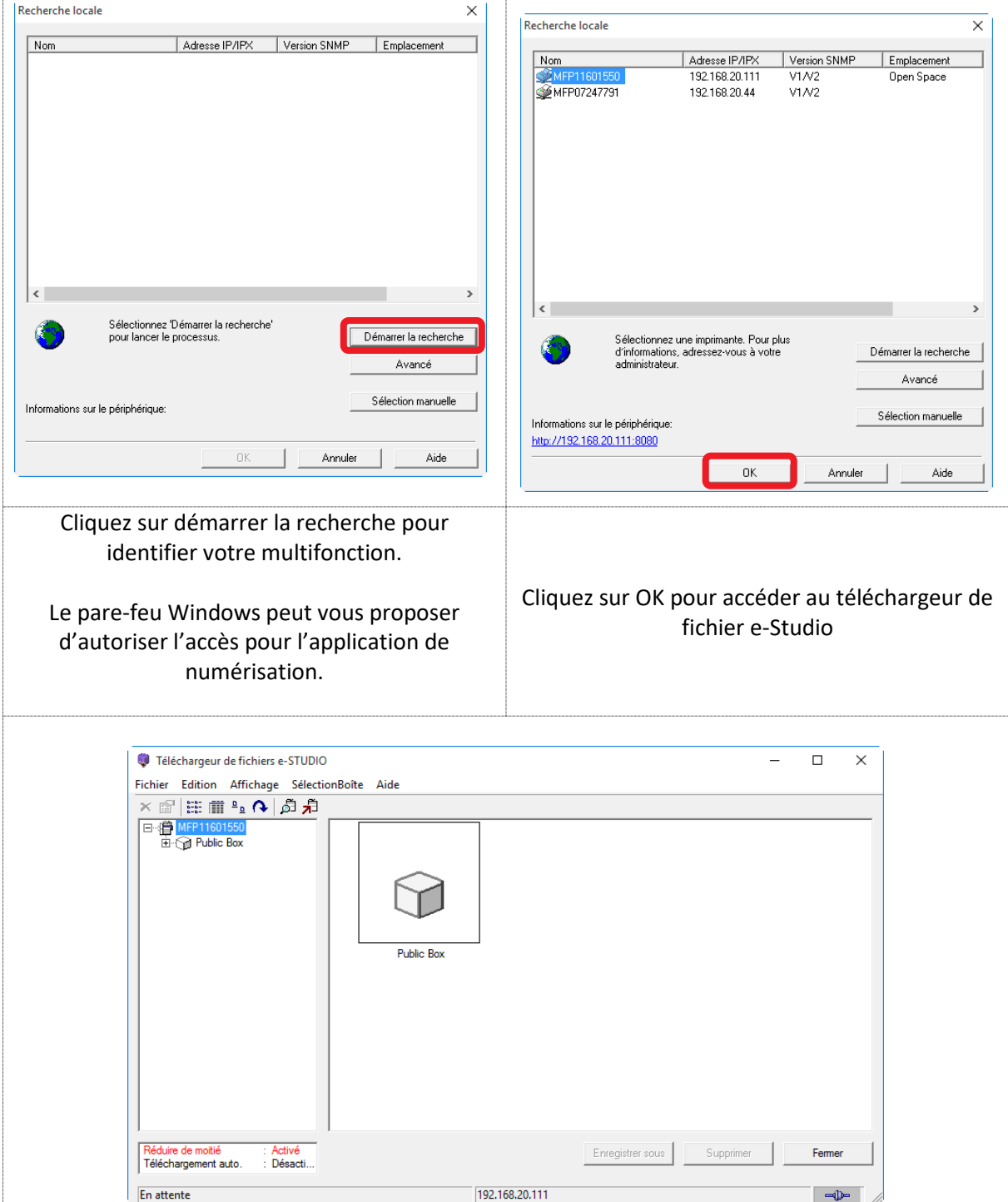

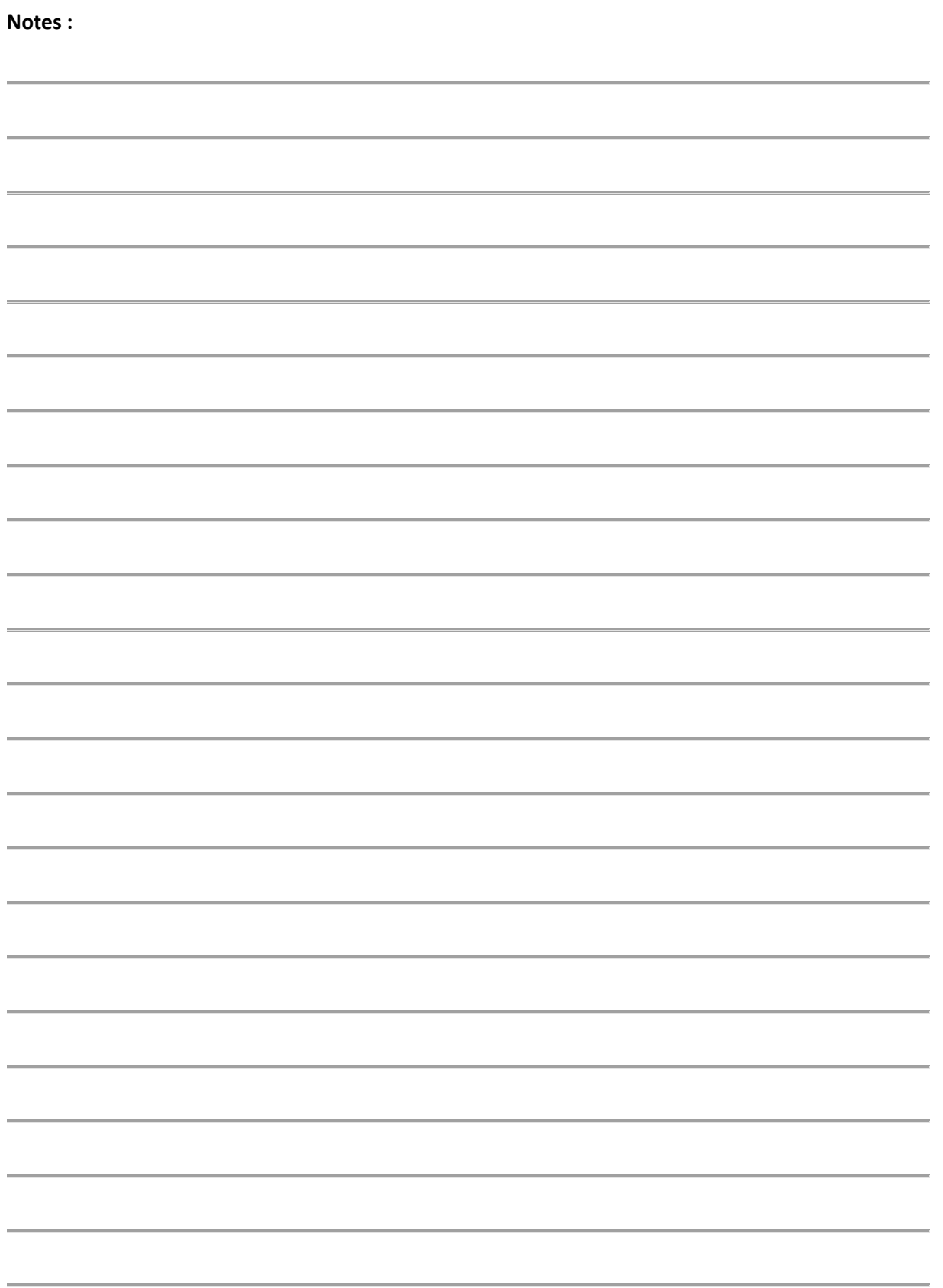

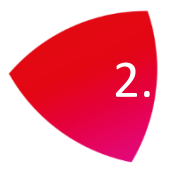

<span id="page-13-0"></span>2. SCAN VERS FICHIER

La fonction **Scan vers fichier** permet de stocker des documents numérisés sous forme de fichiers PDF, XPS, TIFF ou JPEG dans le dossier partagé du multifonction ou dans un dossier réseau. A partir de ces dossiers, vous pouvez copier les données enregistrées et les utiliser sur votre ordinateur. Si vous choisissez de stocker vos numérisations dans un dossier réseau, le type de système d'exploitation, tel que Windows ou Mac OS X, importe peu; vous pouvez enregistrer les données dans n'importe quel dossier réseau accessible par FTP, SMB, NetWare IPX, NetWare IP ou FTPS.

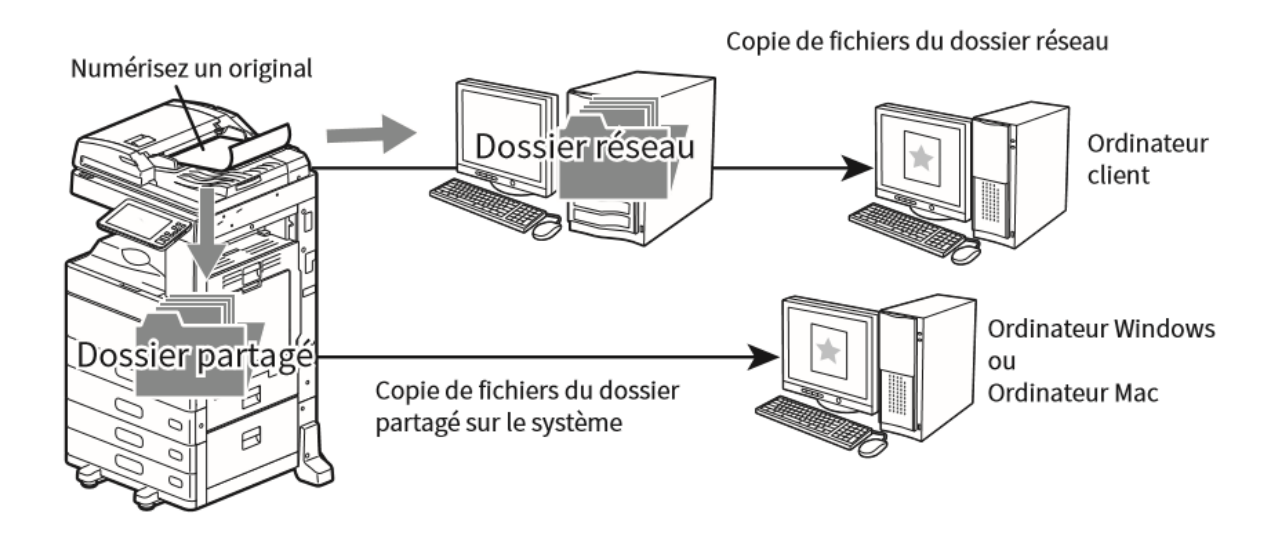

L'administrateur réseau doit effectuer certains paramétrages pour le stockage des données numérisées sur les ordinateurs distants.

Pour plus d'informations, reportez-vous au Guide de TopAccess.

Il est recommandé́de :

- Sauvegarder les données stockées dans le dossier partagé du multifonction.
- Supprimez les documents inutiles ce dossier partagé.

# <span id="page-13-1"></span>2.1. PLACER LES ORIGINAUX

Cf. Section [1.3](#page-6-0)

# <span id="page-14-0"></span>2.2. NUMERISER VERS UN DOSSIER A PARTIR DU PANNEAU DE CONTROLE

## <span id="page-14-1"></span>2.2.1. **Numériser vers le dossier partagé du multifonction**

Ce dossier est aussi appelé le file\_share. Pour effectuer cette action procédez comme présenté cidessous.

#### 1/ Appuyez sur **Numerisation**

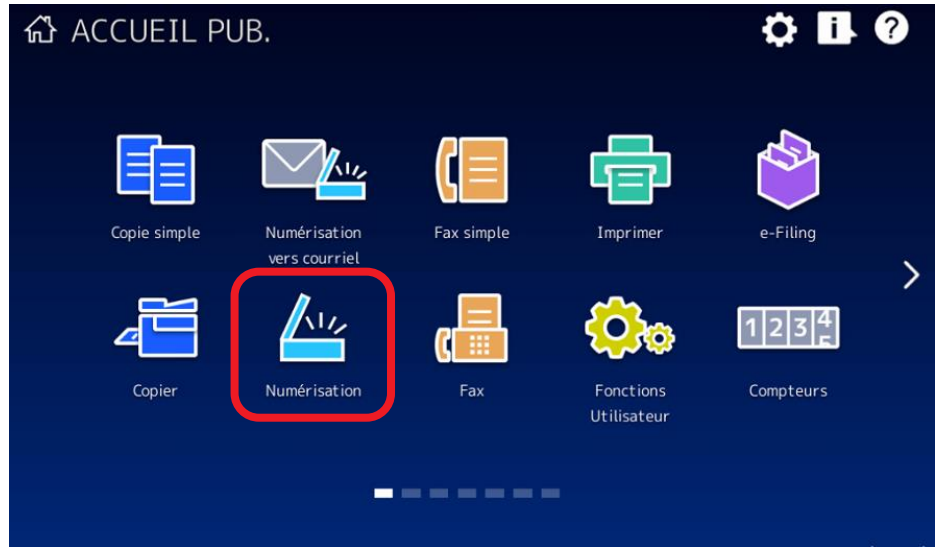

#### 2/ Appuyez sur **FICHIER**

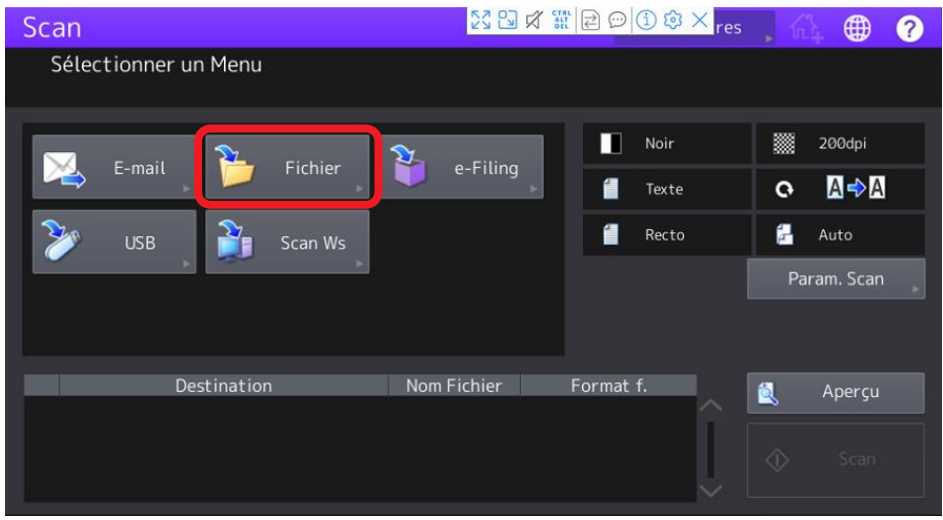

3/ MFP local est sélectionné (**1**), vous pouvez affiner les réglages sur la partie droite (**2**): choix du format de fichier (**PDF**, **TIFF**, **XPS**, **PDF /A**) et **MULTI** ou **SIMPLE.** Si l'option **OCR** est installée, les formats **DOCX, XLSX et PPTX** seront aussi disponibles.

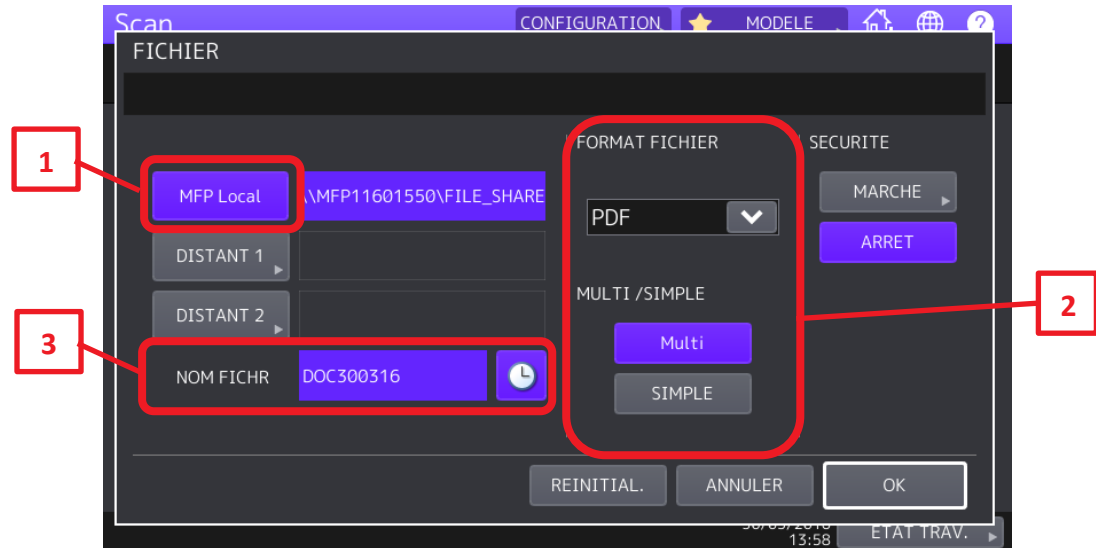

4/ On peut changer le nom par défaut du document créé (**3**) en s'aidant du clavier du panneau de contrôle et ajouter l'heure au nom du document. Validez le changement de nom par **OK**

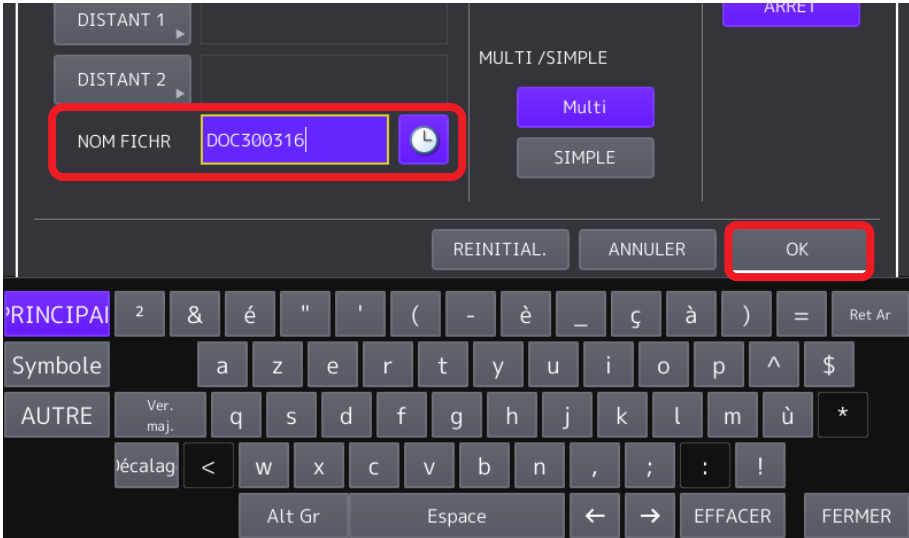

5/ cliquez sur OK pour valider les réglages de numérisation

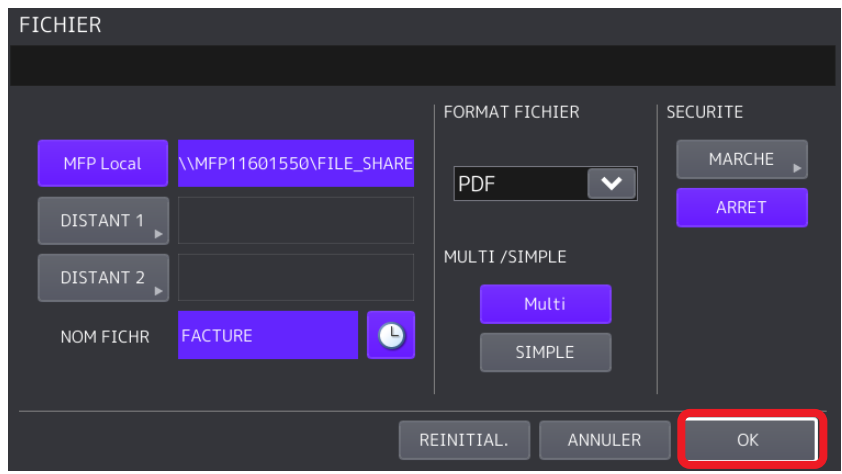

6/ Vous pouvez ajuster les préférences de numérisation dans la partie droite de votre écran de contrôle (**4**). Ces réglages seront détaillés e[n 2.4.](#page-30-1)

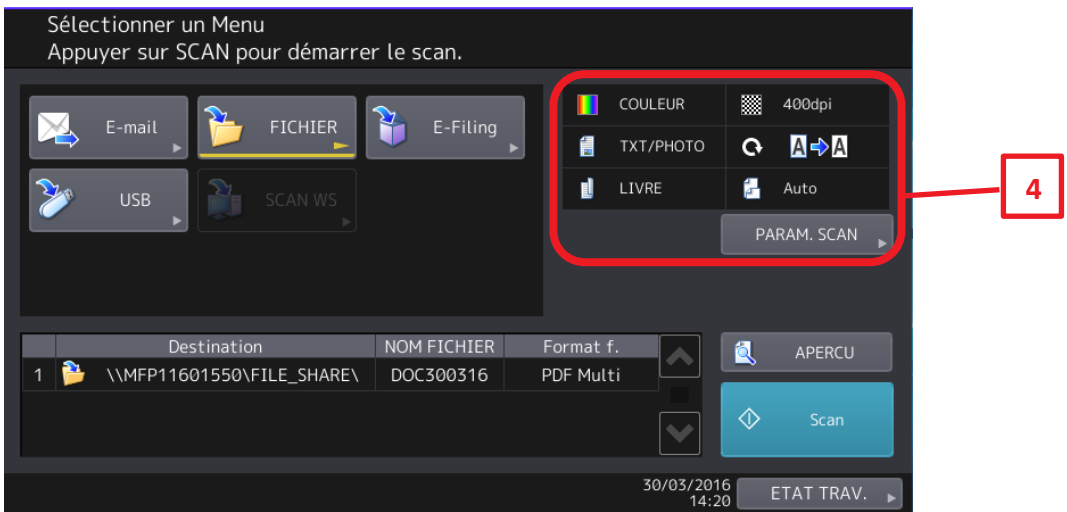

7/ vous pouvez ensuite cliquer sur **Scan** pour lancer la numérisation vers le dossier file\_share.

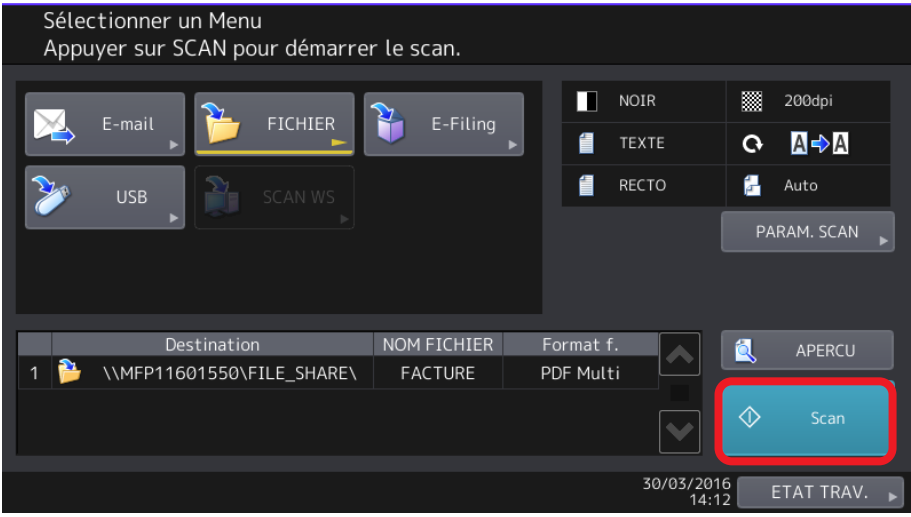

8/ Le document sera numérisé dans le dossier file\_share présent sur le disque dur du multifonction.

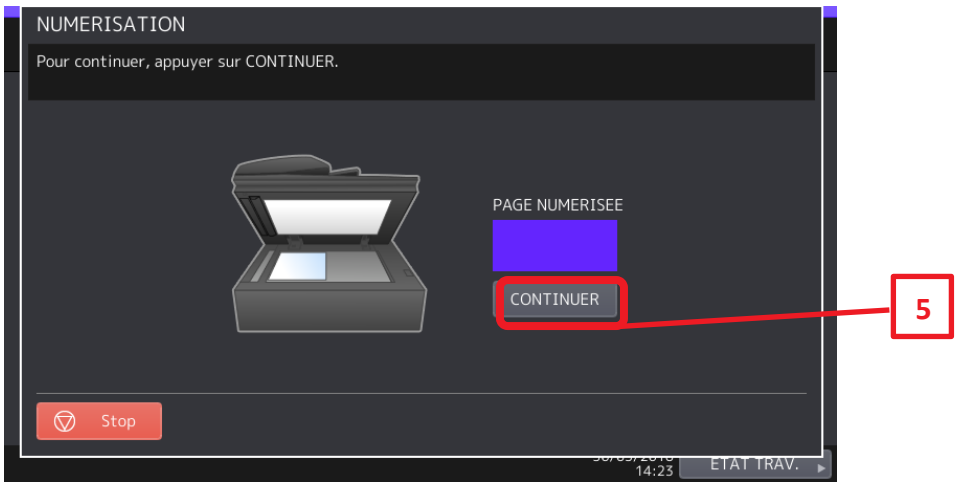

#### 9**/ Numérisation de l'original suivant :**

Lorsque l'original est placé sur la vitre ou que vous appuyez sur la touche [**CONTINUER**] (**5**) lors de la numérisation d'originaux placés dans le chargeur automatique de documents, l'écran vous invitant à confirmer la numérisation de l'original suivant apparaît.

Dans ce cas, placez le nouvel original et appuyez sur [**SCAN**] (**7**) pour le numériser à son tour. Répétez cette procédure autant de fois que nécessaire.

Lorsque tous les originaux sont numérisés, appuyez sur [**JOB FINI**] (**6**).

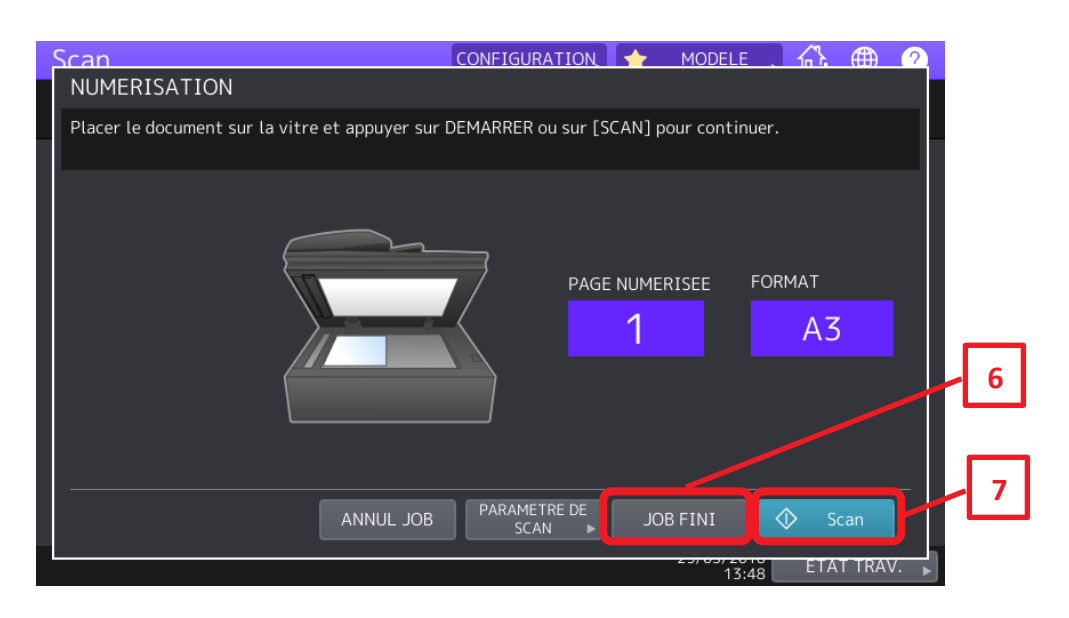

Pour annuler l'opération, appuyez sur [**ANNUL JOB**]

Pour changer les paramètres de scan, appuyez sur [**PARAMETRE DE SCAN**]

### <span id="page-17-0"></span>2.2.2. **Numériser vers un dossier réseau**

Lorsque vous êtes autorisé à spécifier une destination de fichier pour le dossier réseau, suivez la procédure ci-après.

Pour permettre le stockage des données dans un dossier réseau, l'administrateur du multifonction doit définir la configuration requise.

Pour plus d'informations, reportez-vous au **Guide de TopAccess**.

Répétez ces actions vues dan[s 2.2.1](#page-14-1)

1/ Appuyez sur **Scan**

2/ Appuyez sur **FICHIER**

3/ MFP local est sélectionné, appuyez dessus pour le désélectionner, vous pouvez affiner les réglages sur la partie droite (**2**): choix du format de fichier (**PDF**, **TIFF**, **XPS**, **PDF /A**) et **MULTI** ou **SIMPLE**

4/ On peut renommer le document (**3**) en s'aidant du clavier du panneau de contrôle et ajouter l'heure au nom du document. Validez le changement de nom par **OK**

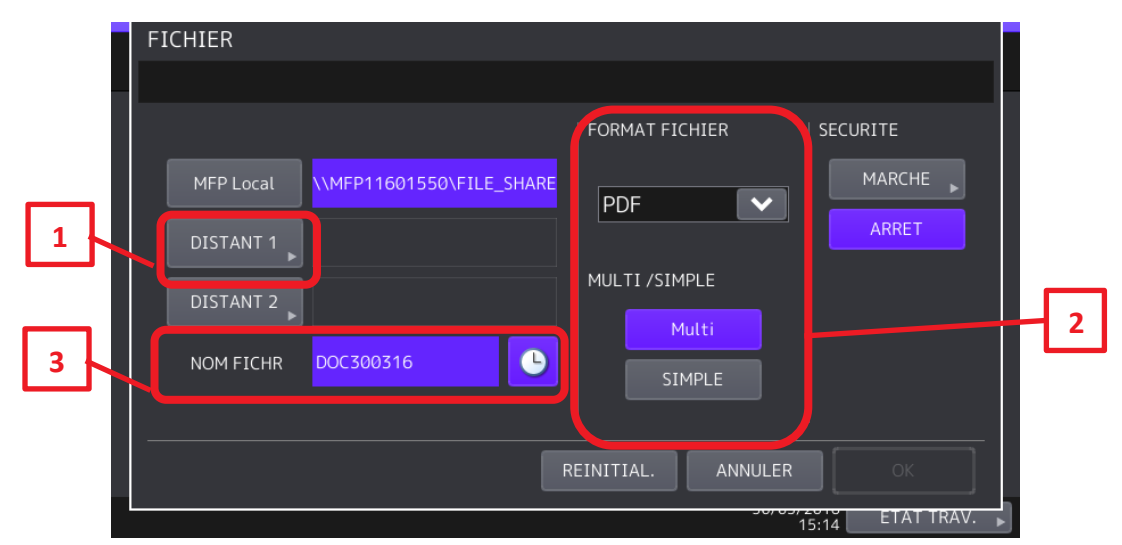

5/ Appuyez sur **DISTANT 1** (**1**) pour rechercher le dossier sur le réseau

6/ Appuyez sur **ENTR DIRECTE,** pour choisir le chemin réseau

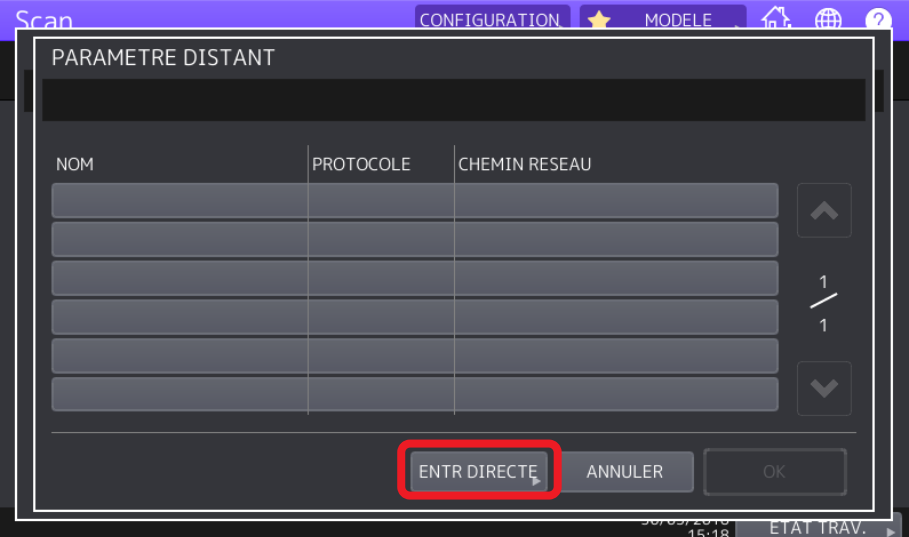

7/ Cliquez dans le champ **CHEMIN RESEAU** pour le renseigner si besoin.

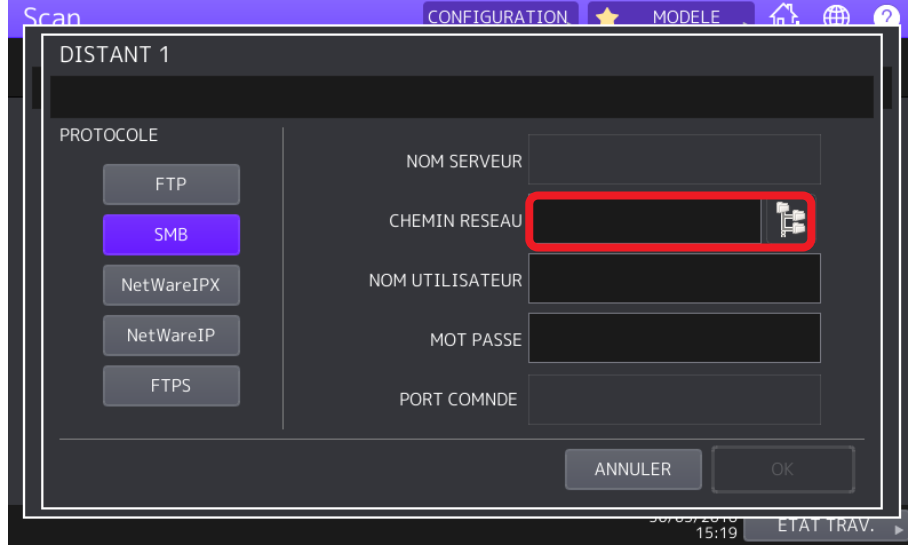

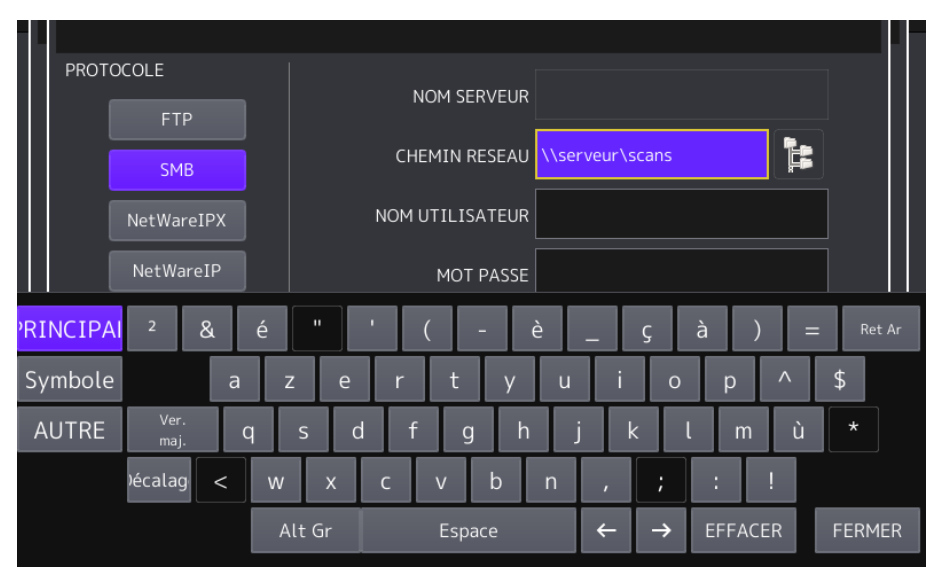

8/ Renseignez le chemin réseau à l'aide du clavier

9/ et le nom et mot de passe du compte qui a le droit d'écrire dans ce dossier. Validez par **OK**

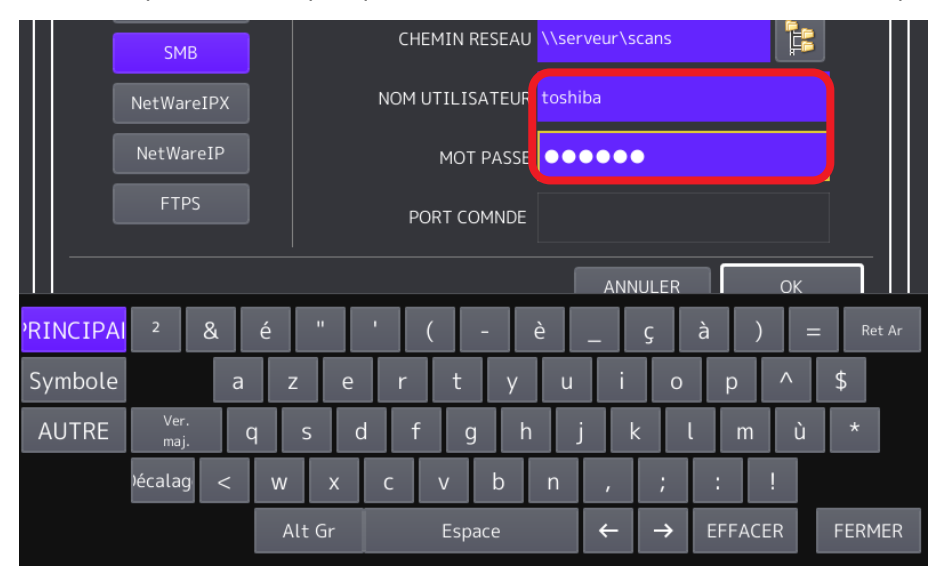

10 / Validez par **OK** pour revenir à l'écran précédent.

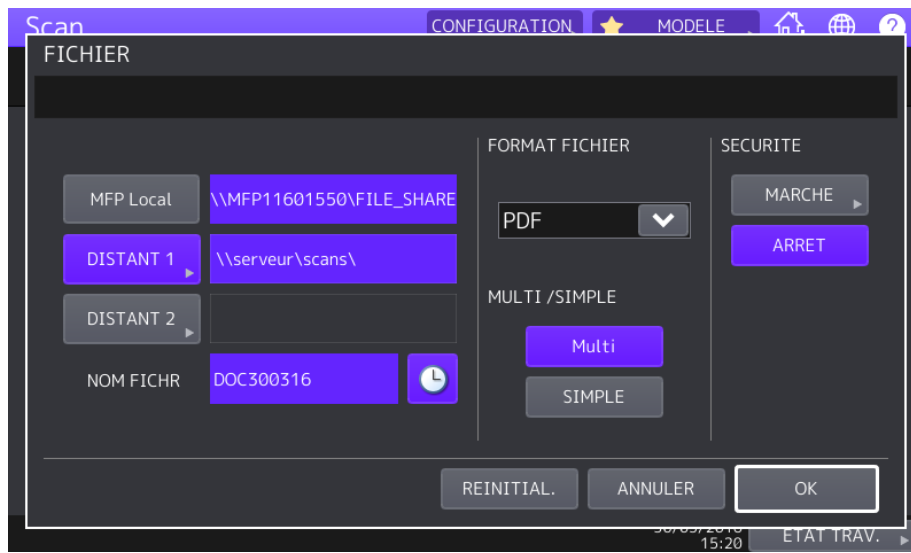

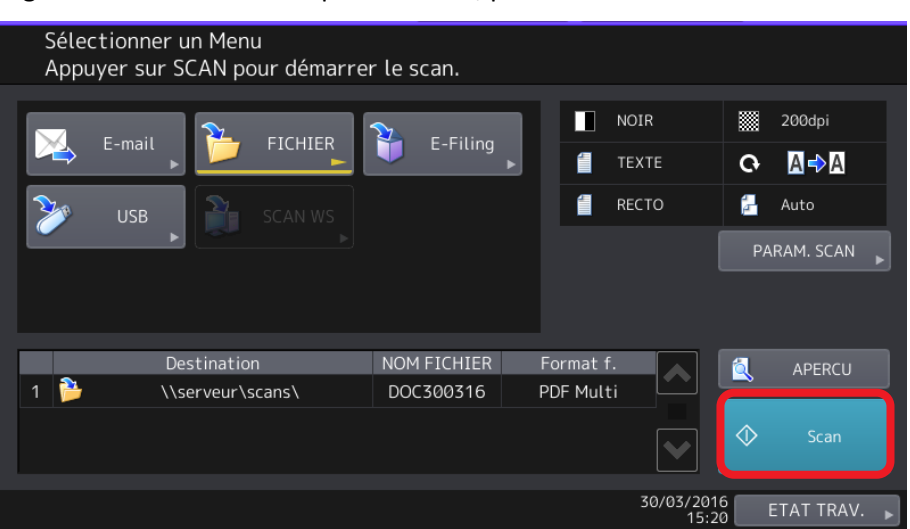

11/ Si les réglages vous conviennent cliquez sur **Scan**, pour lancer la numérisation.

12/ Le document sera numérisé dans le dossier du serveur.

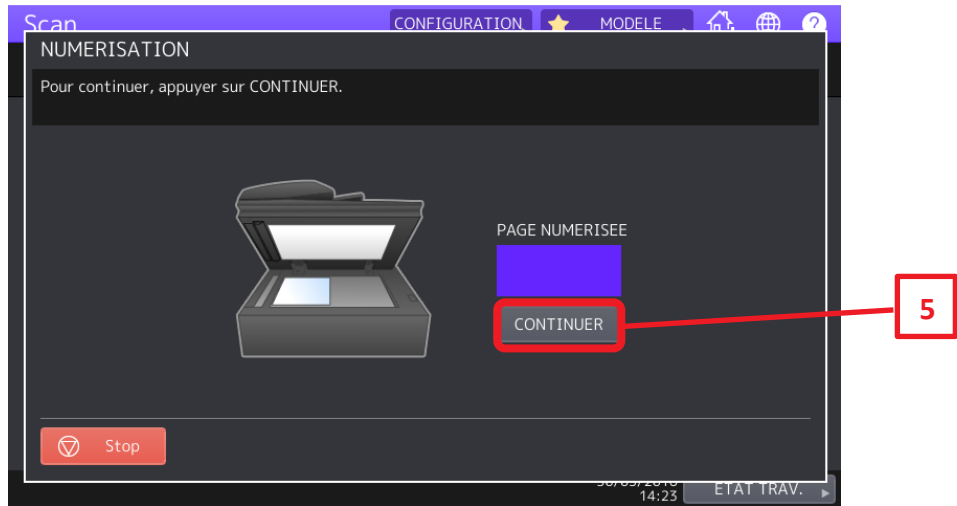

#### 13/ **Numérisation de l'original suivant :**

Lorsque l'original est placé sur la vitre ou que vous appuyez sur la touche [**CONTINUER**] (**5**) lors de la numérisation d'originaux placés dans le chargeur automatique de documents, l'écran vous invitant à confirmer la numérisation de l'original suivant apparaît.

Dans ce cas, placez le nouvel original et appuyez sur [**SCAN**] (**7**) pour le numériser. Répétez cette procédure autant de fois que nécessaire.

Lorsque tous les originaux sont numérisés, appuyez sur [**JOB FINI**] (**6**).

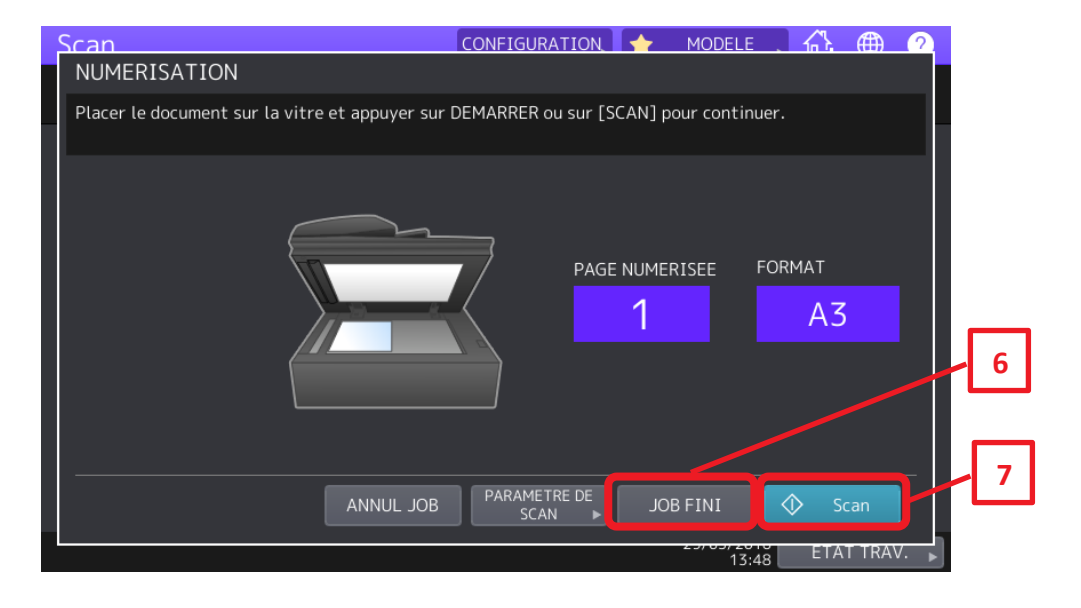

Pour annuler la totalité de la numérisation, appuyez sur [**ANNUL JOB**] Pour changer les paramètres de numérisation, appuyez sur [**PARAMETRE DE SCAN**]

# <span id="page-22-0"></span>2.3. CONFIGURER LE SCAN VERS DOSSIER VIA TOPACCESS

### <span id="page-22-1"></span>2.3.1. **Accéder à TopAccess**

Dans la barre d'adresse du navigateur il faut renseigner *l'adresse IP* du multifonction :

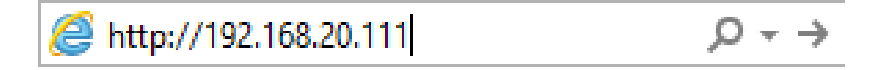

Exemple d'adresse

L'adresse IP renseignée vous permet d'arriver à la page d'accueil de *TopAccess* : cliquez sur l'onglet

#### **Enregistrement/Accueil Public**

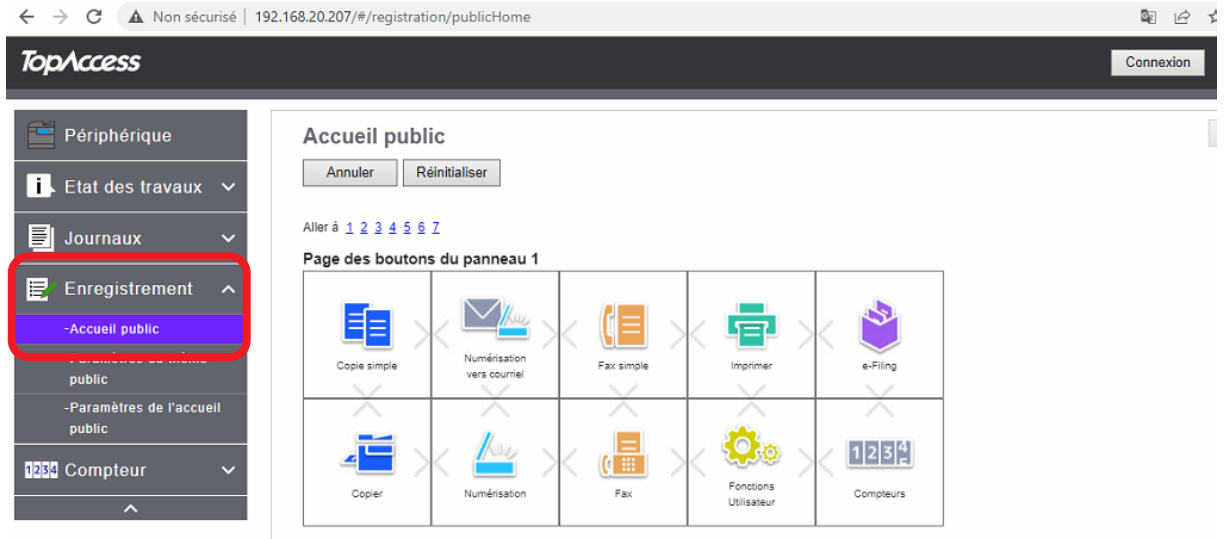

Sur cet onglet vous pouvez créer un groupe et configurer un modèle.

### <span id="page-23-0"></span>2.3.2. **Création d'un groupe de modèles**

Pour classifier vos modèles (raccourcis rapides vers une fonction) vous pouvez les créer dans un groupe de modèles.

Vous pouvez dans le menu « **Accueil Public »** de l'onglet « **Enregistrement** »

1/ Créez un groupe pour un utilisateur ou un groupe d'utilisateurs :

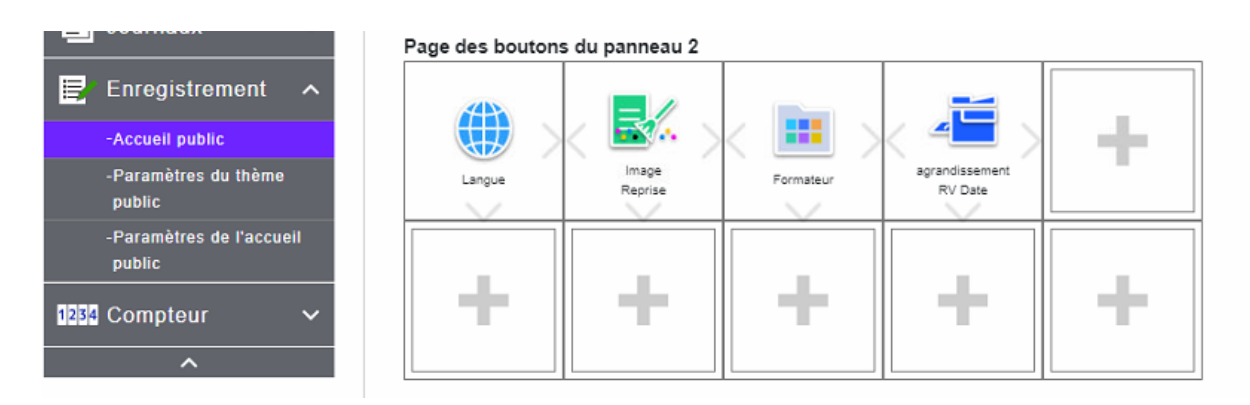

2/ Pour cela dans ce menu choisissez un icone **non défini**, puis Créer le Dossier

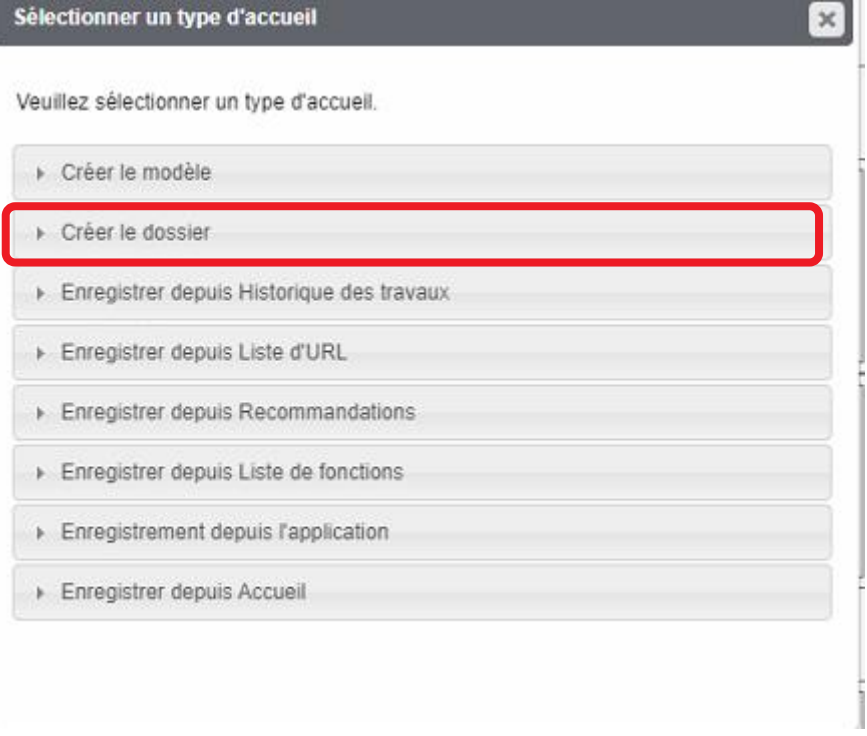

3/ Veuillez mentionner :

**Nom (champ obligatoire) :** Le nom de la personne, ou du département de l'entreprise qui utilisera se groupe de modèles.

**Nom Utilisateur :** Mentionnez un nom d'utilisateur si nécessaire.

**Notification :** Mentionnez ici l'adresse mail de la personne utilisant ce groupe. Le destinataire recevra des mails lors d'erreurs à l'utilisation des modèles.

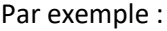

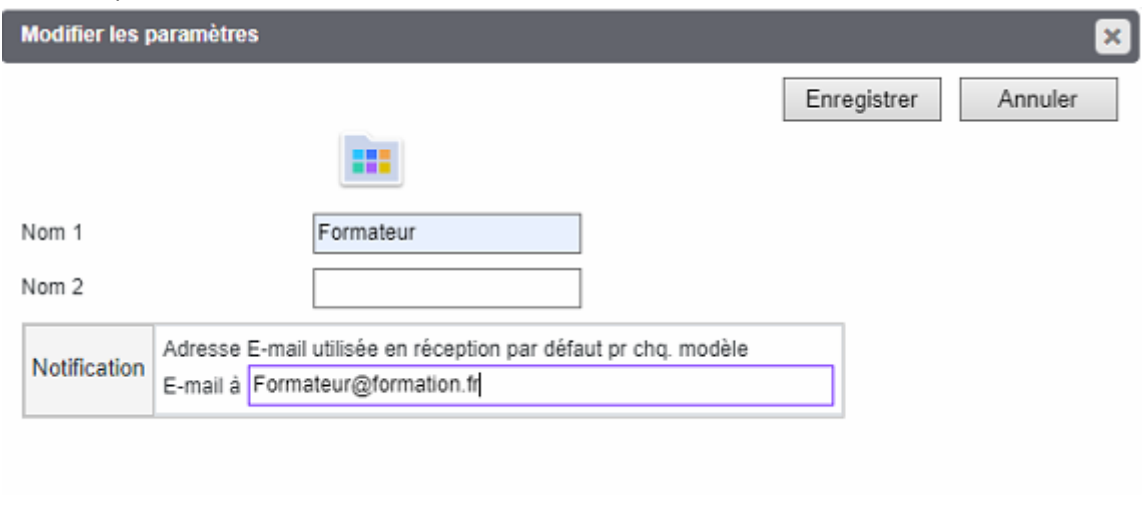

4/ Cliquez sur Enregistrer pour valider les informations saisies.

# <span id="page-25-0"></span>2.3.3. **Création d'un modèle de numérisation vers le dossier local (file\_share)**

Pour créer un modèle de numérisation pour l'utilisateur Formateur vers le disque dur du multifonction sélectionnez un modèle vide

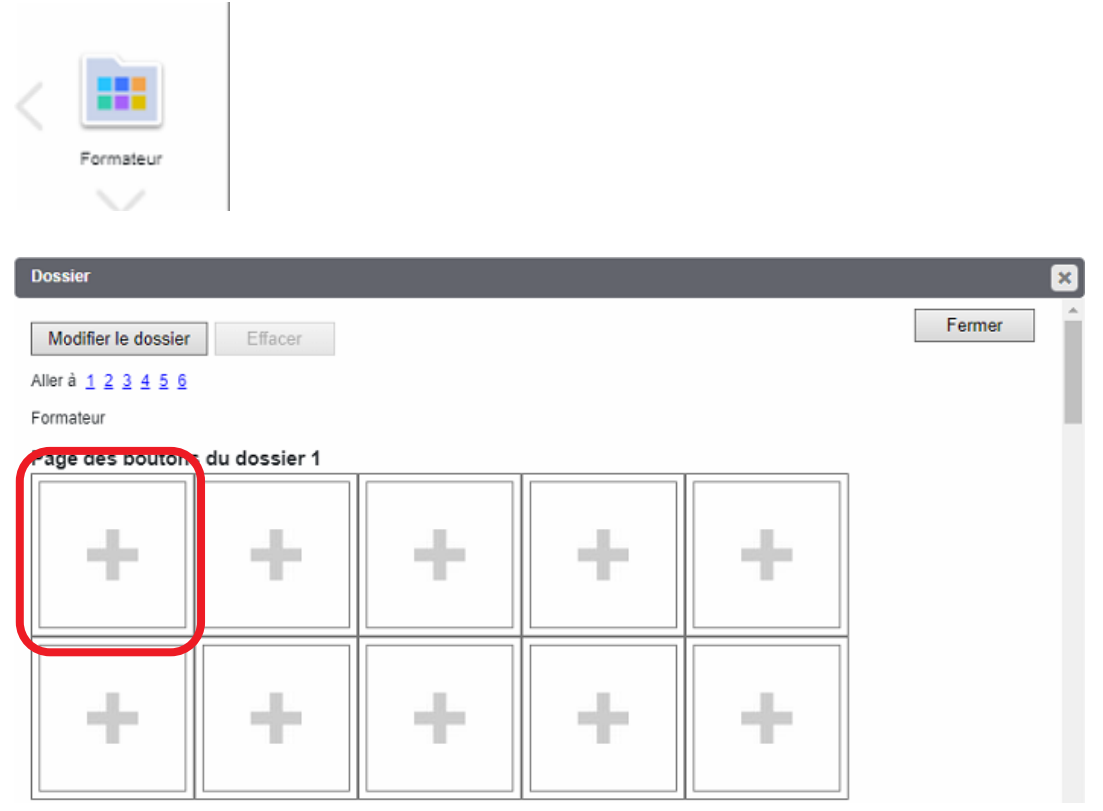

Puis cliquez « créer le modèle »

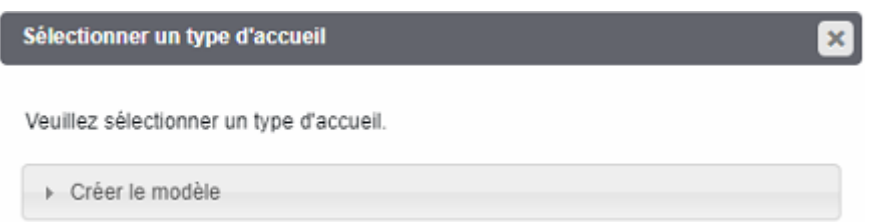

puis cliquez sur **Scan** puis **Enreg. comme fichier.** Utilisez par exemple le modèle n°1.

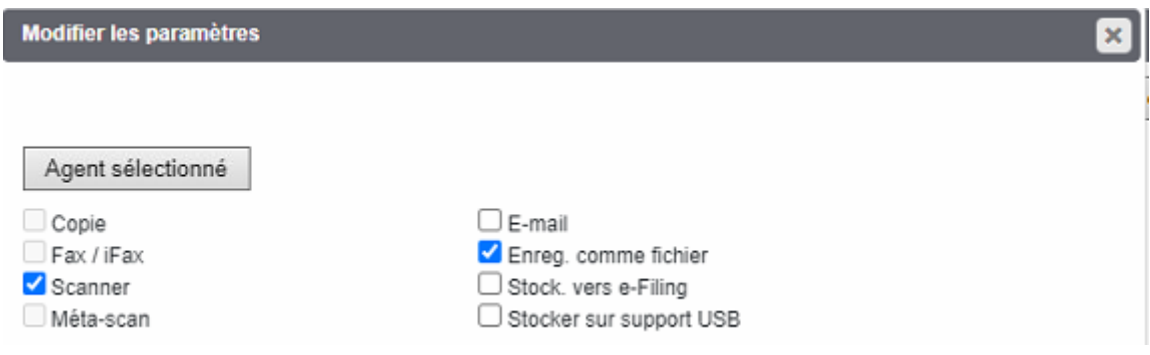

Agent sélectionné Cliquez ensuite sur

#### Configurez ensuite ce que vous souhaitez :

l'image du modèle, le nom du modèle, le nom d'utilisateur si nécessaire…

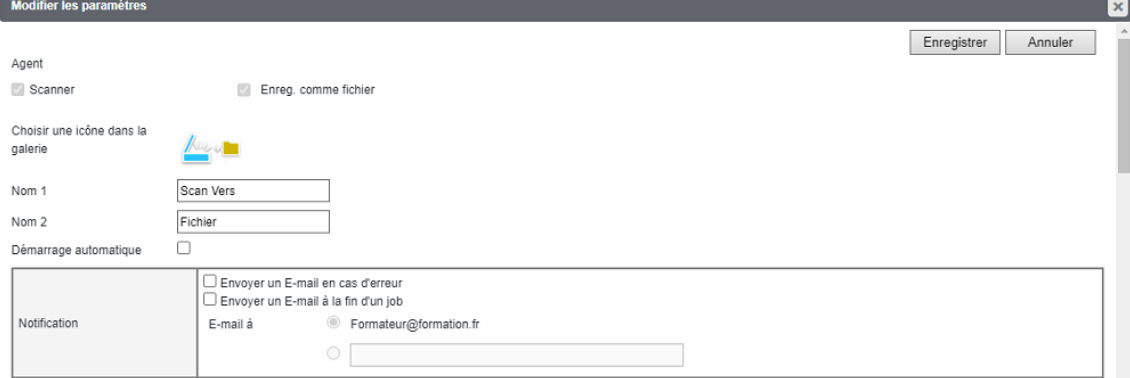

Donnez un **nom** à votre modèle depuis les champs « Nom 1 » et « Nom 2 », **Scan vers File\_share**, par exemple. Ces informations apparaîtront telle quelles sur l'écran tactile de votre multifonction. Si nécessaire, mentionnez, dans le champ « **notification** » l'adresse mail du propriétaire de l'icône ou de l'administrateur. Celui-ci recevra un courrier électronique en cas d'échec de la numérisation.

 $C$ liquez sur Enregistrer  $|$  pour valider les informations saisies.

Définissez les paramètres de d'enregistrement dans **Configurer Enreg. comme fichier.**

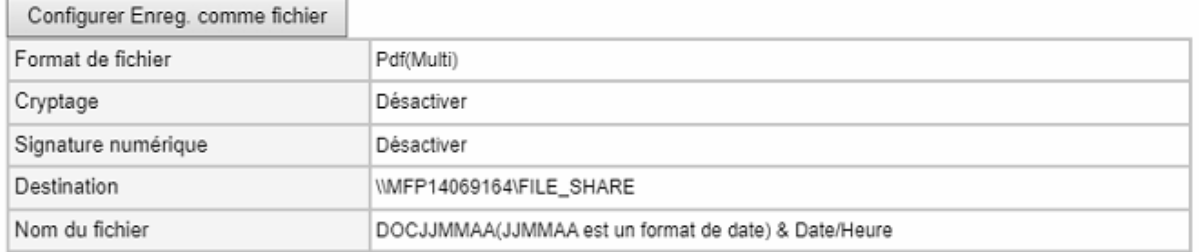

En choisissant le format de numérisation, le cryptage si nécessaire et le chemin d'accès vers le disque dur du multifonction.

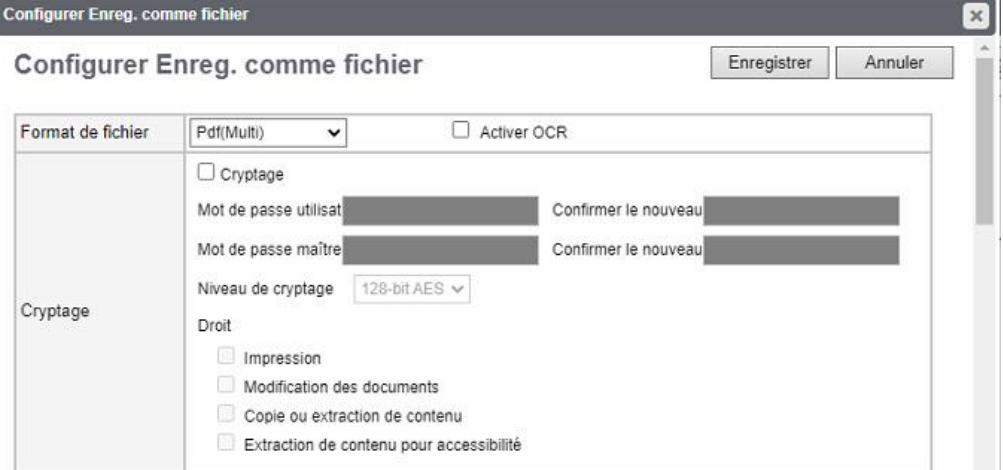

#### Configurez aussi le **nom du fichier**

O DOCJJMMAA(JJMMAA est un format de date) Nom du fichier  $\circ$ Ajouter la date et l'heure au nom du fichier.

**ASTUCE** : pour éviter les conflits de nom ajouter la date et l'heure au nom de fichier évite d'avoir deux fichiers du même nom dans le dossier.

Configurez ensuite les paramètres de numérisation et de mot de passe via les boutons

Configurer le Scan avec vos critères de configuration et de qualités souhaités. Si vous souhaitez que votre modèle soit accessible avec un mot de passe cliquez sur

Paramétrage du mot de passe

### <span id="page-28-0"></span>2.3.4. **Création d'un modèle de numérisation vers serveur**

Pour créer un modèle de numérisation vers un serveur distant :

1/ Sélectionnez **Scan** puis **Enreg. comme fichier.** Utilisez par exemple le modèle n°2.

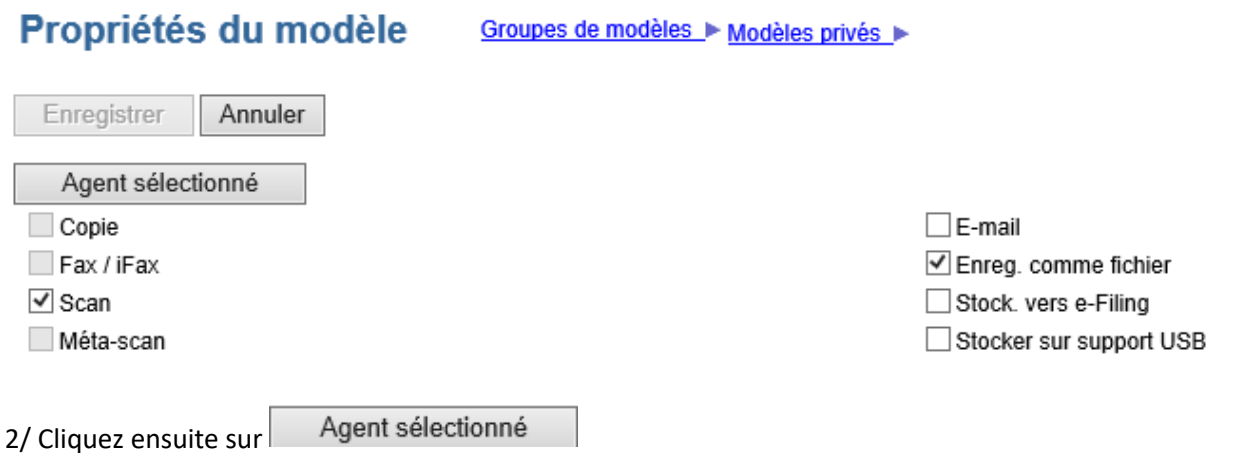

3/ Configurez ensuite ce que vous souhaitez :

l'image du modèle, le nom du modèle, le nom d'utilisateur si nécessaire…

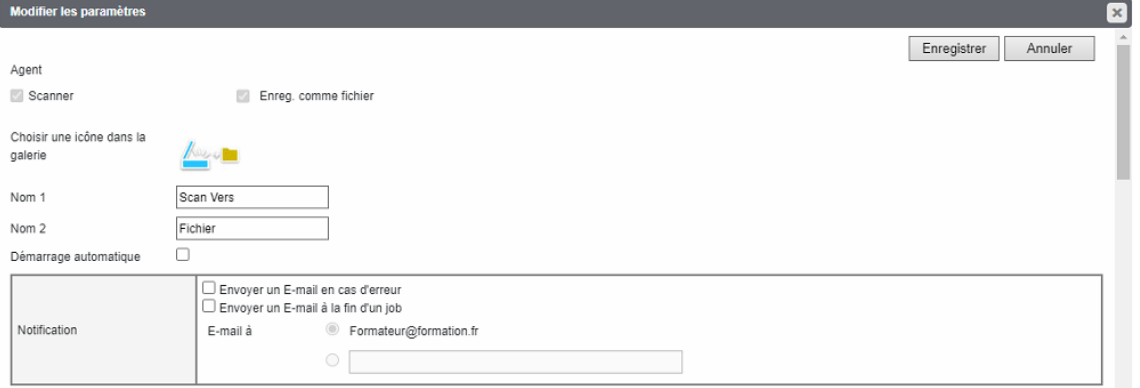

Donnez un **nom** à votre modèle depuis les champs « Nom 1 » et « Nom 2 ». Ces informations apparaîtront telle quelles sur l'écran tactile de votre multifonction.

Mentionnez, dans le champ « **notification** » l'adresse mail du propriétaire de l'icône ou de l'administrateur. Celui-ci recevra un courrier électronique en cas d'échec de la numérisation.

4/ Cliquez sur Enregistrer pour valider les informations saisies.

#### 5/ Définissez les paramètres de d'enregistrement dans **Configurer Enreg. comme fichier.**

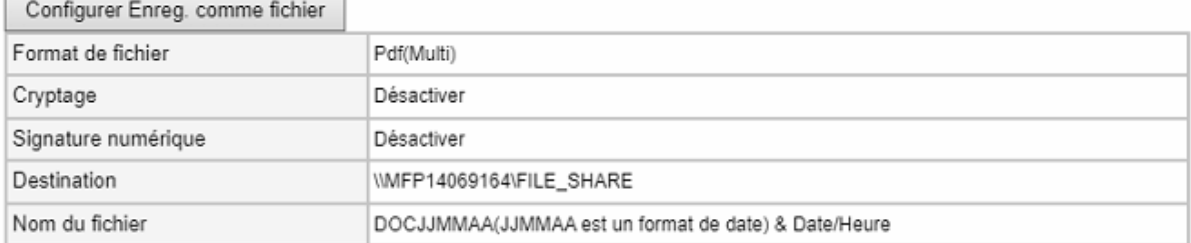

En choisissant le format de numérisation, le cryptage si nécessaire et le chemin d'accès vers le serveur distant (et les informations d'identification) puis nom de fichier souhaité.

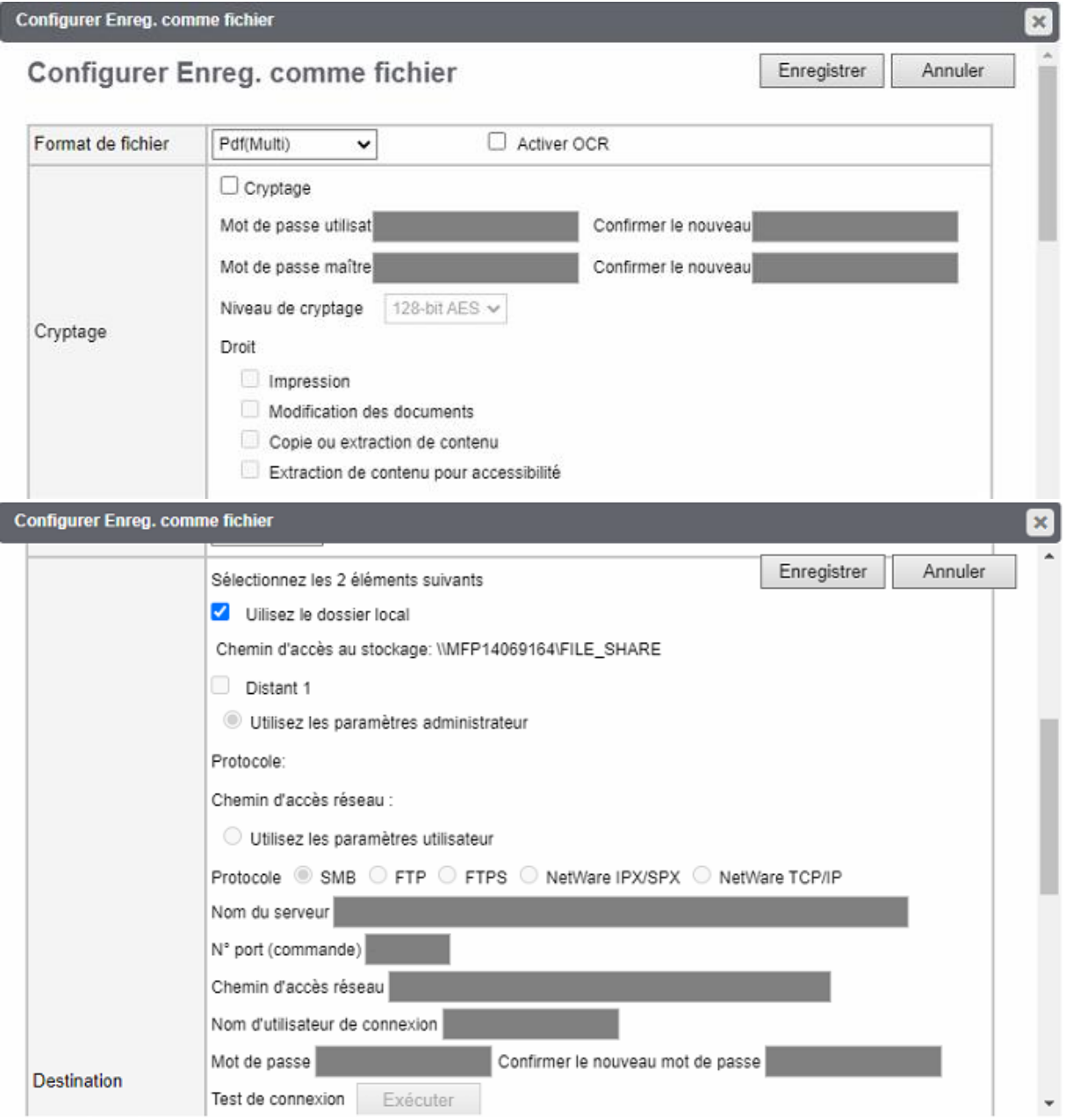

6/ Renseignez donc dans « **Distant 1** » le chemin d'accès réseau, un nom d'utilisateur (ayant un droit d'écriture dans le dossier) et le mot de passe de cet utilisateur.

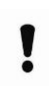

**ASTUCE** : Vous pouvez numériser votre document vers deux stations de travail (ou serveurs) en même temps. Pour effectuer cette opération, répéter les étapes ci-dessous en sélectionnant le menu « DISTANT 2 » de la boîte de dialogue.

#### Configurez aussi le nom de fichier

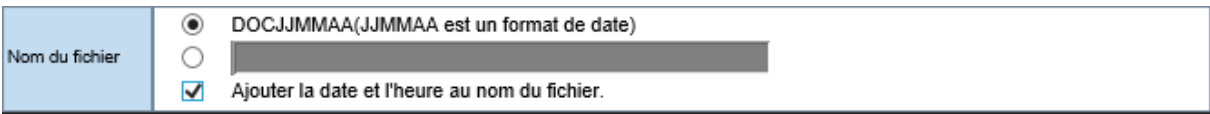

**ASTUCE** : pour éviter les conflits de nom ajouter la date et l'heure au nom de fichier évite d'avoir deux fichiers du même nom dans le dossier.

Un clique sur le bouton « Exécuter » permet de valider vos réglages

Configurez ensuite les paramètres de numérisation et de mot de passe via les boutons

Configurer le Scan avec vos critères de configuration et de qualités souhaités. Si vous souhaitez que votre modèle soit accessible avec un mot de passe cliquez sur

Paramétrage du mot de passe

# <span id="page-30-0"></span>2.3.5. **Accès aux modèles des groupes personnalisés à partir de votre multifonction**

Exemple d'utilisation du modèle de numérisation vers serveur distant.

#### 1/ Sur le panneau de contrôle cliquer sur **l'icone formateur**

W2 192.168.20.207 (Picture) - VNC Viewer

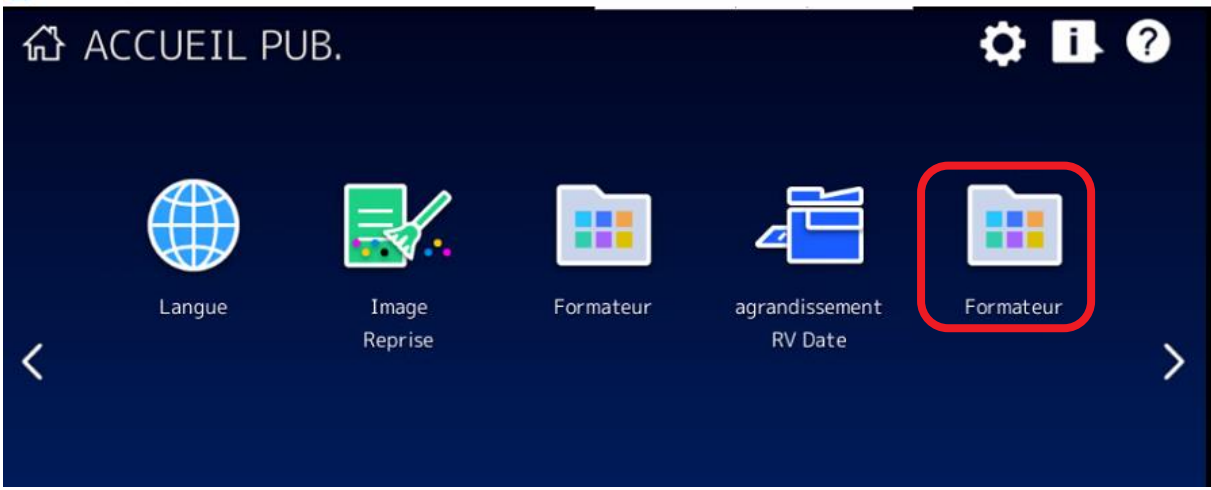

2/ Puis dans la barre de titre sélectionnez le **MODELE** :

<span id="page-30-1"></span>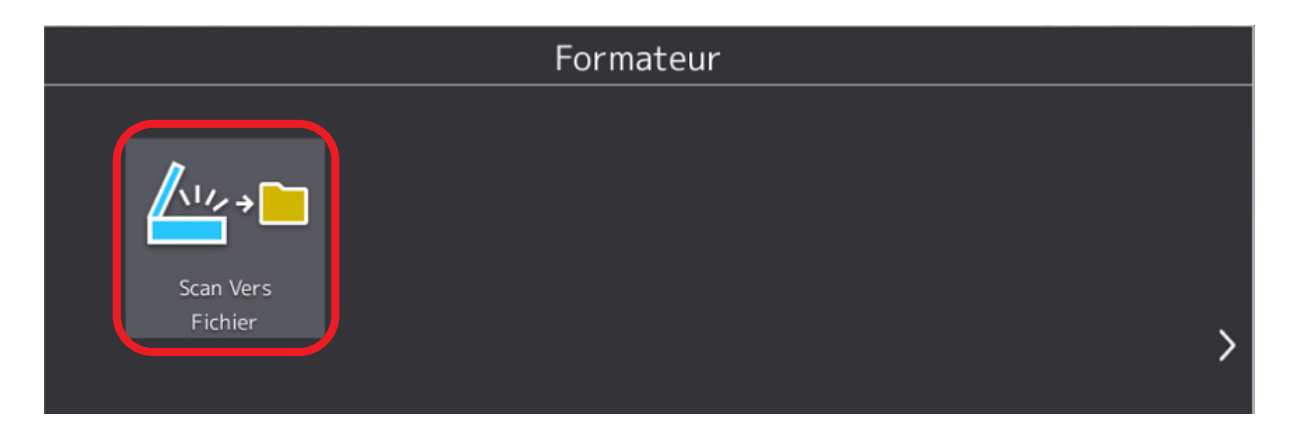

Vous pouvez vérifier les réglages ajustés dans le modèle, et les modifier si besoin ou lancer directement la numérisation en sélectionnant le bouton « **Scan** »

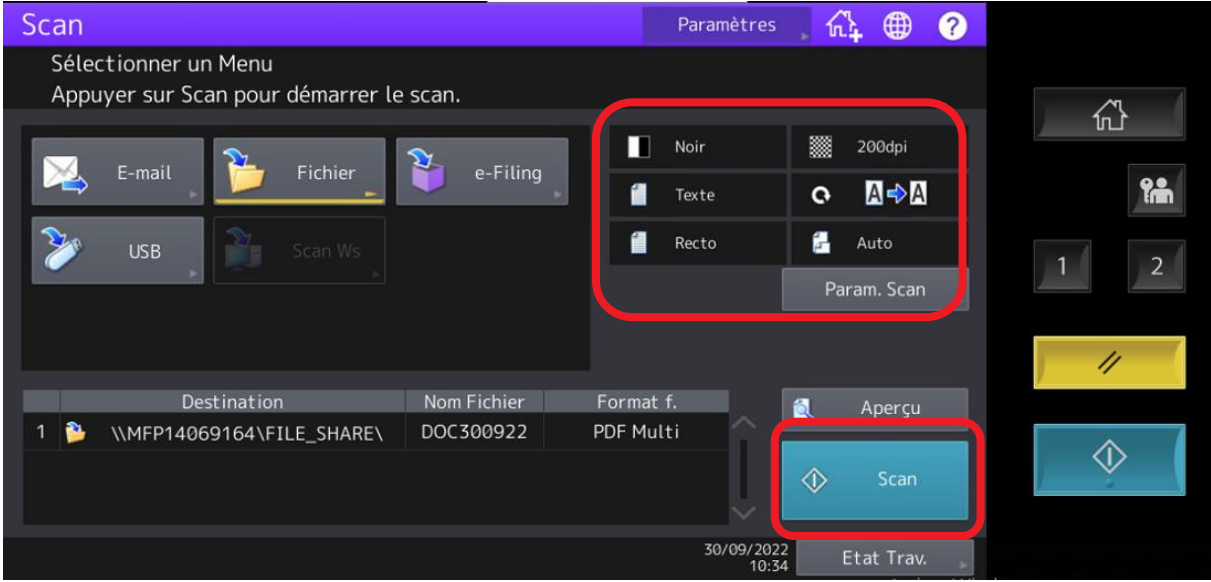

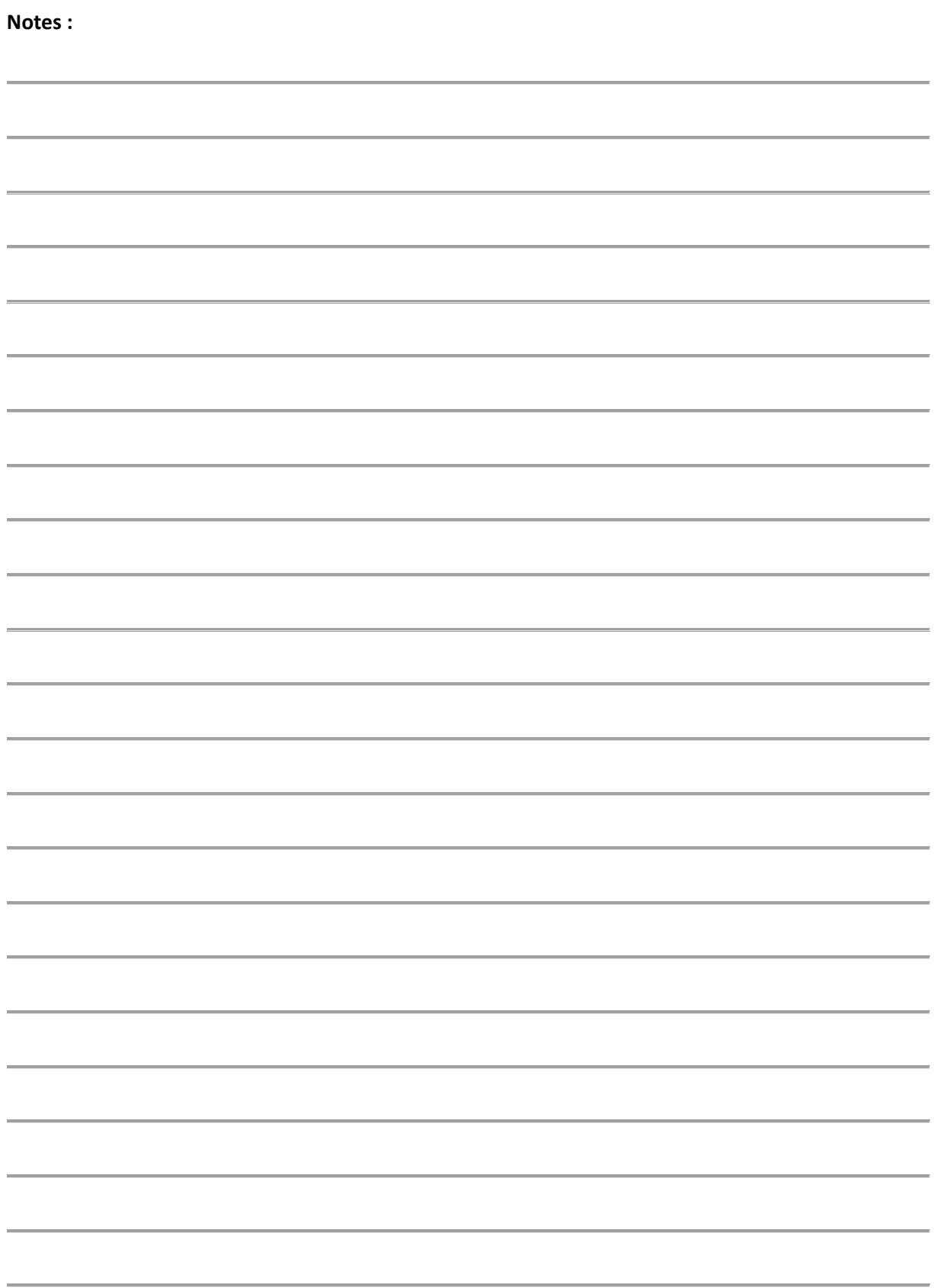

<span id="page-33-0"></span>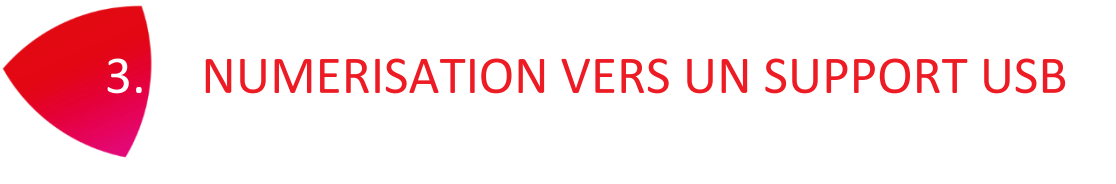

Cette fonction permet de stocker des documents numérisés sous forme de fichiers PDF, XPS, TIFF ou JPEG sur un dispositif de stockage USB.

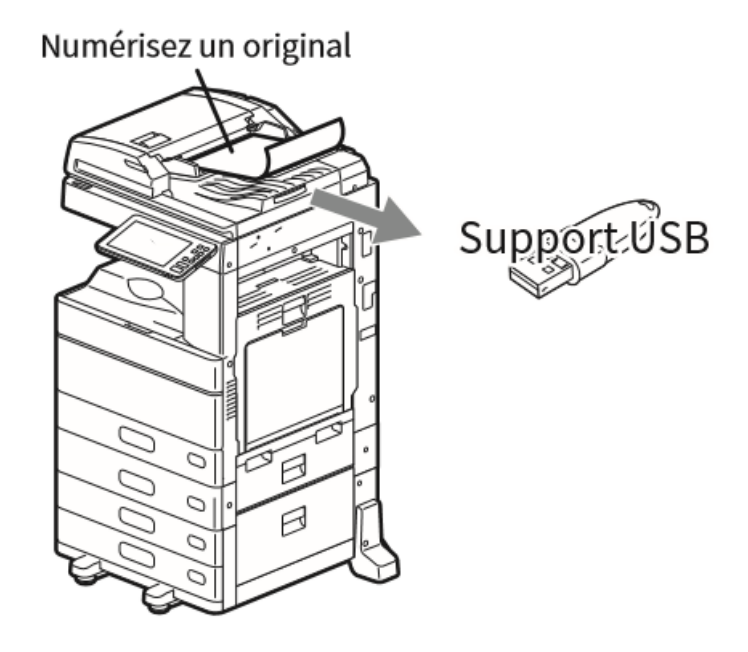

Les périphériques de stockage USB doivent satisfaire aux conditions suivantes :

- Formatage FAT16 ou FAT32
- Partition unique (les périphériques de stockage USB dotés de plusieurs partitions ne sont pas pris en charge)

La procédure commence comme précédemment par le positionnement du document à numériser

<span id="page-33-1"></span>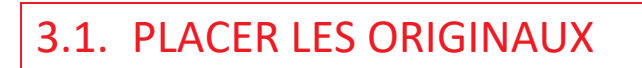

Cf. Section 1.3

# <span id="page-34-0"></span>3.2. NUMERISER VERS LA CLE USB A PARTIR DU PANNEAU DE CONTROLE

1/ Pour enregistrer les documents numérisés sur un périphérique de stockage USB, connectez celui-ci sur le côté du panneau de contrôle

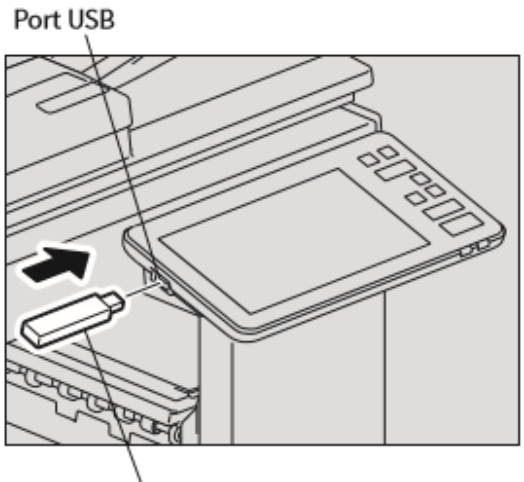

Périphérique de stockage USB

#### 2/ Appuyez sur [**NUMERISATION**]

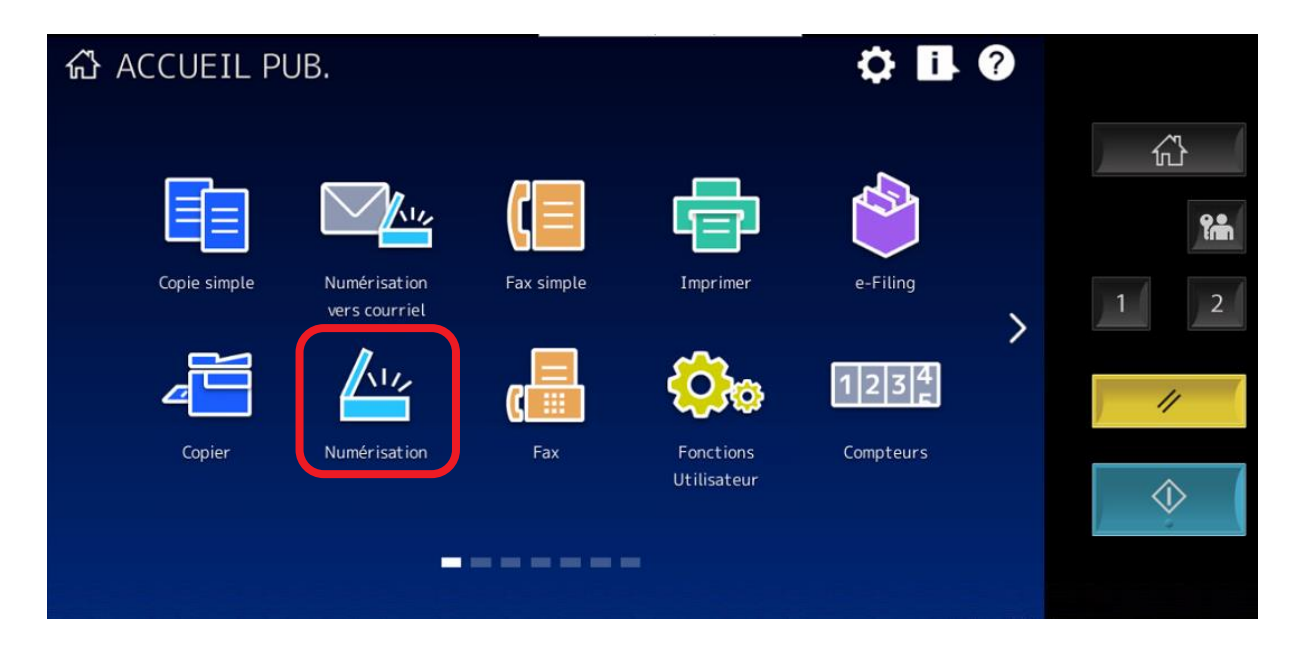

3/ Si le message "**Appareil USB détecté**." apparaît sur l'écran tactile, vérifiez que les originaux sont placés puis appuyez sur [**USB**] dans le menu **SCAN**. Configurez les paramètres de numérisation comme précédemment.

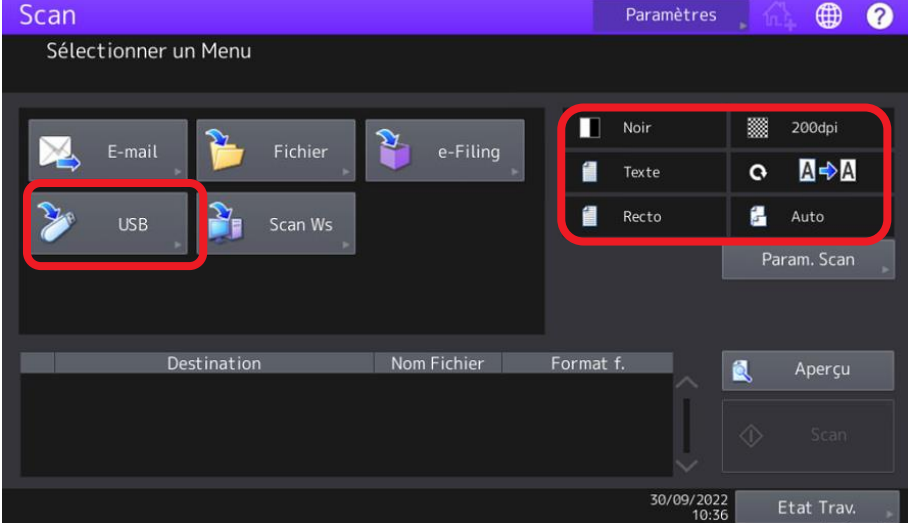

4/ Définissez le nom, le format de fichier, le mode **MULTI** ou **SIMPLE,** puis cliquez sur **OK.**

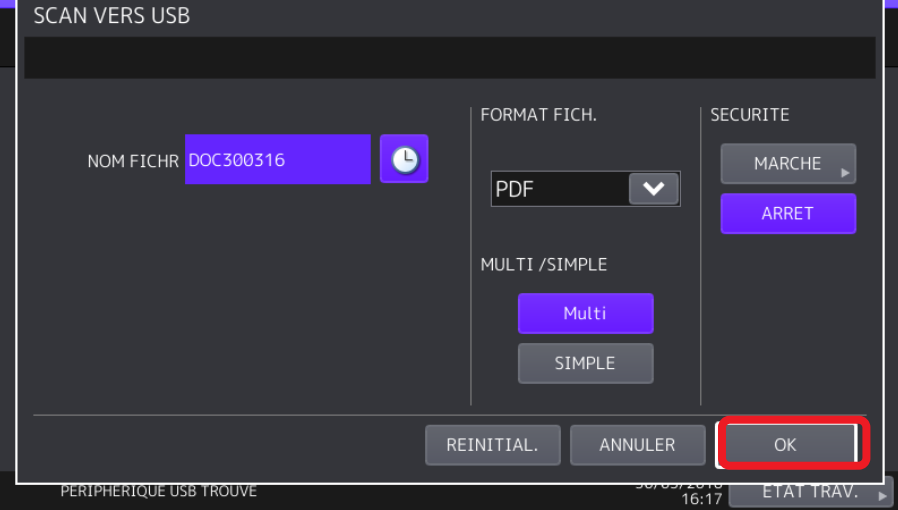

5/ Activez la numérisation en appuyant sur le bouton [**Scan**]

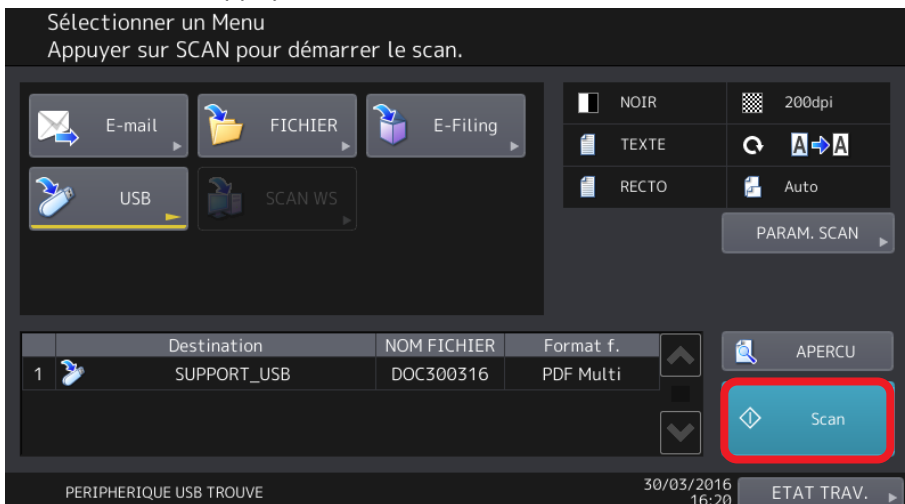
#### 6/ La numérisation démarre :

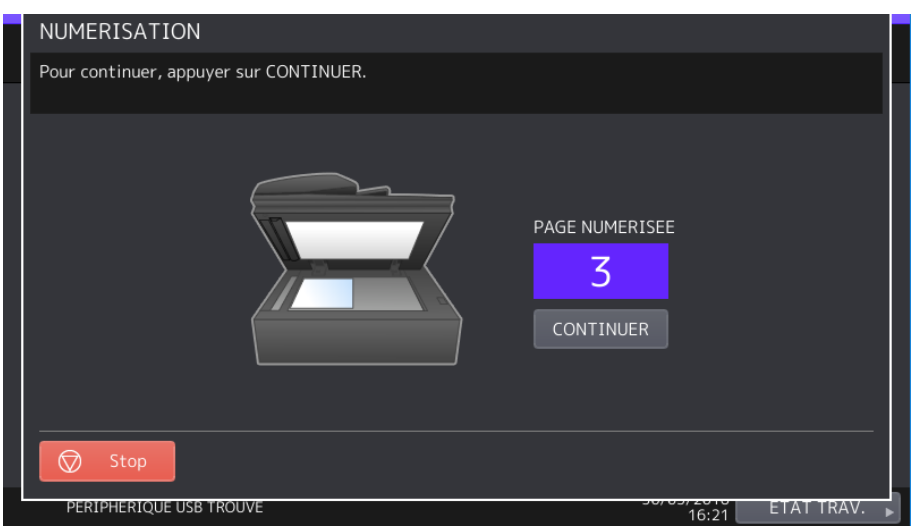

7/ le document numérisé a été copié sur la clé USB, à la racine

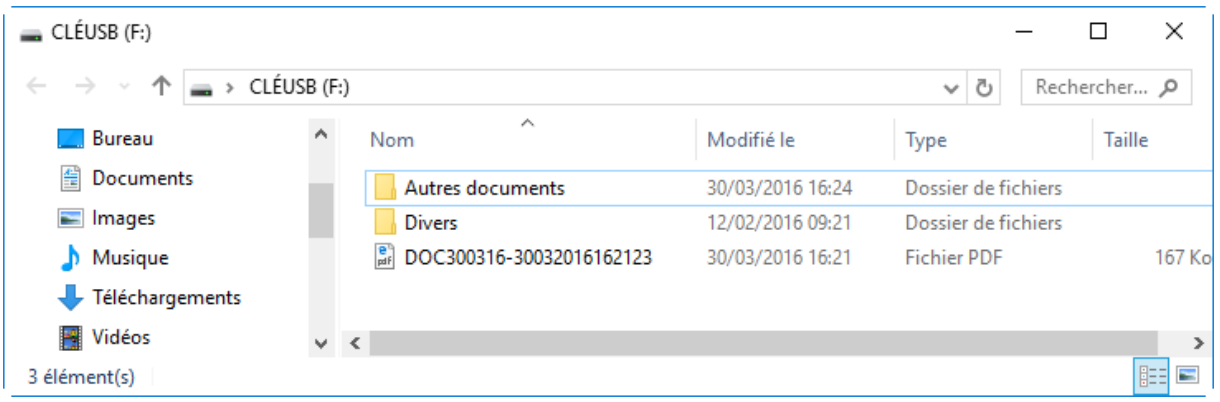

## 3.3. MODELE DE NUMERISATION VERS CLE USB

Après avoir créé un groupe (cf [2.3.2\)](#page-23-0), vous pouvez créer un modèle de numérisation vers une clé USB sélectionnez **Scan** puis **Stocker sur support USB.** Utilisez par exemple le modèle n°3.

### 3.3.1. **Création du modèle**

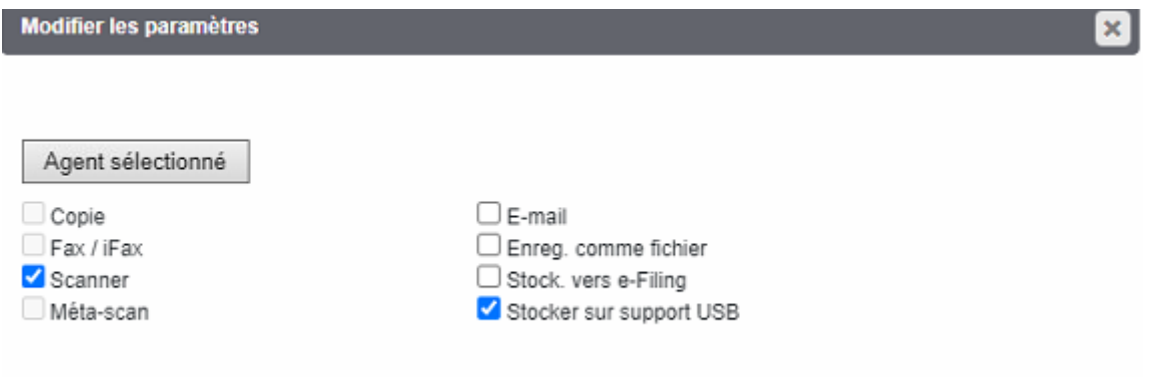

Agent sélectionné Cliquez ensuite sur

#### Configurez ensuite ce que vous souhaitez :

l'image du modèle, le nom du modèle, le nom d'utilisateur si nécessaire…

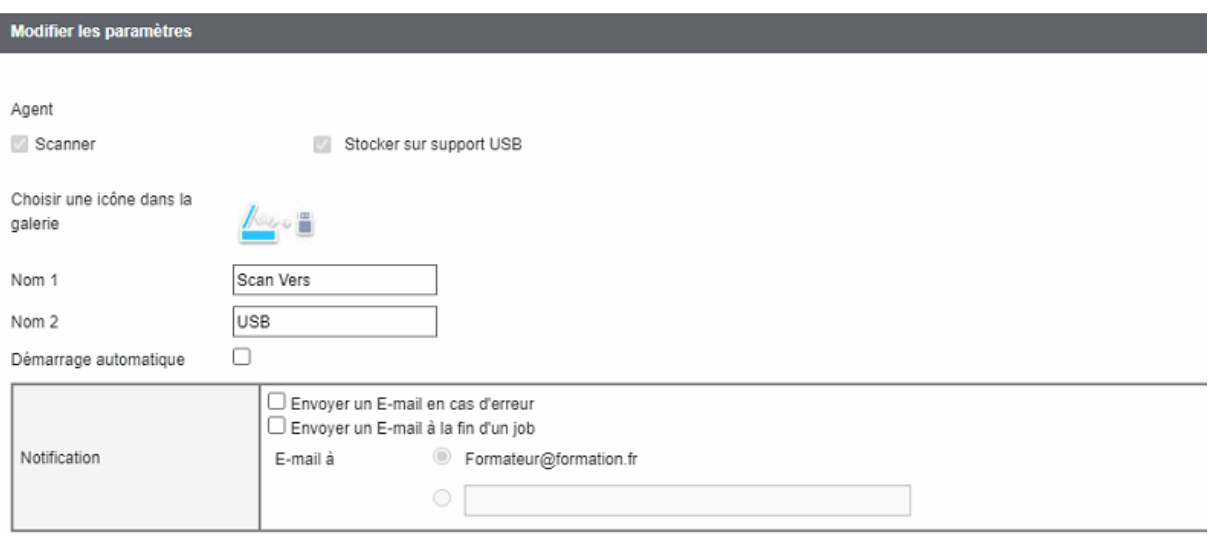

Donnez un **nom** à votre modèle depuis les champs « Nom 1 » et « Nom 2 ». Ces informations apparaîtront telle quelles sur l'écran tactile de votre multifonction.

Mentionnez, dans le champ « **notification** » l'adresse mail du propriétaire de l'icône ou de l'administrateur. Celui-ci recevra un courrier électronique en cas d'échec de la numérisation.

 $C$ liquez sur Enregistrer  $|$  pour valider les informations saisies.

#### Définissez les paramètres de **stockage USB.**

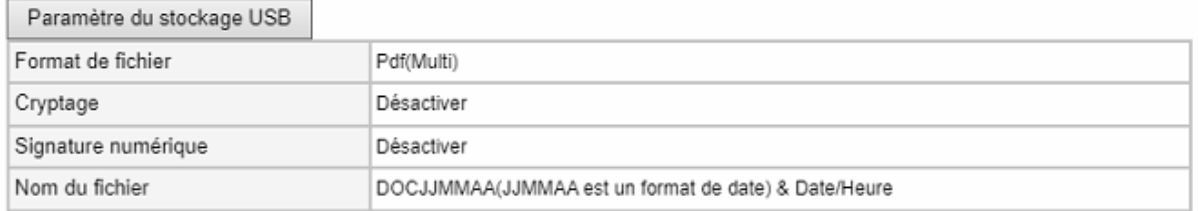

En choisissant le format de numérisation, le cryptage si nécessaire et le nom de fichier souhaité.

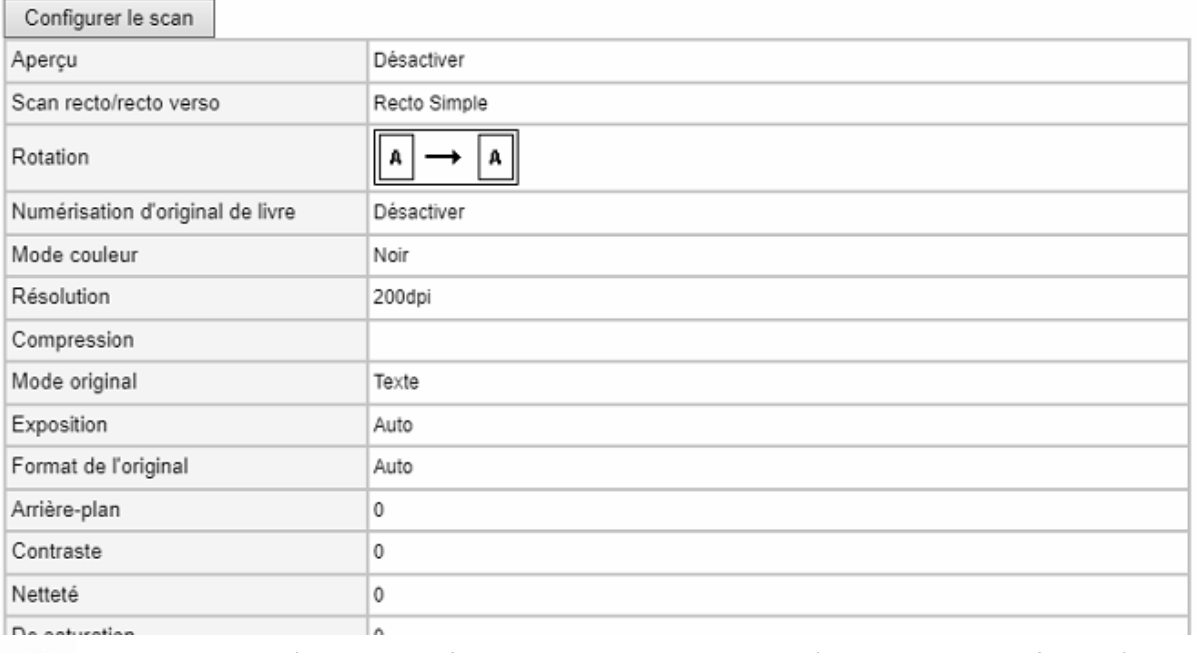

**ASTUCE** : pour éviter les conflits de nom ajouter la date et l'heure au nom de fichier évite d'avoir deux fichiers du même nom dans le dossier.

Configurez ensuite les paramètres de numérisation et de mot de passe via les boutons

Configurer le Scan avec vos critères de configuration et de qualités souhaités. Si vous

souhaitez que votre modèle soit accessible avec un mot de passe cliquez sur

Paramétrage du mot de passe

## 3.3.2. **Accès aux modèles de numérisation via le panneau de contrôle**

1/ Sur le panneau de contrôle cliquer par exemple sur **Numerisation**

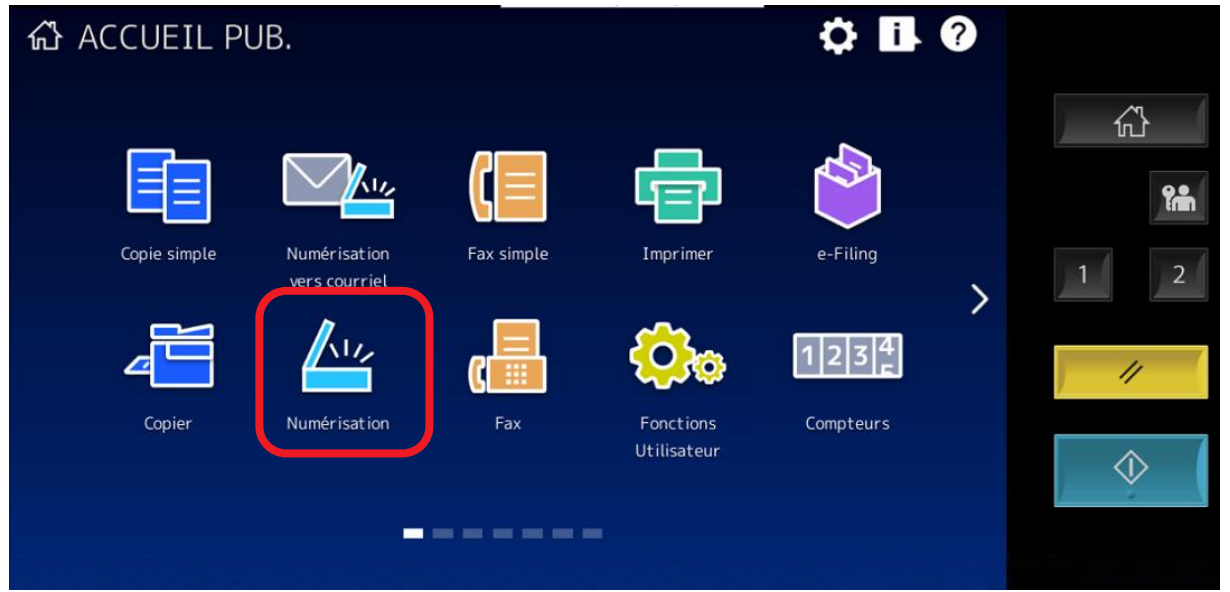

2/ Puis dans la barre de titre sélectionnez **MODELE** :

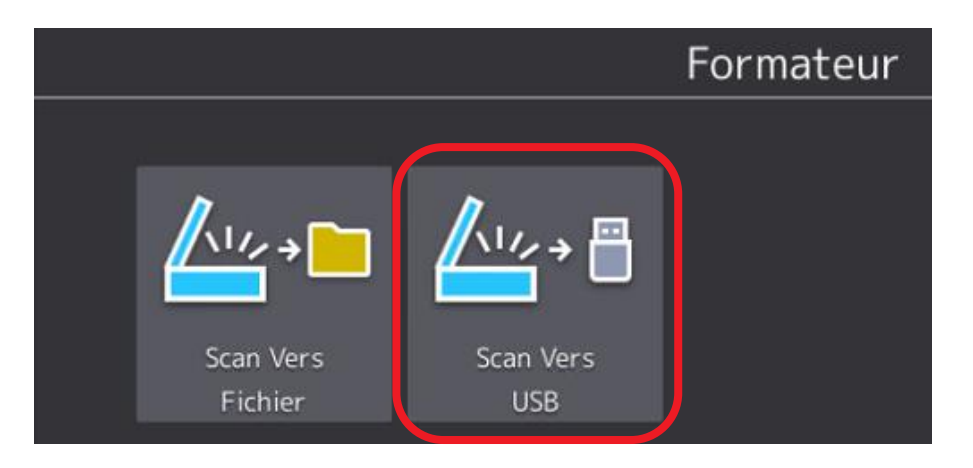

4/ Et choisissez le bouton correspondant à l'action que vous souhaitez mener. Par exemple **SCAN VERS USB**

Vous pouvez vérifier les réglages ajustés dans le modèle, et les modifier si besoin, ou lancer directement la numérisation en sélectionnant le bouton « **Scan** »

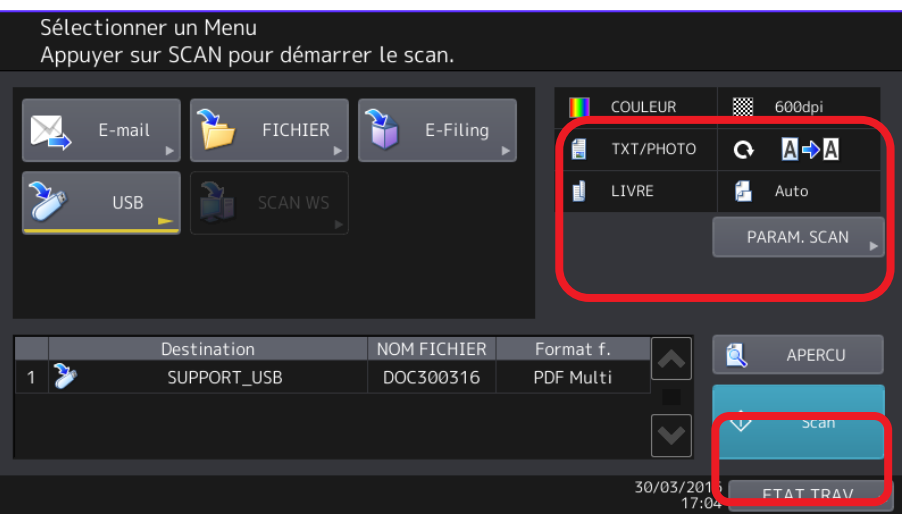

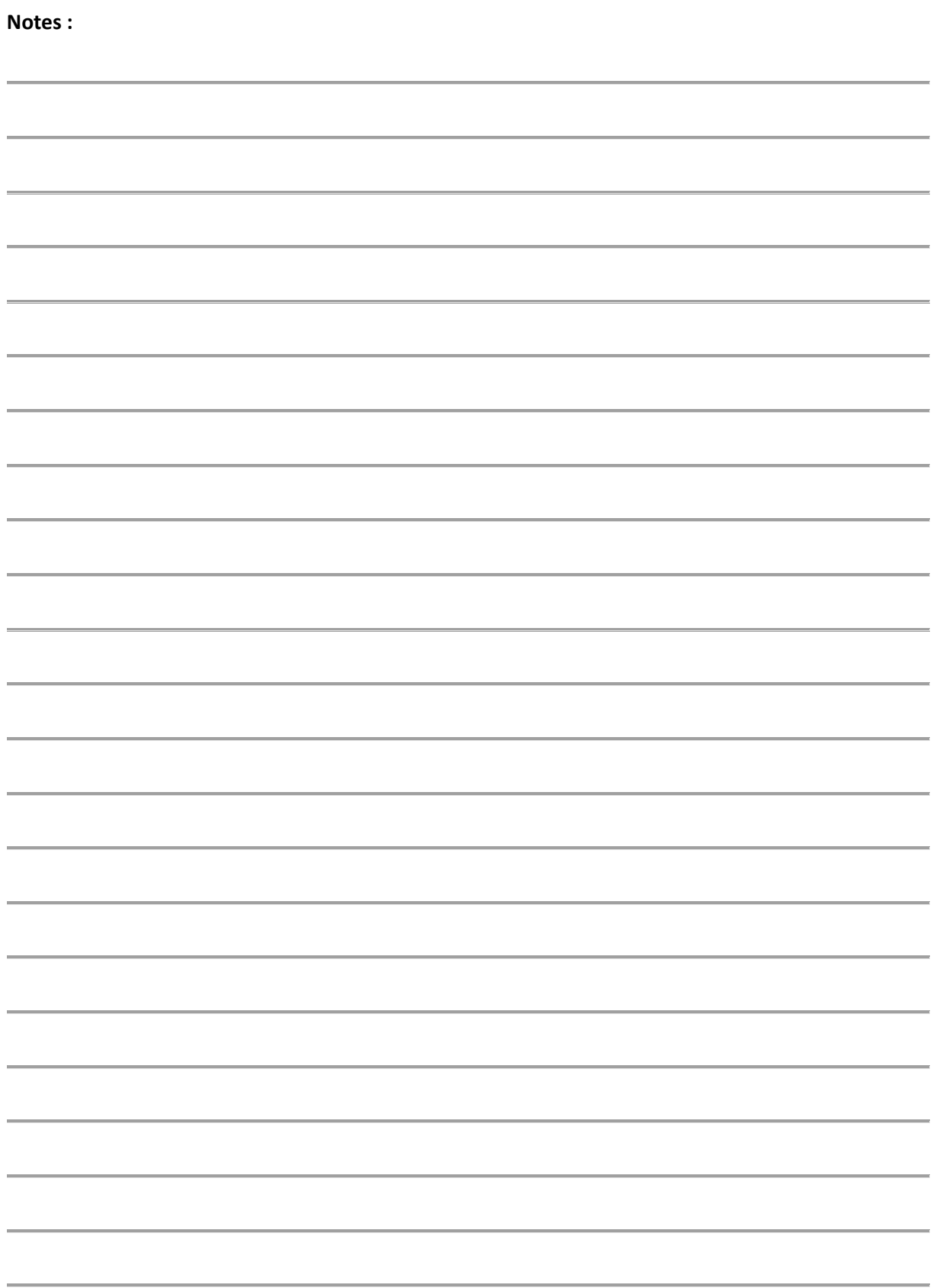

# 4. NUMERISATION VERS E-MAIL

La fonction de **scan vers e-mail** permet d'envoyer des documents numérisés à des adresses e-mail spécifiées. L'image du document numérisé est convertie au format PDF, XPS, TIFF ou JPEG et envoyée par e-mail sous forme de pièce jointe.

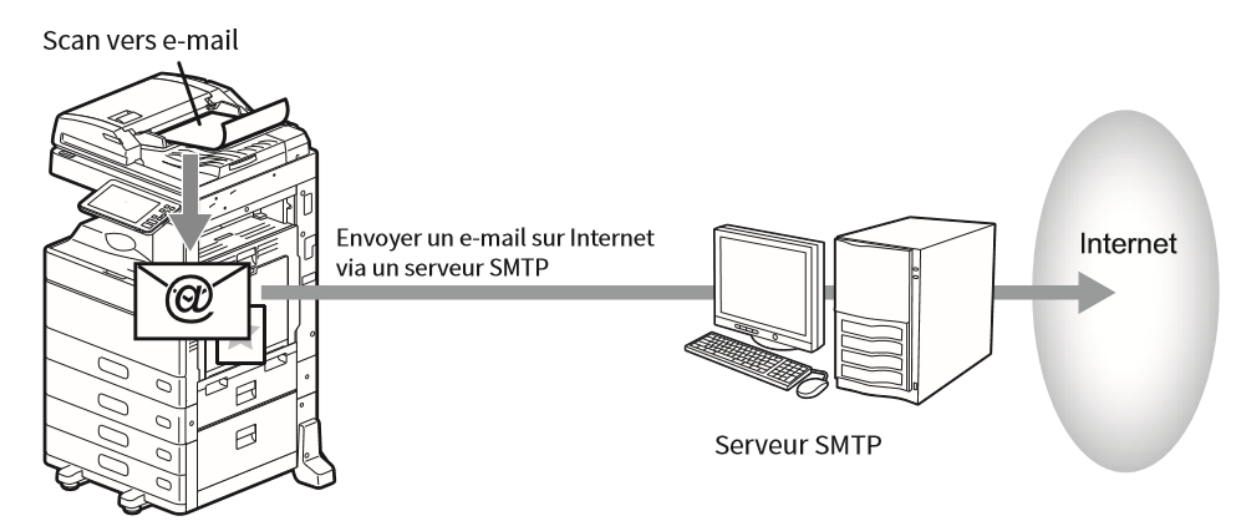

Pour pouvoir utiliser cette fonctionnalité il faudra avoir configuré les paramétrages de messagerie via l'interface de **TopAccess.**

Les paramétrages à préciser dans TopAccess sont détaillé dans le support **GUIDE ADMINISTRATEUR TOPACCESS** dans la section 9.1.

# 4.1. PLACER LES ORIGINAUX

La procédure de numérisation commence par le positionnement du document à numériser Cf. Section 1.3

## 4.2. NUMERISER VERS E-MAIL A PARTIR DU BOUTON SCAN

## 4.2.1. **Envoyer un document à un contact non présent dans le carnet d'adresse**

Pour envoyer un document numérisé à un contact non présent dans le carnet d'adresse suivez cette procédure.

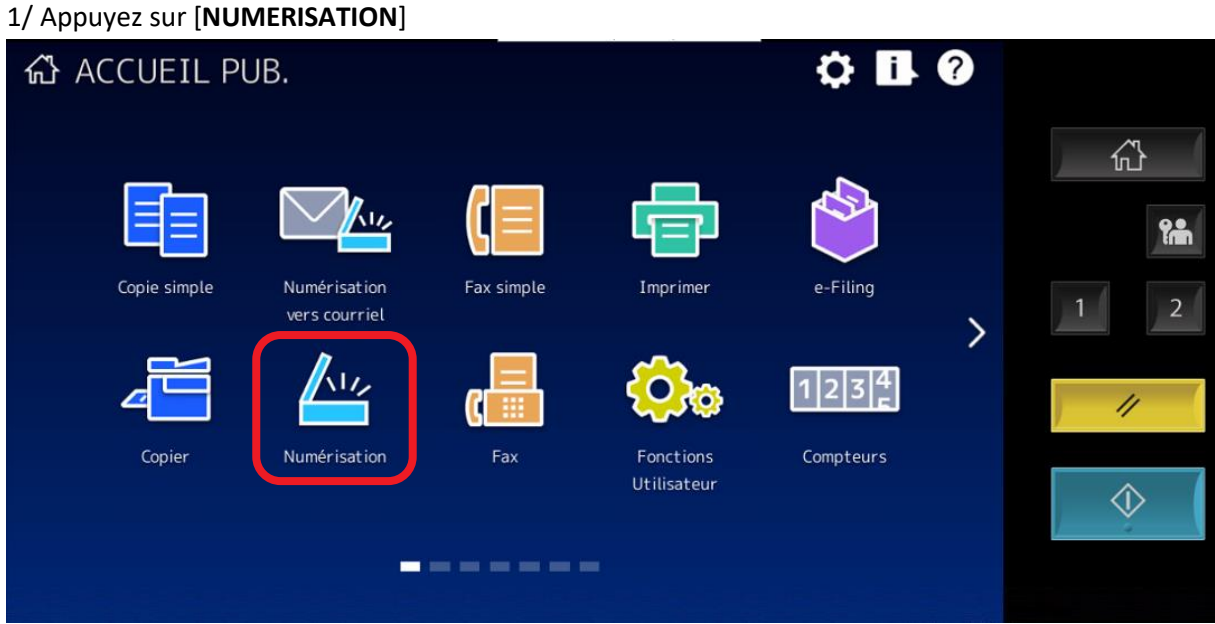

2/ Sélectionnez ensuite [**E-mail**]

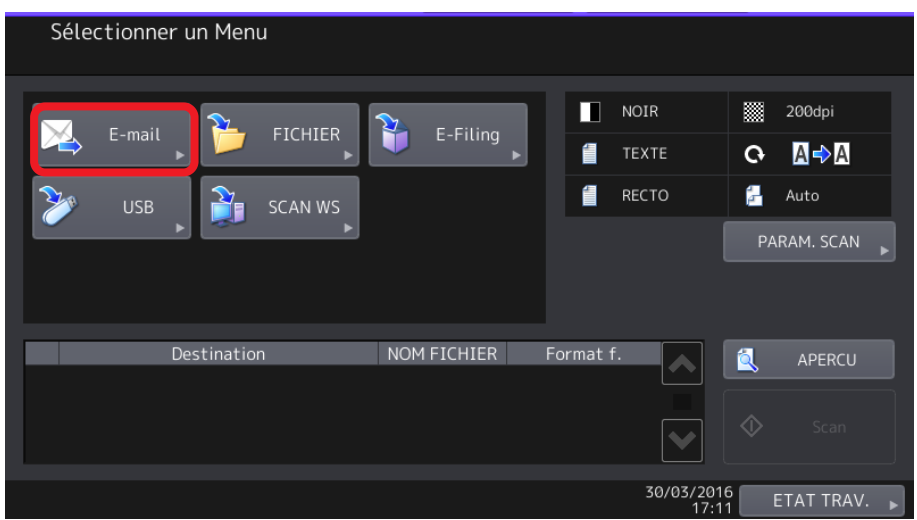

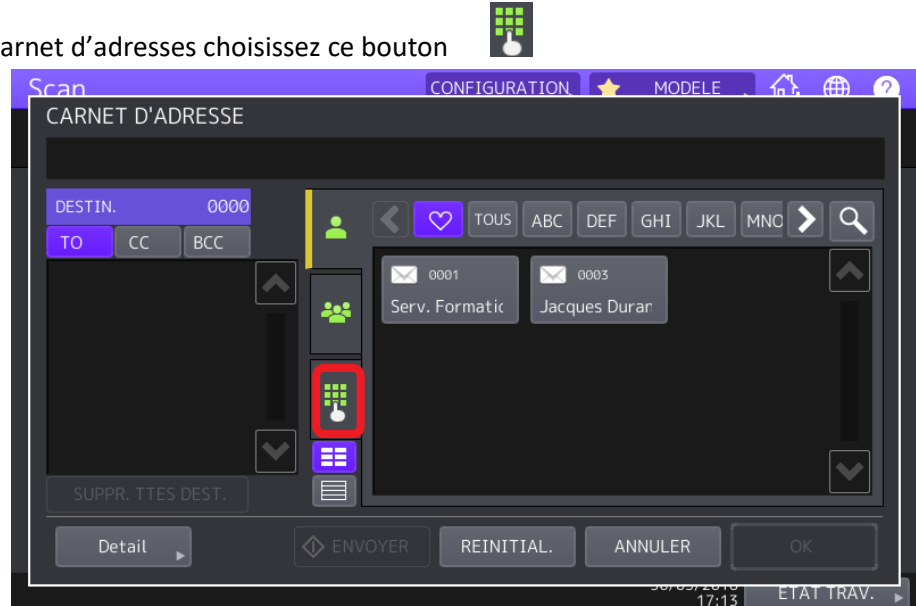

4/ Saisissez l'adresse de votre correspondant et appuyez sur **FERMER**

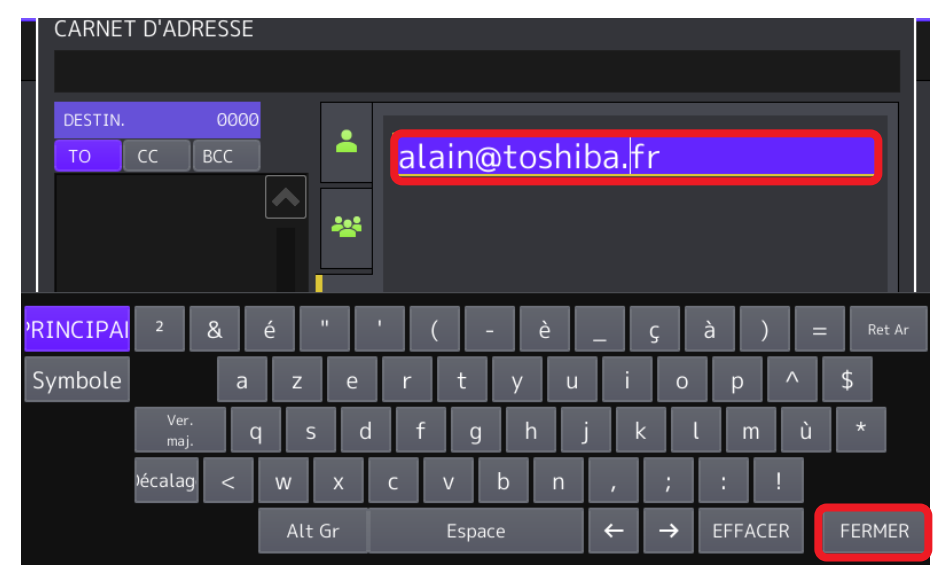

5/ L'adresse saisie vous pouvez **ENVOYER** votre mail en cliquant sur le bouton du même nom.

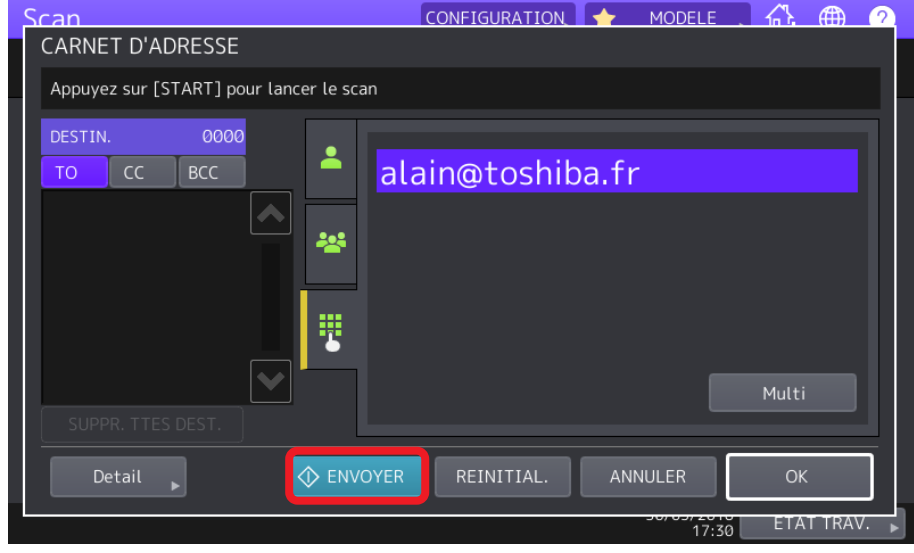

3/ Dans le carnet d'adresses choisissez ce bouton

## 4.2.2. **Envoyer un document à un contact présent dans le carnet d'adresse**

1/ Appuyez sur [**SCAN**]

2/ Sélectionnez ensuite [**E-mail**]

3/ dans le carnet d'adresses choisissez un ou plusieurs contacts parmi les favoris ou non.

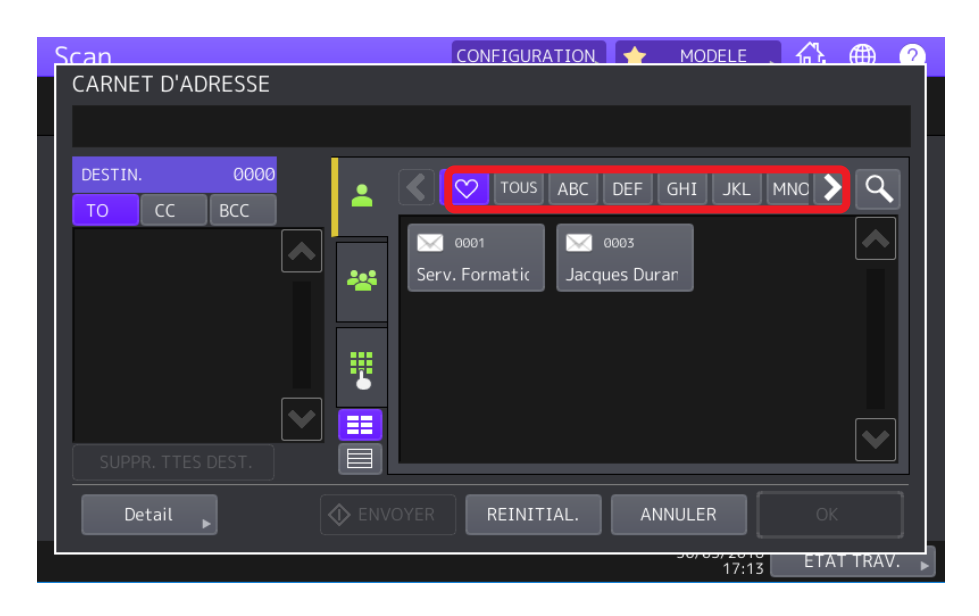

4/ Après la sélection des contacts vous pouvez cliquer sur [**ENVOYER]**

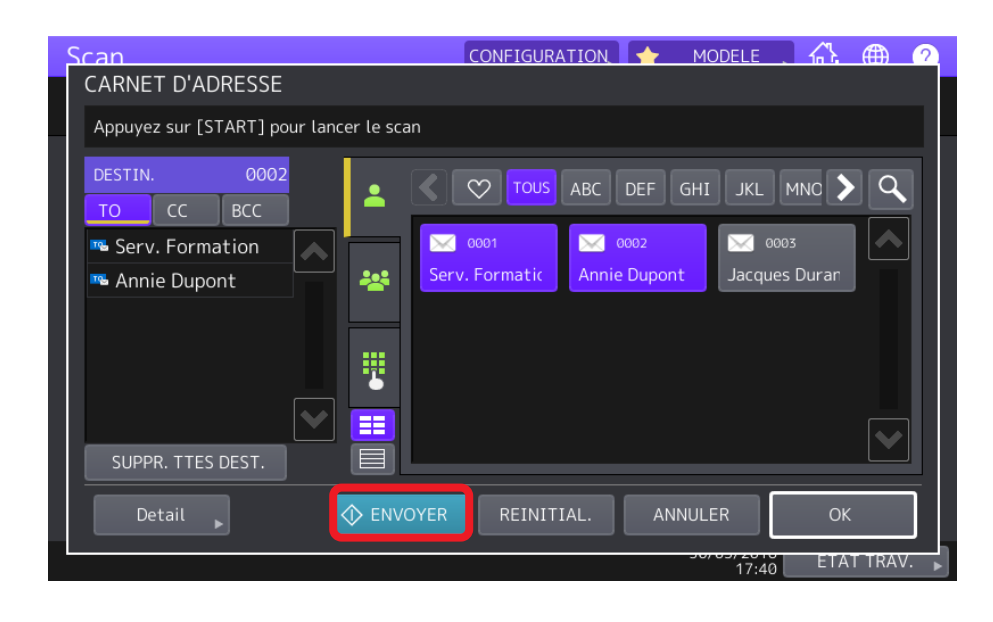

### 4.2.3. **Envoyer un document à un contact via un modèle**

Après avoir créé un groupe (cf [2.3.2\)](#page-23-0), vous pouvez créer un modèle de numérisation vers email sélectionnez **Scan** puis **Stocker sur support USB.** Utilisez par exemple le modèle n°4.

Pour créer un modèle de numérisation vers mail sélectionnez **Scan** puis **E-mail** Propriétés du modèle Groupes de modèles ▶ Modèle public ▶

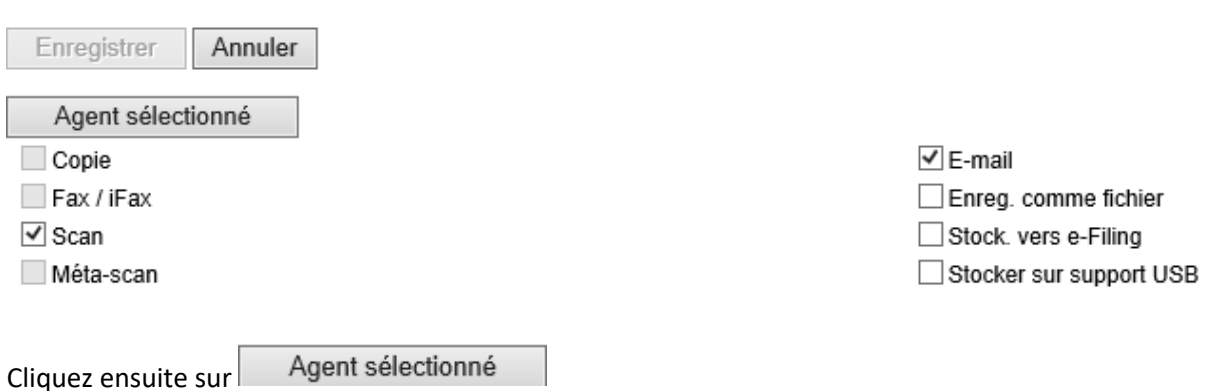

Configurez ensuite ce que vous souhaitez :

**Paramètres du panneau,** l'image du modèle, le nom du modèle, le nom d'utilisateur si nécessaire…

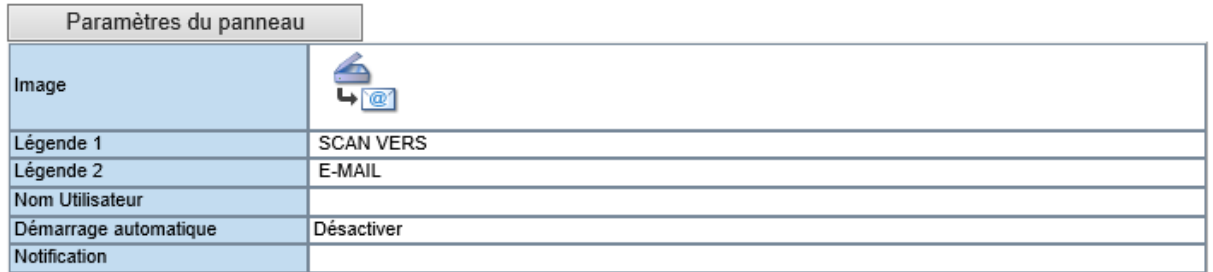

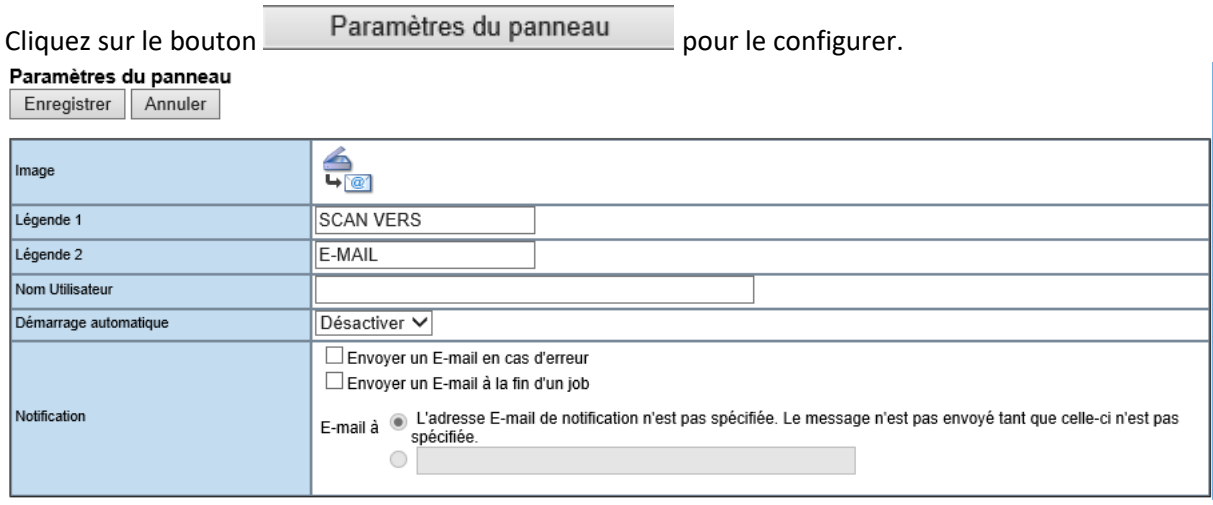

Donnez un **nom** à votre modèle depuis les champs « Nom 1 » et « Nom 2 ». Ces informations apparaîtront telle quelles sur l'écran tactile de votre multifonction.

Mentionnez, dans le champ « **notification** » l'adresse mail du propriétaire de l'icône ou de l'administrateur. Celui-ci recevra un courrier électronique en cas d'échec d'envoi du message.

 $C$ liquez sur Enregistrer  $|$  pour valider les informations saisies.

#### Choisissez ensuite les **destinataires** du mail :

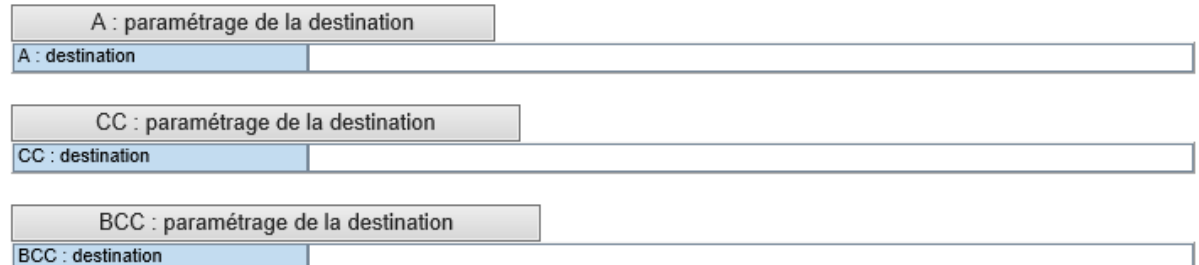

#### Par exemple dans **A : paramétrage de la destination**

#### Liste des destinataires

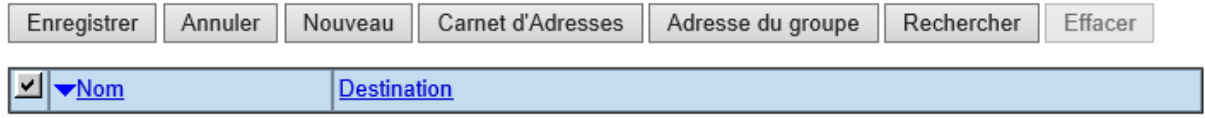

Vous pouvez ajouter une nouvelle adresse, en sélectionner une dans le carnet d'adresse, ajouter un groupe, ou rechercher un contact dans l'annuaire (carnet d'adresses local ou annuaire LDAP).

Définissez aussi les **paramètres E-mail,** ou laissez ainsi pour utiliser les paramètres choisis par l'administrateur.

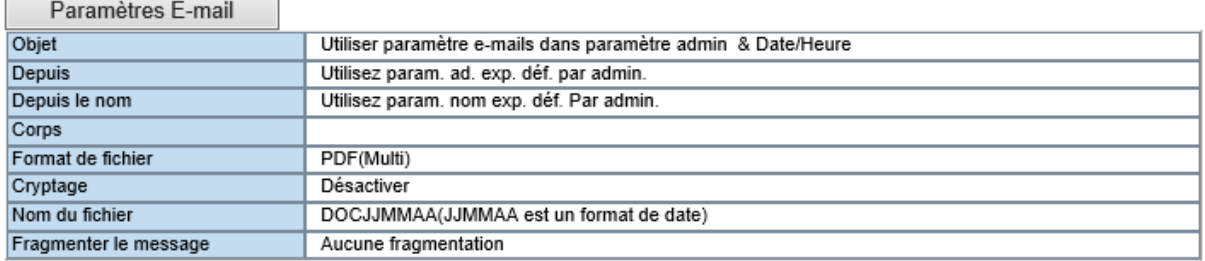

**ASTUCE** : pour éviter les conflits de nom ajouter la date et l'heure au nom de fichier évite d'avoir deux fichiers du même nom dans le dossier.

Configurez ensuite les paramètres de numérisation et de mot de passe via les boutons

Configurer le Scan avec vos critères de configuration et de qualités souhaités. Si vous souhaitez que votre modèle soit accessible avec un mot de passe cliquez sur

Paramétrage du mot de passe

# 4.3. NUMERISER VERS E-MAIL ET PARAMETRER SA NUMERISATION VIA LE BOUTON SCAN SIMPLE

Sur le panneau de contrôle de votre e-Bridge N un bouton Scan simple vous permet d'envoyer plus rapidement un document par e-mail.

### 4.3.1. **Numériser via le bouton Scan simple**

命 ACCUEIL PUB. O EL 0 份 ۸ı, **Ym** Numérisation Fax simple Copie simple e-Filing  $\overline{2}$ vers courriel  $\mathcal{E}$ くしん しんじょう こうしょう  $1|2|3|_F^4$ 4 Fax Fonctions Copier Numérisation Compteurs Utilisateur  $\Diamond$ -------------

1/ Appuyez sur [**Numérisation Vers Courriel**]

2/ Sélectionnez ensuite votre contact dans le répertoire

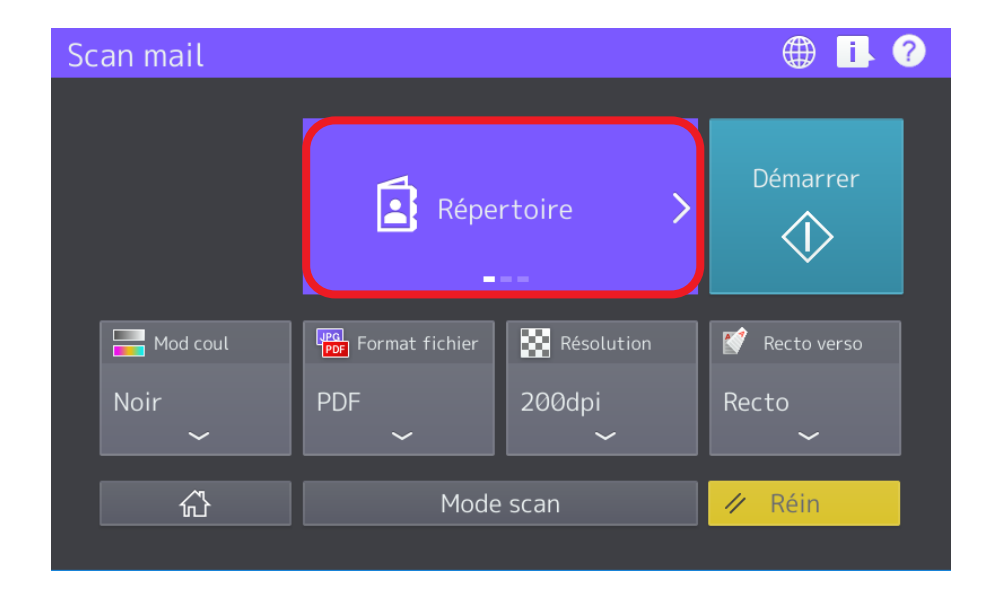

3/ Pour cela 2 choix sont possibles :

• Appuyez sur le bouton **pour et pour accéder au répertoire et choisir votre ou** 

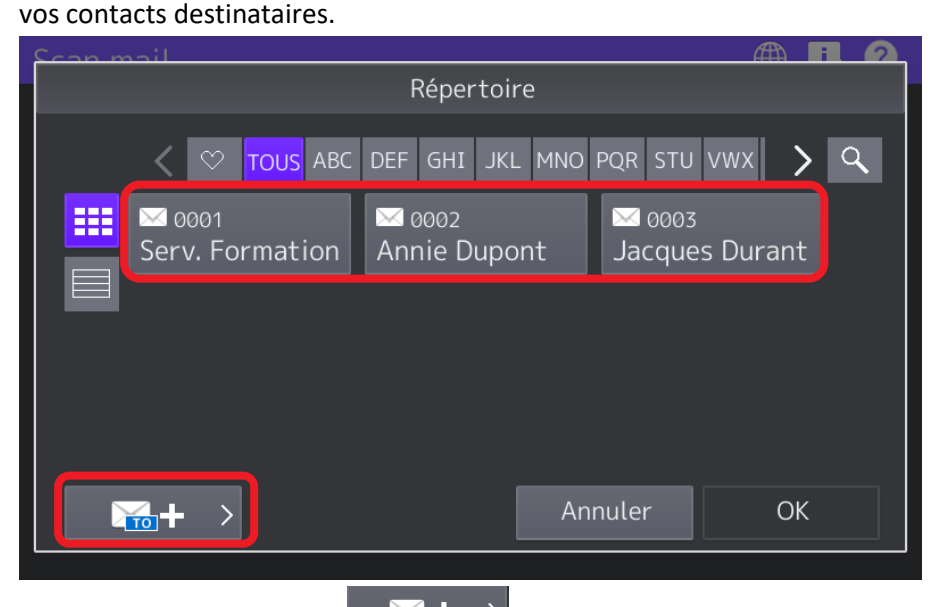

Une pression sur le bouton  $\left[\overline{v_{\text{tot}}} + \overline{v_{\text{per}}} \right]$  permet de saisir une adresse non présente dans le carnet d'adresses. Cliquez sur **OK** pour la valider

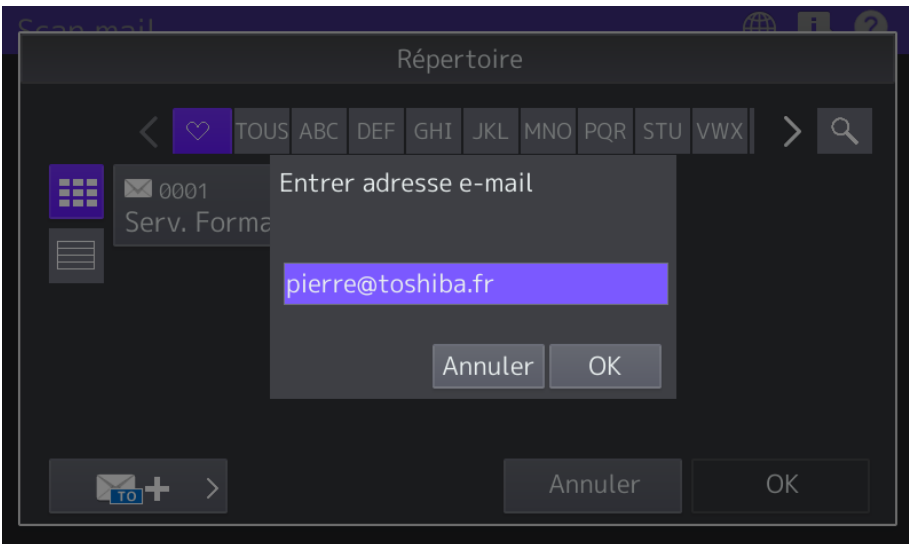

L'adresse saisie apparait à la place de **Répertoire**

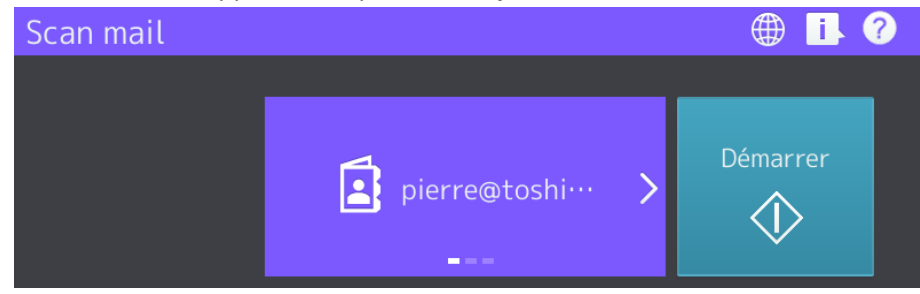

Répertoire • Vous pouvez aussi effectuez une pression à droite de l'icône **sur au sur >** cela permet de faire défiler les contacts favoris, (la fonction glissé que vous connaissez sur vos smartphone et tablette est aussi possible), il reste à lancer directement la numérisation en appuyant sur

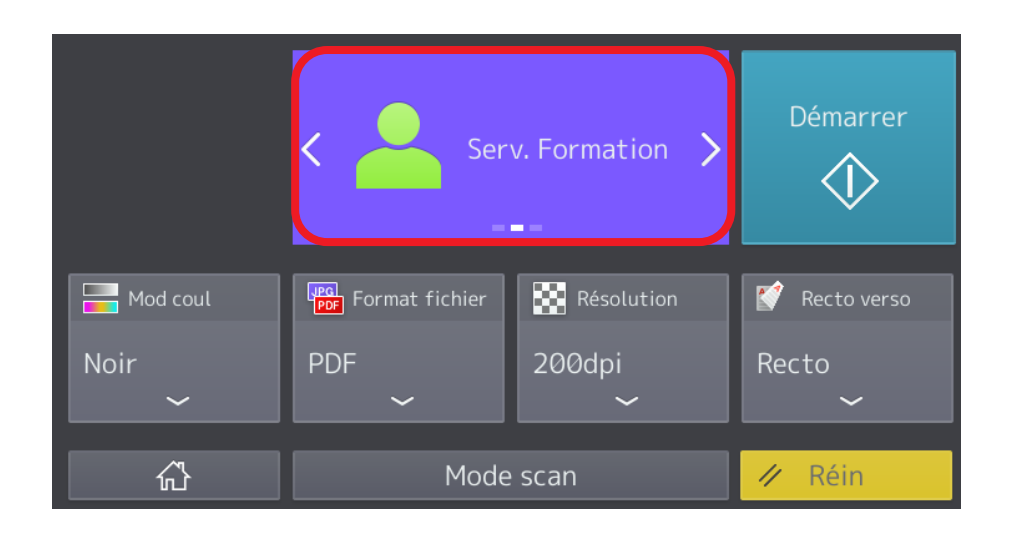

### 4.3.2. **Paramétrer son Scan simple**

L'utilisation de la fonction **Scan simple** rend aussi plus facile la configuration de la numérisation.

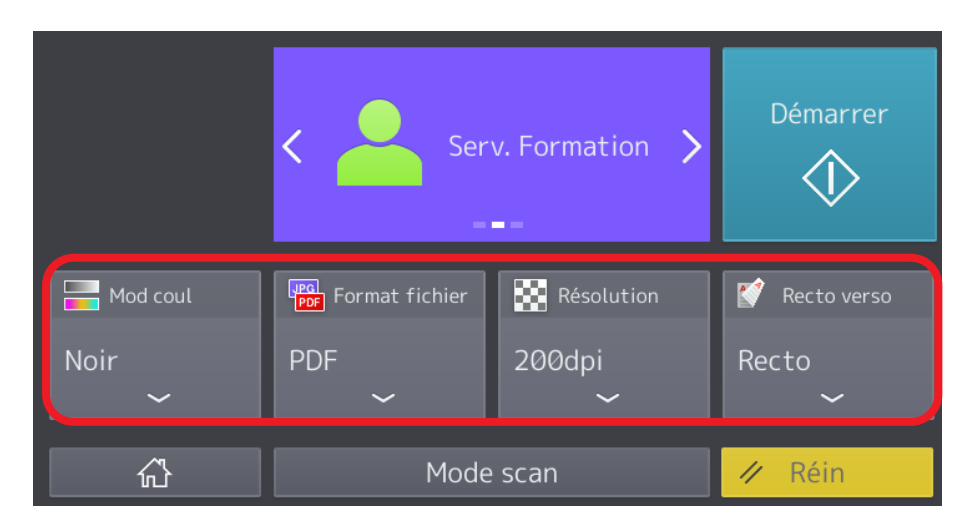

4 paramétrages, avec les fonctions de base sont faciles d'accès :

- Le mode couleur
- Le format de fichier
- La résolution
- Le recto-verso

#### 4.3.2.1. Le mode couleur

Vous avez le choix entre les 4 modes couleur possibles :

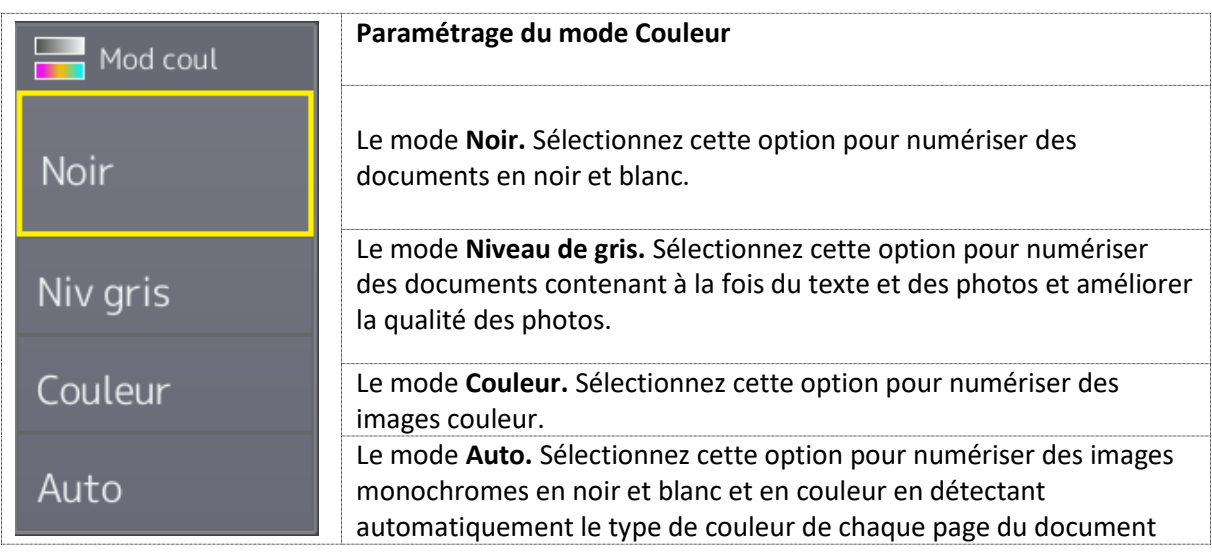

#### 4.3.2.2. Le format de fichier

Vous avez le choix entre les 3 formats principaux possibles :

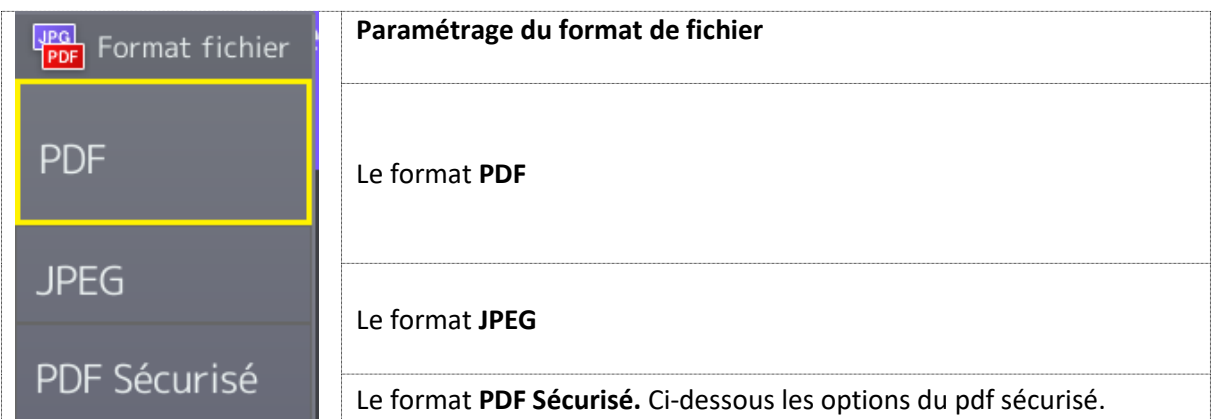

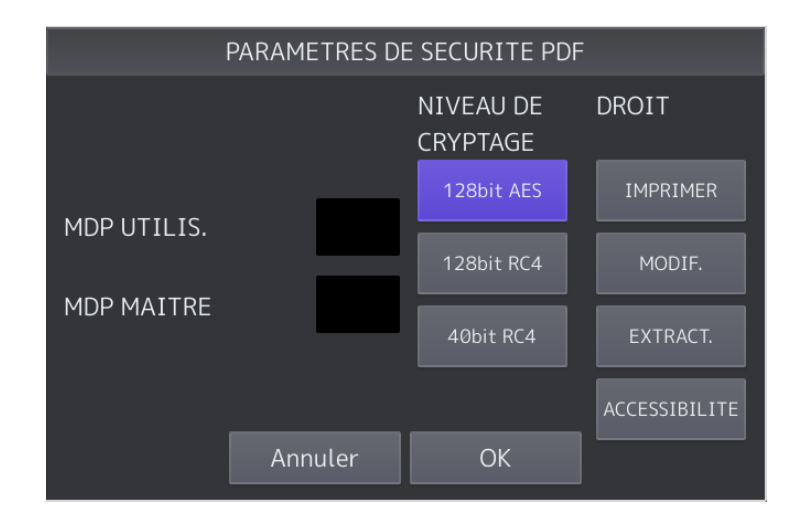

#### 4.3.2.3. La résolution

Vous avez le choix entre les 4 résolutions possibles, plus elle est élevé plus la qualité sera optimum, mais plus le fichier sera lourd :

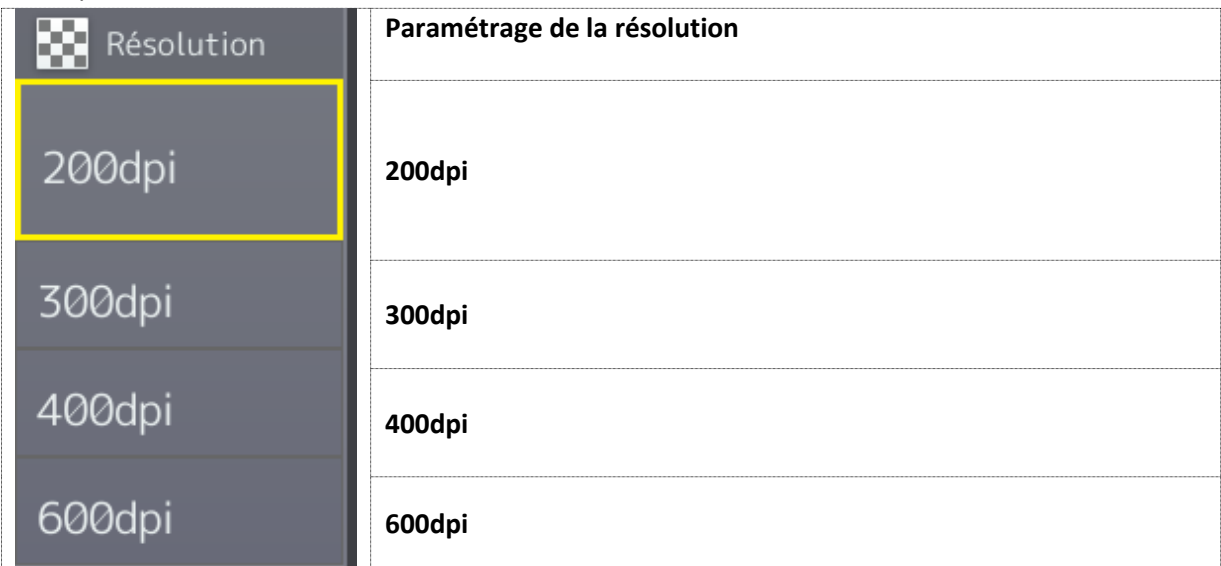

#### 4.3.2.4. Le recto verso

Vous avez le choix entre les 2 formats principaux possibles :

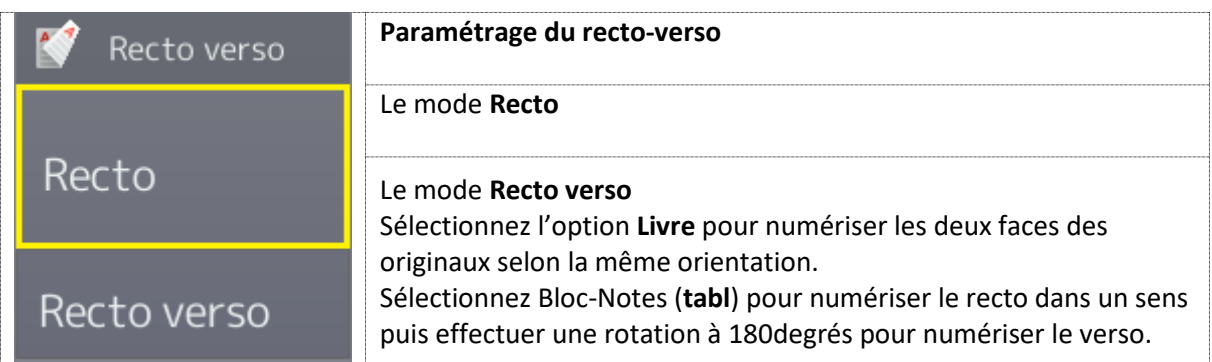

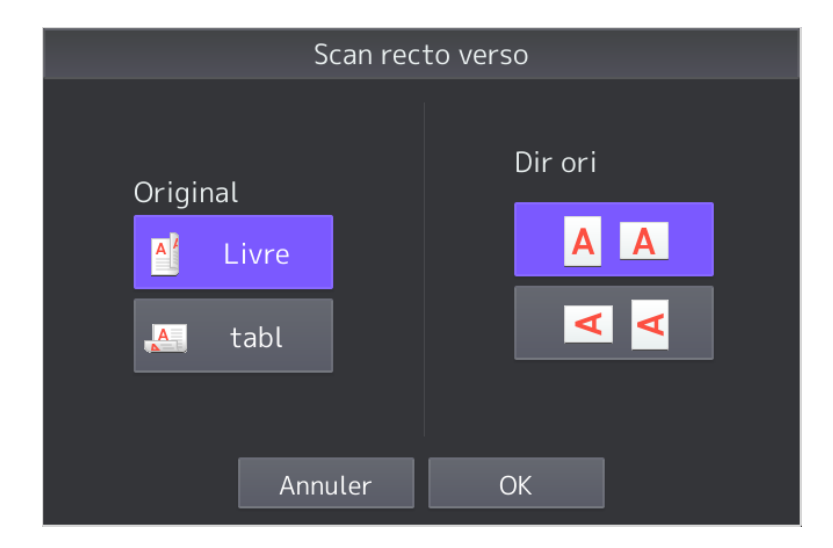

### 4.3.3. **Les autres options du menu scan simple**

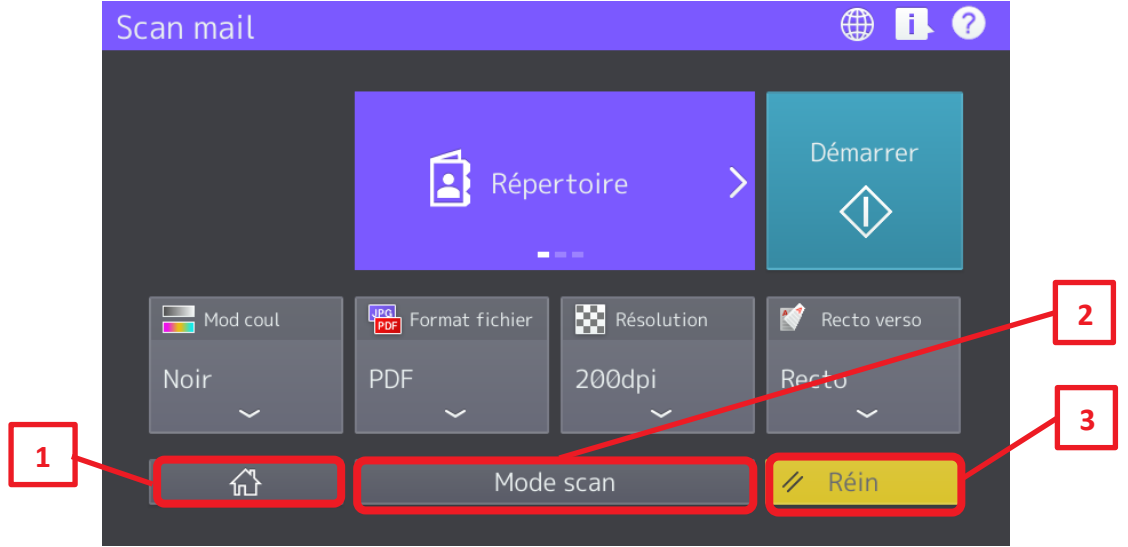

Dans la partie basse de l'écran de contrôle 3 autres options sont proposées.

**1/ Le bouton « home ».** Il permet de revenir à l'écran d'accueil

**2/ Le bouton « Mode scan ».** Il permet de rejoindre le menu **Scan** (plus avancé)

**3/ Le bouton « Réin ».** Il permet de reprendre les paramètres par défaut, et de réinitialiser aussi le

contact choisi.

# 4.4. AJOUT D'UN CONTACT DANS LE CARNET D'ADRESSES DE TOPACCESS

A partir de TopAccess l'Administrateur peut ajouter un ou des contacts. La connexion à **TopAccess** se fait tel que décrit en [2.3.1](#page-22-0)

### 4.4.1. **Création de nouveaux contacts**

Accédez à la création de nouveaux contacts Fax ou/et e-Mail depuis l'onglet « Enregistrement »:

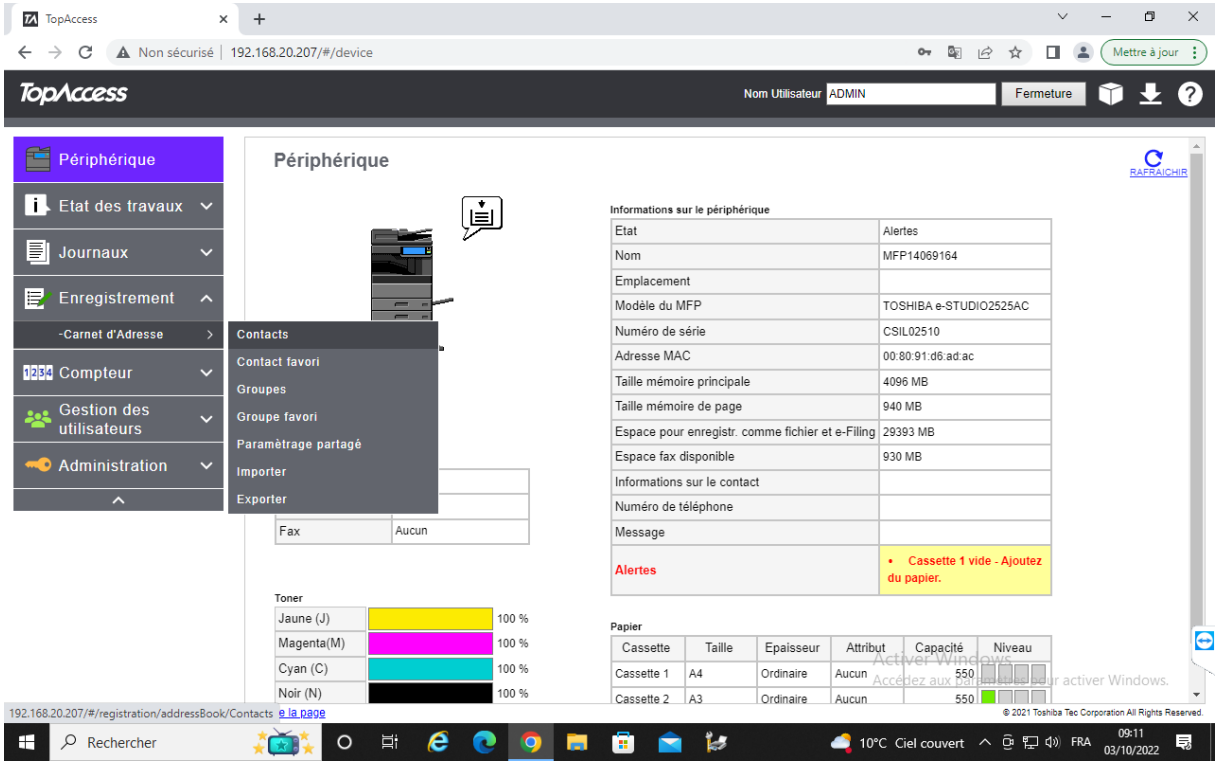

Dans le menu : Carnet d'Adresses

Dans Contacts Cliquez sur le bouton : Ajouter une adresse La boîte de dialogue ci-dessous va vous permettre de renseigner les informations sur votre nouveau contact :

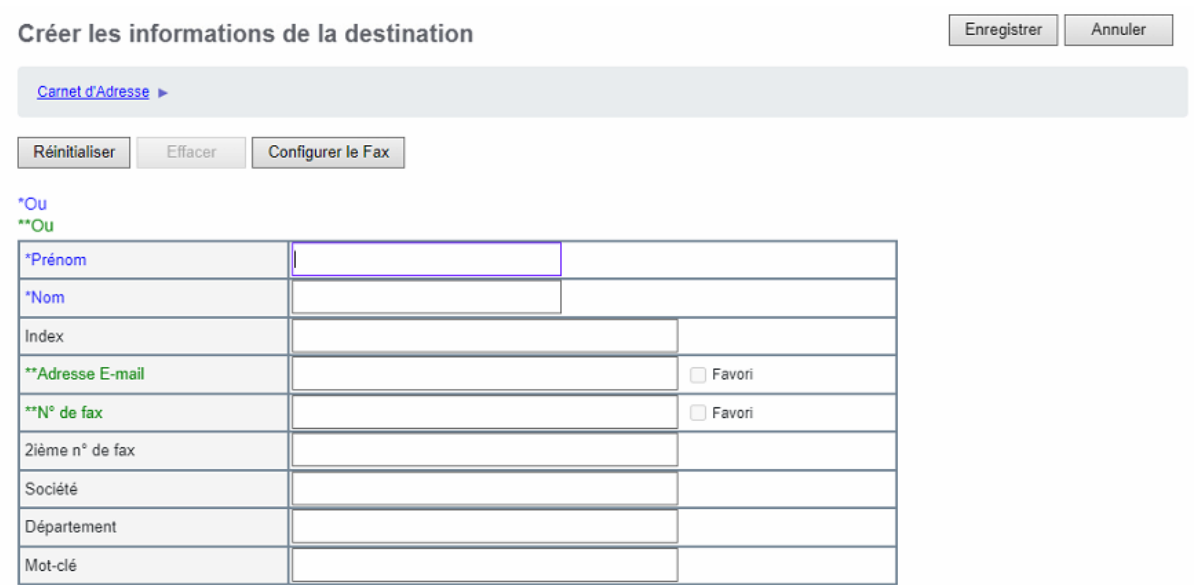

Renseignez les champs suivants :

**Prénom** : Indiquez le prénom du destinataire.

**Nom** : Mentionnez le nom du destinataire.

**Index** : par défaut se renseigne automatiquement avec le prénom ou le nom, selon ce qui est renseigné en premier.

**Adresse E-Mail** : Indiquez l'adresse du destinataire (Cette adresse sera utilisée lors des envois par mail).

**N° de Fax** : Indiquez le numéro de Fax du destinataire.

**2 ème n° de Fax** : Indiquez un second numéro de Fax qui sera utilisé en cas d'incident sur la première ligne.

**Société** : Indiquez le nom de la société du destinataire.

**Département** : Indiquez le département du destinataire.

**Mot-clé :** Information qui vous servira à trier vos contacts par ordre d'information.

**A Noter :** Vous devez renseigner au moins un **nom** ou un **prénom** et une **adresse e-mail** ou un **numéro de Fax.**

Vous pouvez choisir que l'adresse mail et/ou le numéro de fax deviennent un favori en cochant la case prévu à cet effet :

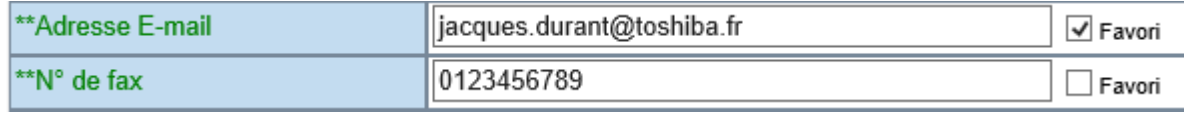

Un contact avec un numéro favori, ou une adresse email favorite apparaitra dans le carnet d'adresses : « contact favori »

### 4.4.2. **Contact favori**

Un contact favori est un contact qui a été défini comme tel dans le carnet d'adresses.

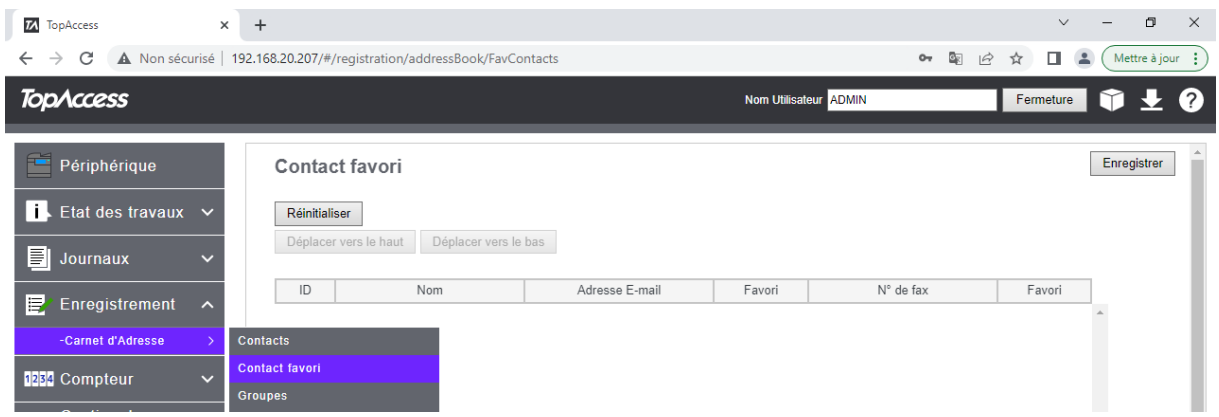

Si une adresse mail et un numéro de fax ont été sélectionnés en favori, ils sont présentés comme cidessus pour l'utilisateur Jacques Durant. Dans ce cas le service formation n'a que son adresse mail en favori.

L'affichage des contacts favoris dans TopAccess peut être modifié, pour cela il suffit de sélectionner une ligne et de la déplacer avec les boutons de contrôles :

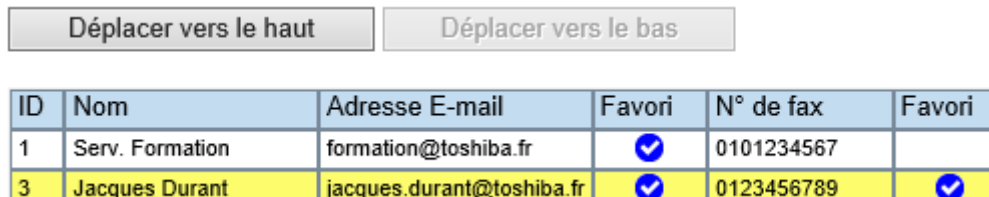

Sur l'écran de contrôle de votre multifonction après avoir sélectionné l'icône Scan mail

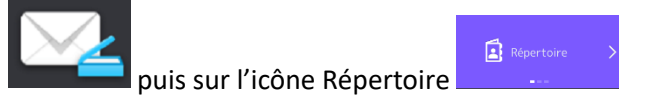

Les favoris apparaitront comme ci-dessous :

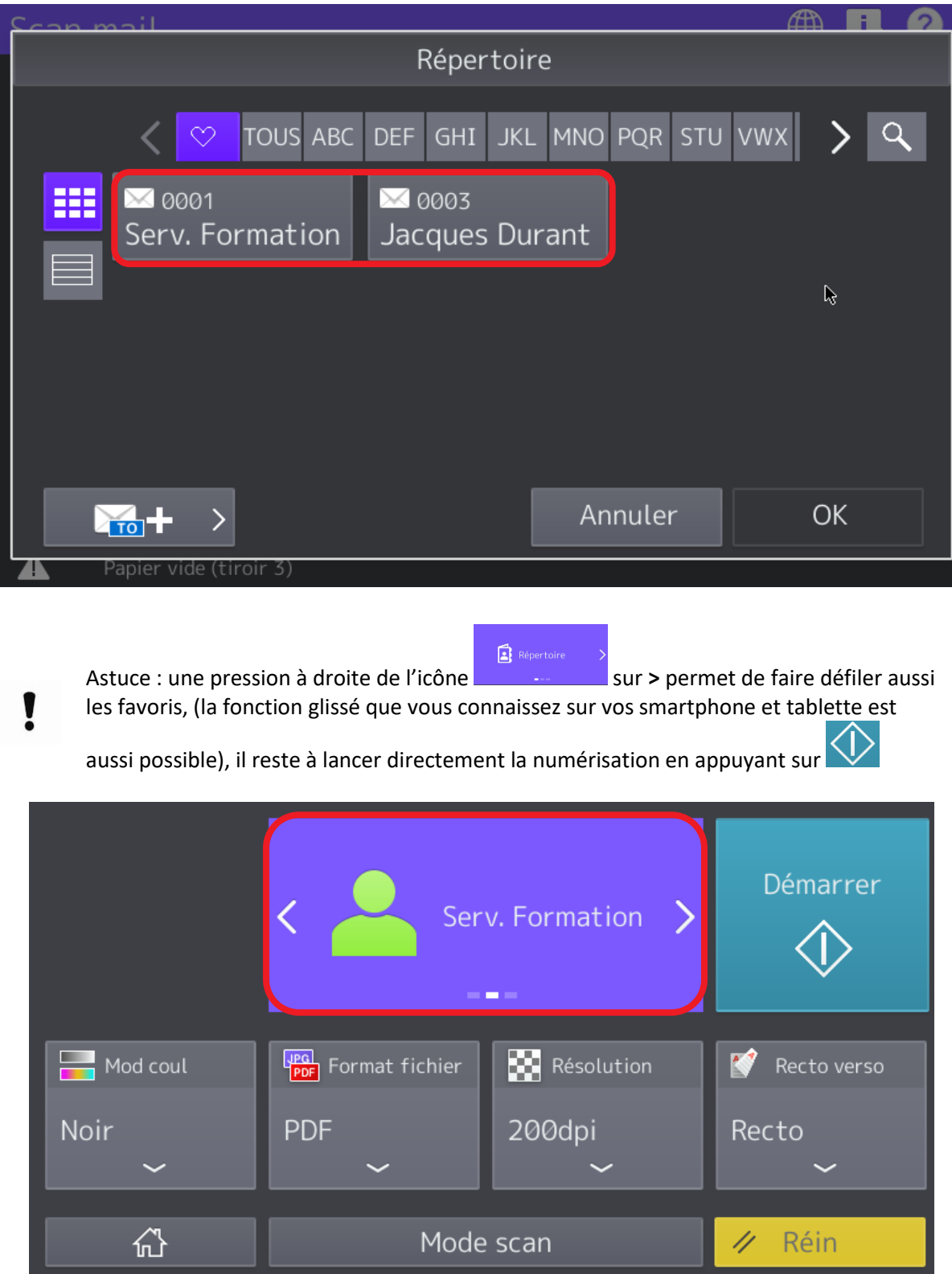

Pour la création de groupe et de groupe favori reportez-vous au support **GUIDE ADMINISTRATEUR TOPACCESS.**

# 4.5. AJOUT D'UN CONTACT DANS LE CARNET D'ADRESSES A PARTIR DU PANNEAU DE CONTROLE.

A partir du panneau de contrôle l'utilisateur peut ajouter un contact.

Pour cela accédez au bouton **Fonctions utilisateurs**.

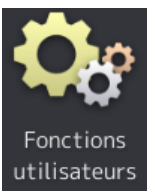

Vous n'avez pas besoin de vous identifier pour ajouter un contact. Cliquez juste sur **ADRESSE**.

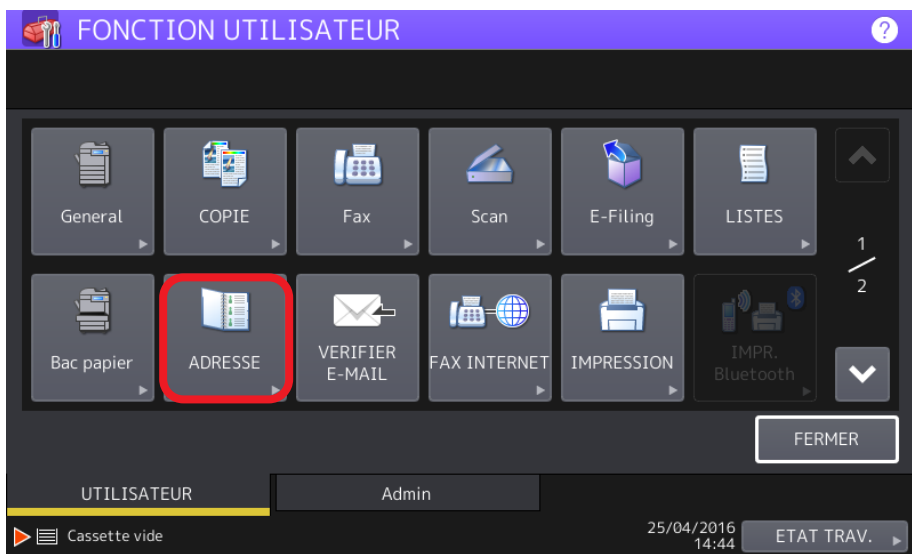

1/ Pour accéder à la création de nouveaux contacts sélectionnez simplement une ligne vierge.

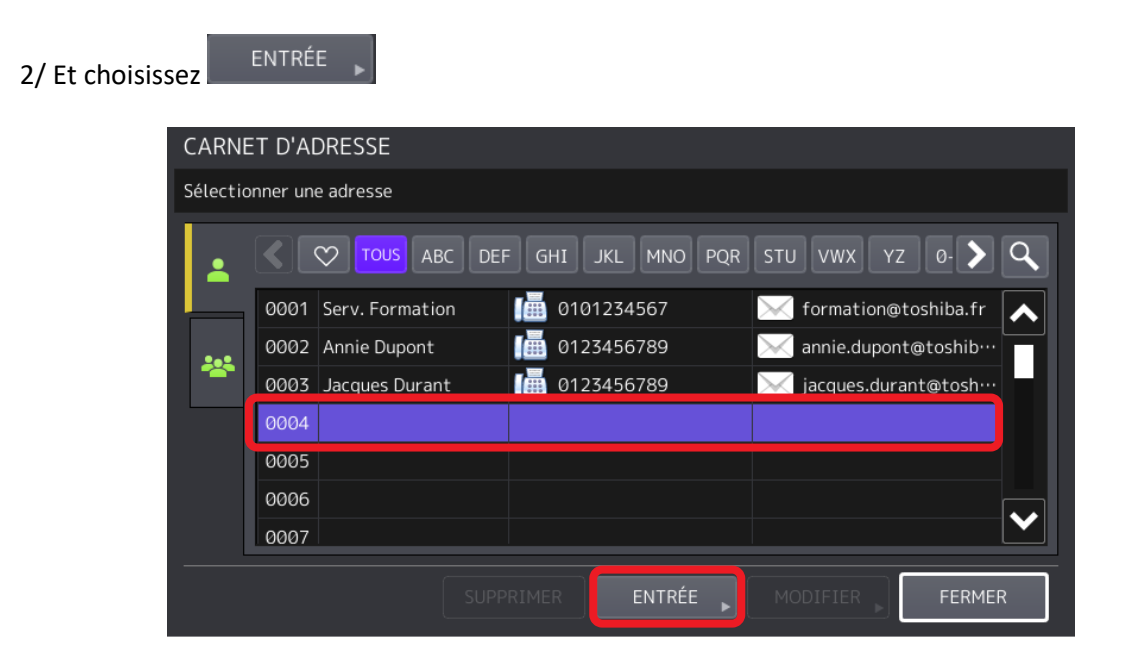

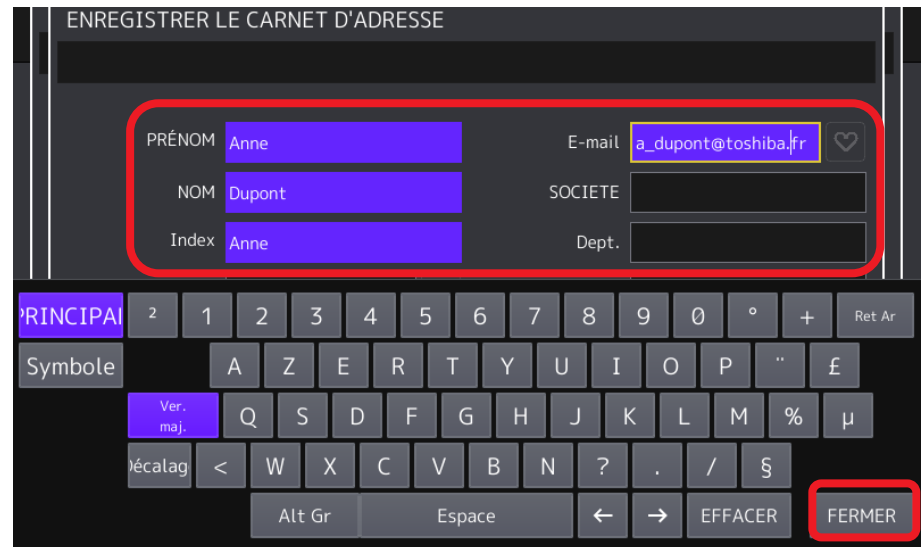

3/ Renseignez les champs nécessaires en valider en appuyant sur **FERMER,** 

4/ Appuyez sur **OK** pour valider. Et sélectionnez le cœur pour mettre ce contact dans les favoris.

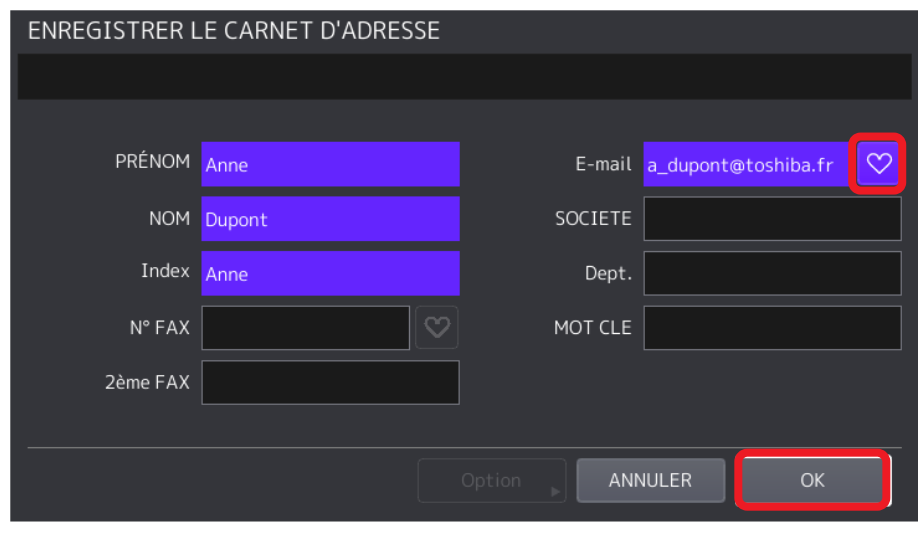

5/ Le contact apparait à présent dans le carnet d'adresse. Et dans les favoris (menu  $\boxed{\heartsuit}$ )

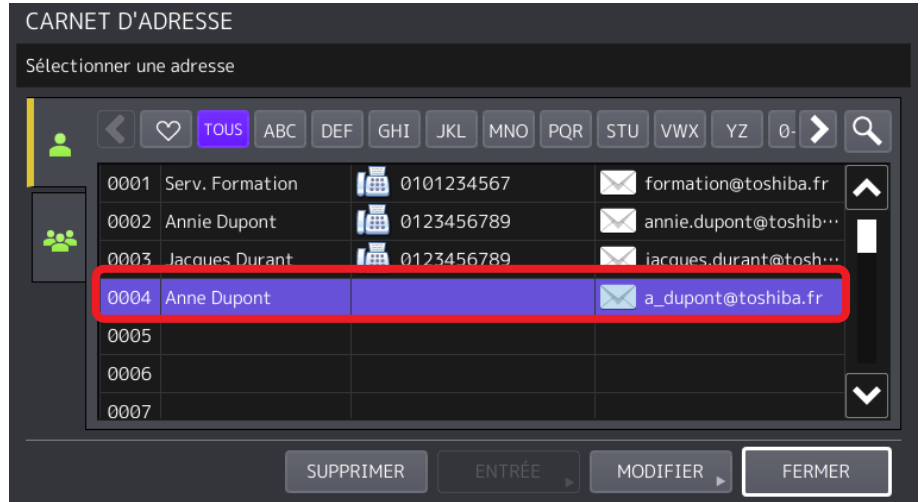

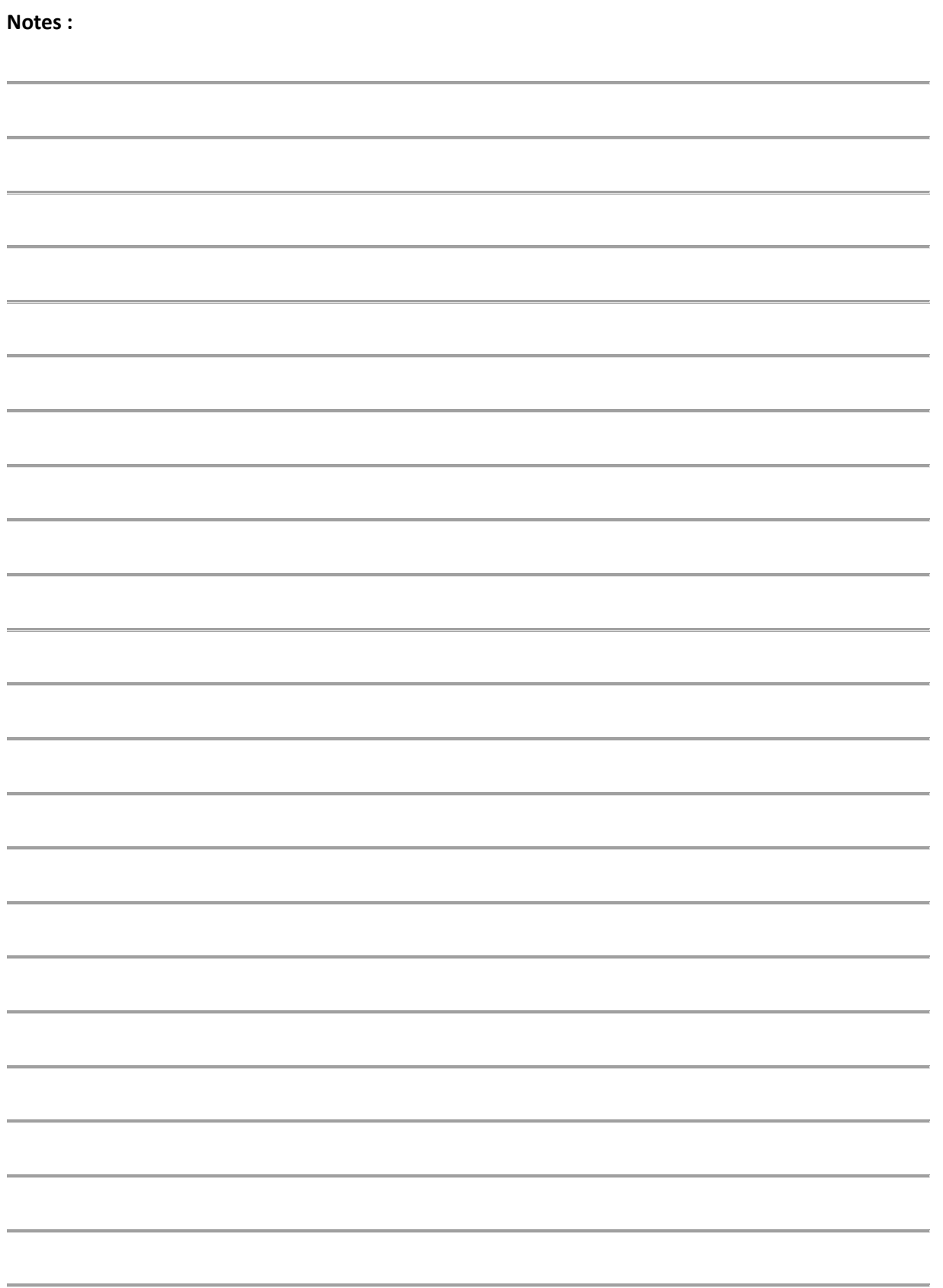

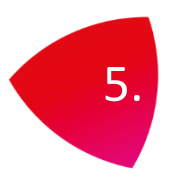

# 5. NUMERISATION VERS E-FILING

La fonction de scan vers **e-Filing** permet de stocker sur le multifonction, les documents numérisées. La gestion **des documents e-Filing stockés** s'effectue par la création de **boîtes** et de **dossiers**. L'utilitaire Web e-Filing permet d'imprimer les documents e-Filing ou de les fusionner pour créer un nouveau document.

Le pilote TWAIN et l'application **Téléchargeur de fichiers Toshiba e-Studio** permettent ensuite de récupérer ces données et de les charger sur un ordinateur.

Pour les détails des fonctions **e-Filing** reportez-vous au document **e-Filing** livré sur le DVD de votre multifonction.

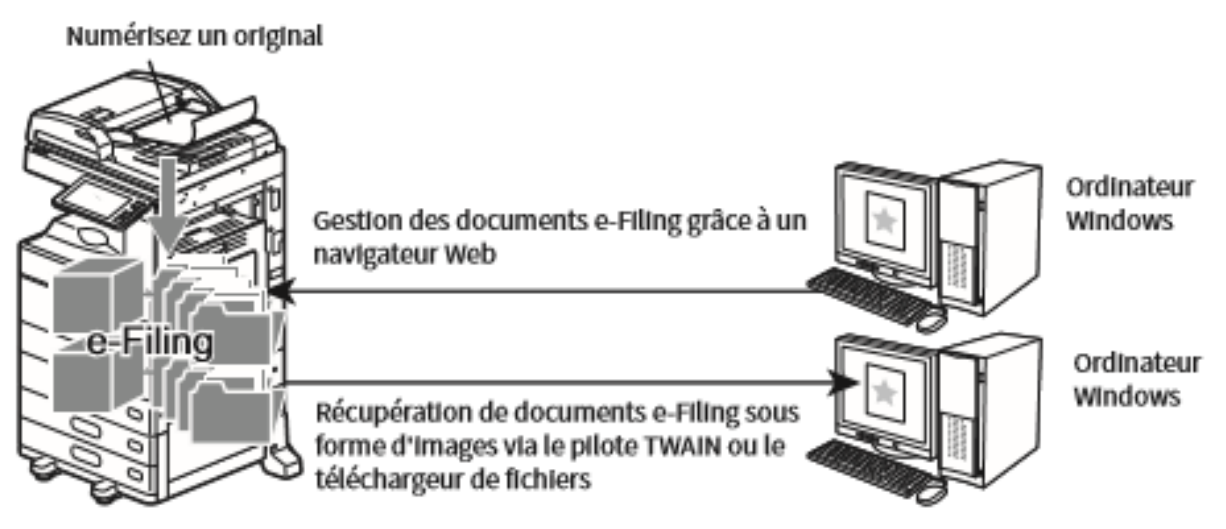

- Vous pouvez vérifier l'espace total disponible dans **e-Filing** et dans le dossier partagé dans l'onglet [**Périphérique**] de **TopAccess**.
- Pour enregistrer des scans dans **une boîte utilisateur**, vous devez tout d'abord créer celle-ci.
- Pour éviter toute perte de données, il est recommandé de faire une sauvegarde des données enregistrées sur le disque dur du multifonction. Vous pouvez sauvegarder les données sur l'ordinateur à l'aide du **Téléchargeur de fichiers** ou de l'**utilitaire de sauvegarde/restauration e-Filing.**
- Supprimez les documents inutiles des boîtes **e-Filing**.

## 5.1. PLACER LES ORIGINAUX

La procédure de numérisation commence par le positionnement du document à numériser

Cf. Section 1.3

# 5.2. ENREGISTREMENT DE DOCUMENTS NUMERISES DANS DES BOITES E-FILING

Vous pouvez **numériser** des documents et les **stocker** dans des **boîtes e-Filing**. Vous pouvez numériser 200 pages maximum par document.

Pour **enregistrer** les documents numérisés, vous pouvez désigner une **boîte publique** ou l'une des **boîtes utilisateur**.

La **boîte publique** prédéfinie sert à stocker les documents dont les utilisateurs du multifonction peuvent tous avoir besoin.

Une **boîte utilisateur** est créée par **l'utilisateur**. Si un mot de passe est défini pour une boîte utilisateur, vous devez le saisir pour accéder à la boîte.

Les **données stockées** peuvent être **imprimées** à tout moment à partir de l'écran tactile. Vous pouvez également gérer les données à l'aide de l'utilitaire **Web e--Filing**. Cet utilitaire permet de créer des boîtes utilisateur et des dossiers, d'imprimer des documents, voire de fusionner plusieurs documents.

### 5.2.1. **Création d'une boite e-Filing**

La création d'une boite e-Filing peut se faire avec différents outils :

- Web e-Filing
- le panneau de contrôle
- <span id="page-61-0"></span>5.2.1.1. Création d'une boite e-Filing avec Web e-Filling

L'utilitaire Web e-Filing fournit deux types de répertoires (ou boites) : le répertoire public et le répertoire utilisateur. Chaque utilisateur peut créer son propre répertoire utilisateur dans lequel il peut également créer une arborescence de dossiers. Cette section explique comment effectuer l'opération :

1/ Avec votre navigateur renseigner dans la barre d'adresse *l'adresse IP* de votre multifonction

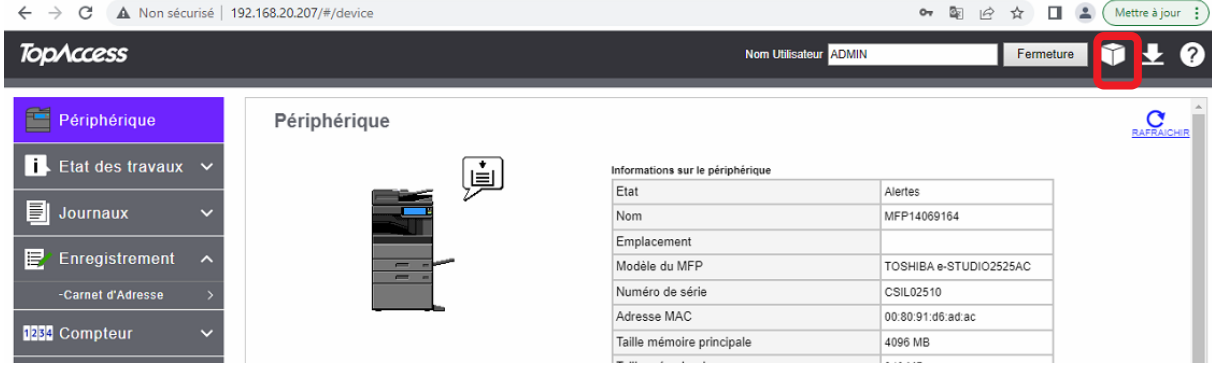

2/ Cliquez sur **e-Filing** en haut à droite de la page TopAccess, vous voilà dans Web e-Filing

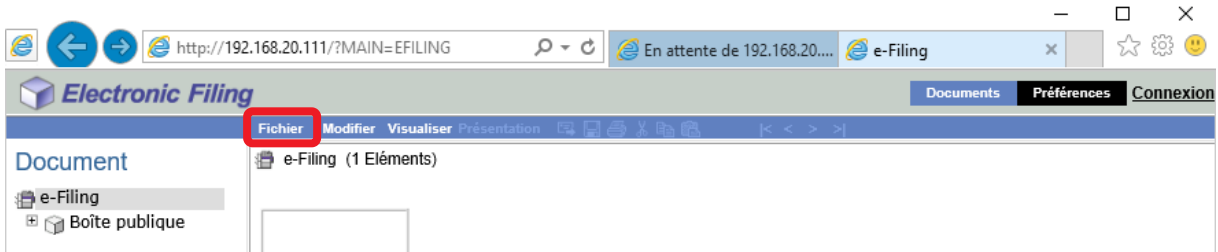

3/ Dans le menu **fichier** cliquez sur « **nouvelle boite** »

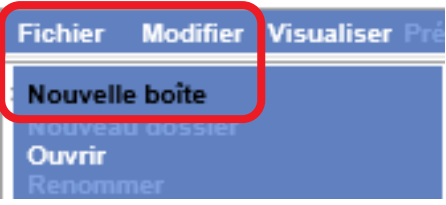

4/ Choisissez un numéro de boite puis :

- Donnez un nom à la boite
- Donnez un mot de passe à la boite (pour la sécuriser, si besoin)
- Valider votre création de boite

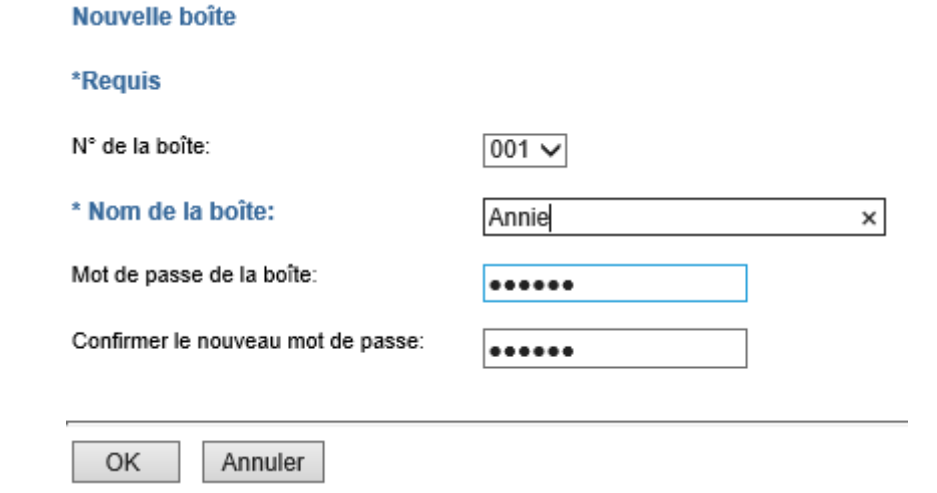

5/ La nouvelle boite créée apparait dans la liste des boites.

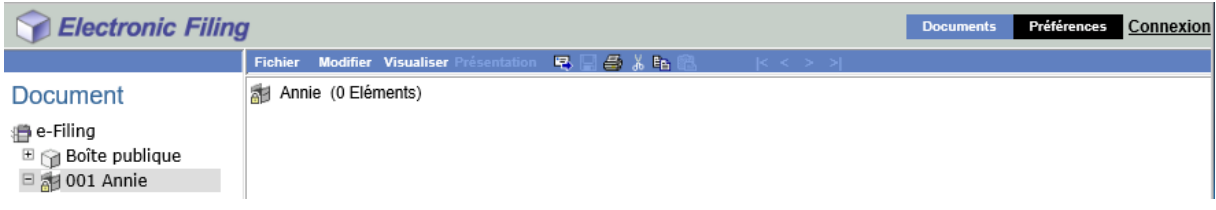

#### 1.1.1.1. Création d'une boite e-Filing avec le panneau de contrôle

Pour la création d'un répertoire utilisateur procédez comme ci –après :

1/ Dans l'écran d'accueil, appuyez sur [**e-Filing**].

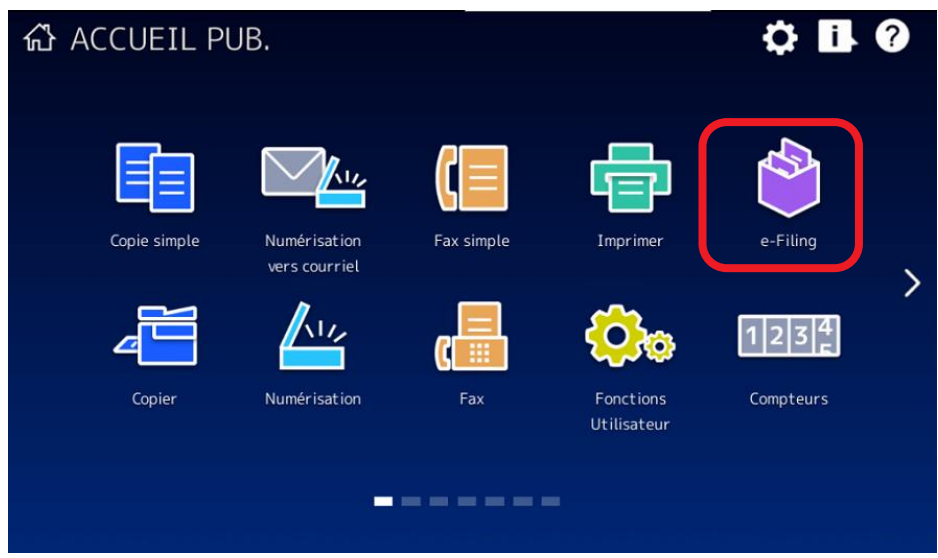

2/ Sélectionnez l'onglet [**PARAM. BOITE**], sélectionnez un répertoire vierge numéroté de "001" à "200", puis appuyez sur [**CONFIG**.].

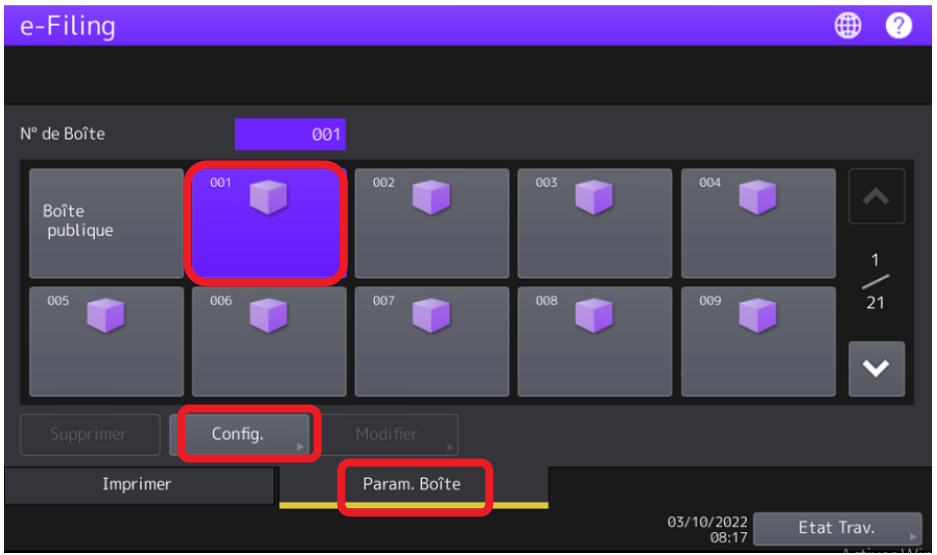

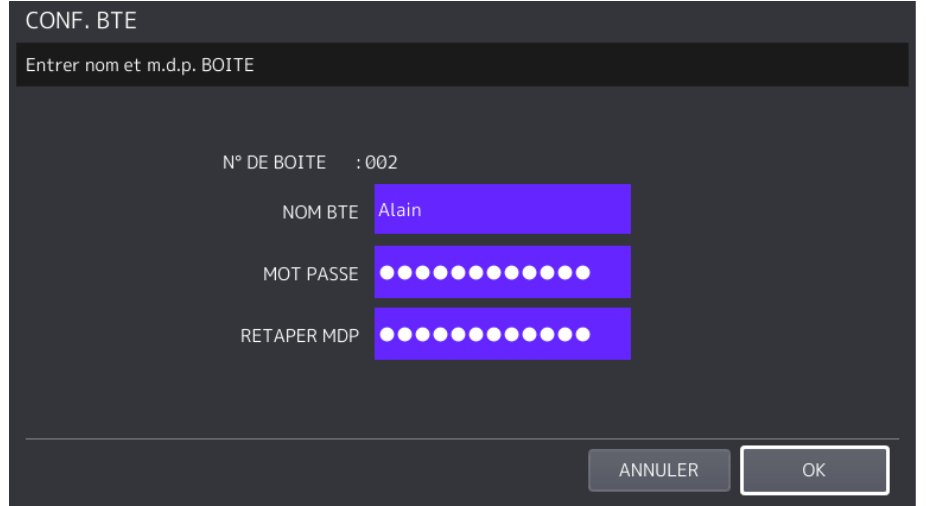

3/ Indiquez un nom et un mot de passe (si besoin), à partir du clavier tactile puis appuyez sur [**OK**].

4/ La nouvelle boite apparait dans la liste des boites e-Filing

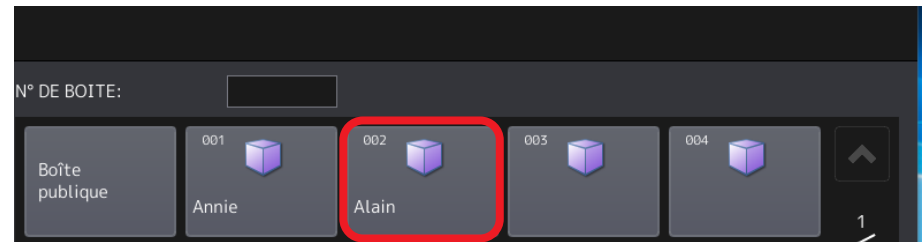

## 5.2.2. **Enregistrement dans une boite e-Filing**

Vous pouvez envoyer directement vos documents numérisés vers une boite e-Filing

#### 5.2.2.1. Dans la boite publique

Pour envoyer un document numérisé dans la boite publique 1/ Dans l'écran d'accueil, appuyez sur [**Numérisation**].

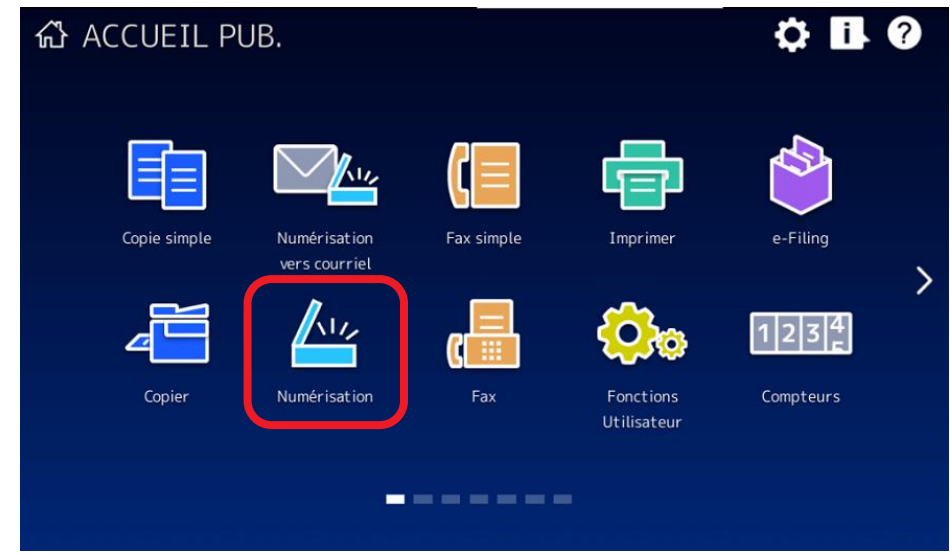

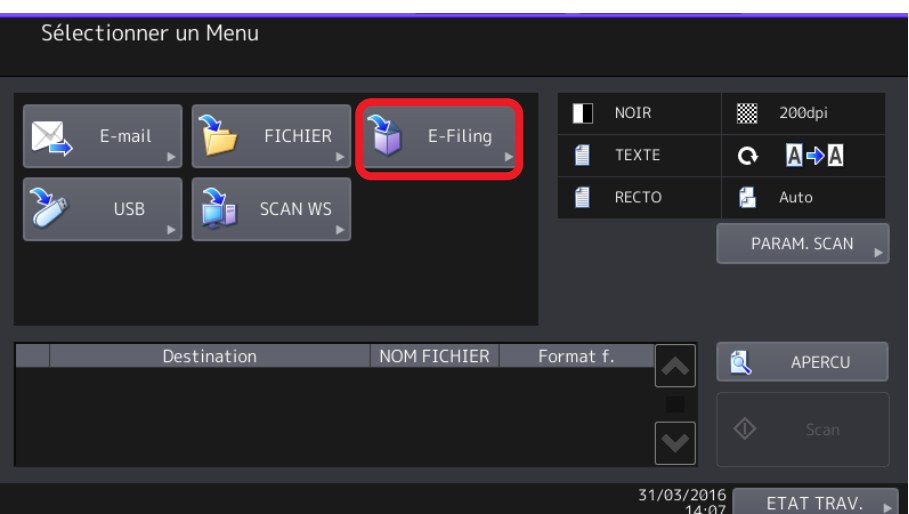

2/ Dans le menu Scan, appuyez sur **e-Filing**

3/ Choisissez la boite e-Filing que vous souhaitez utiliser en appuyant sur **BOITE/DOSS**

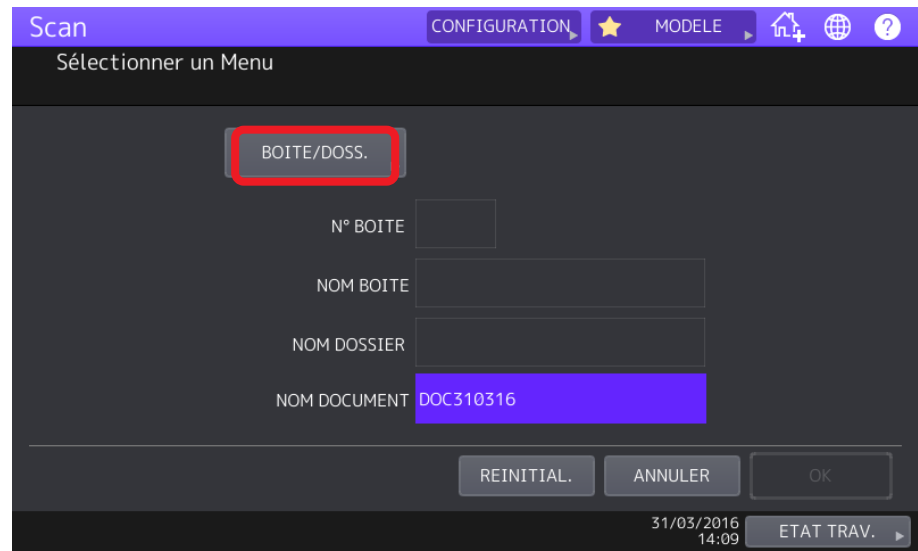

4/ Sélectionnez la boite publique

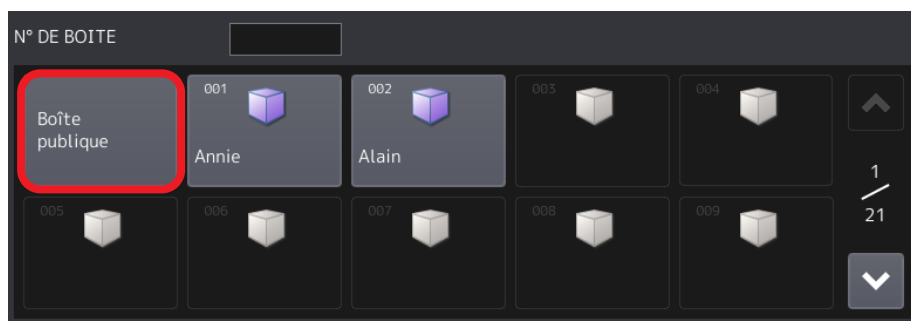

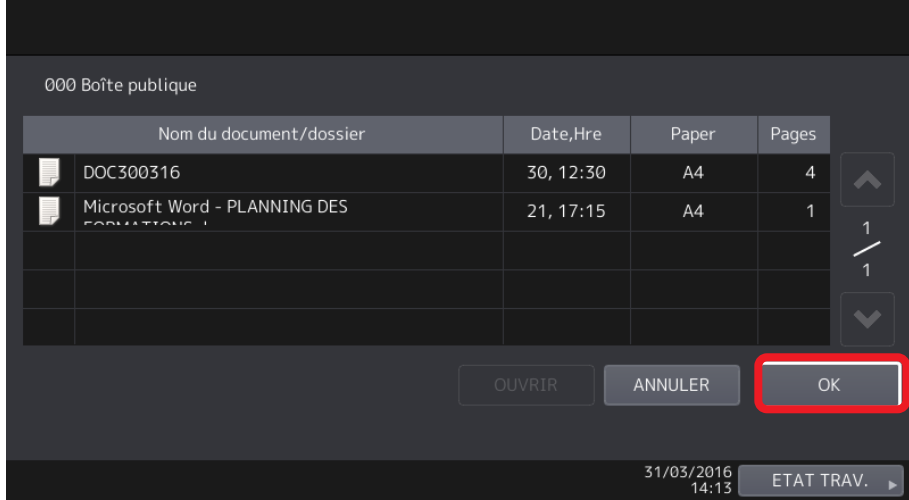

5/ Validez votre choix par **OK** (vous pouvez visualiser les documents déjà stockés)

5/ Validez une seconde fois votre choix par **OK** (si vous n'avez rien à modifier)

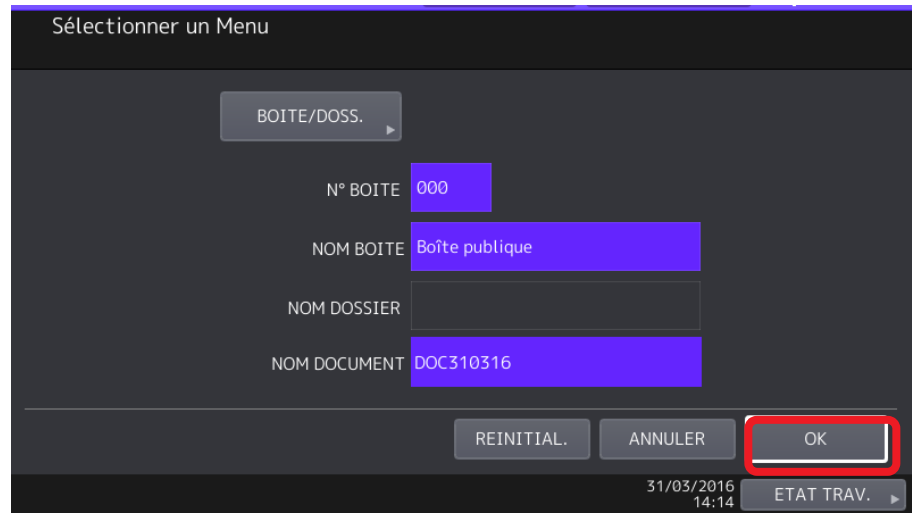

6/ Validez la numérisation en appuyant **Scan,** votre document sera stocké dans la boite publique.

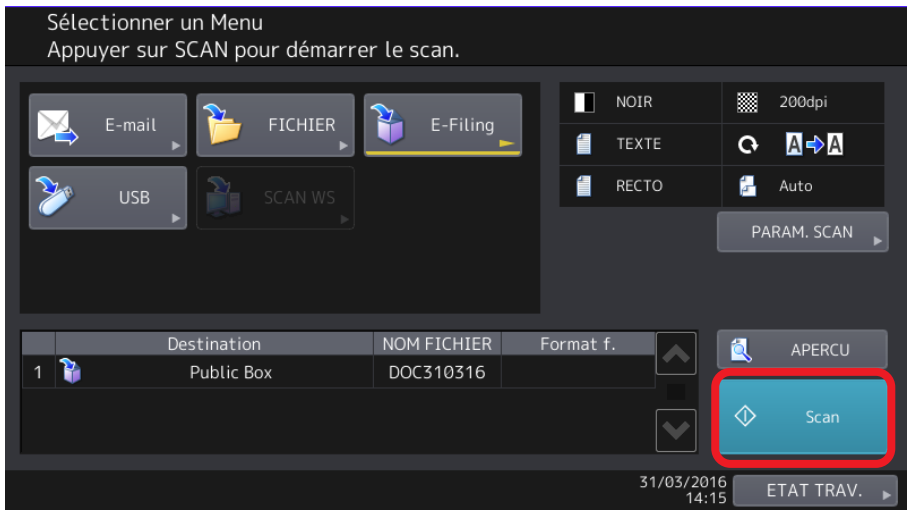

#### 5.2.2.2. Dans une boite privée

Pour stocker votre document dans une boite privée procédez de la même façon que précédemment :

- 1/ Dans l'écran d'accueil, appuyez sur [**Scan**].
- 2/ dans le menu Scan, appuyez sur **e-Filing**
- 3/ Choisissez la boite e-Filing que vous souhaitez utiliser en appuyant sur **BOITE/DOSS**
- 4/ Sélectionnez la boite de l'utilisateur (ou l'utilisatrice)

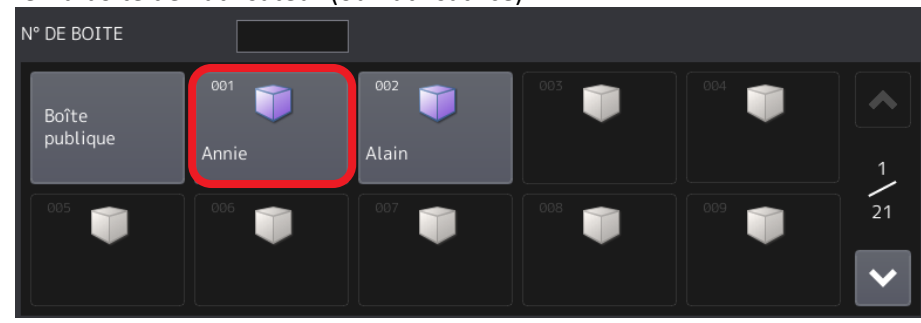

5/ Renseignez le mot de passe de la boite (si besoin), et appuyez sur **OK**

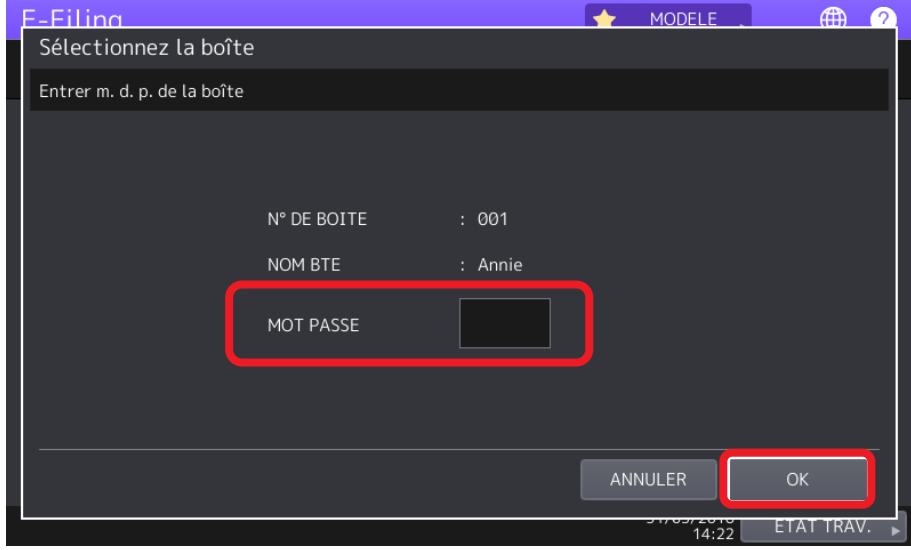

6/ Vous visualisez le contenu de cette boite, choisissez **OK** pour valider

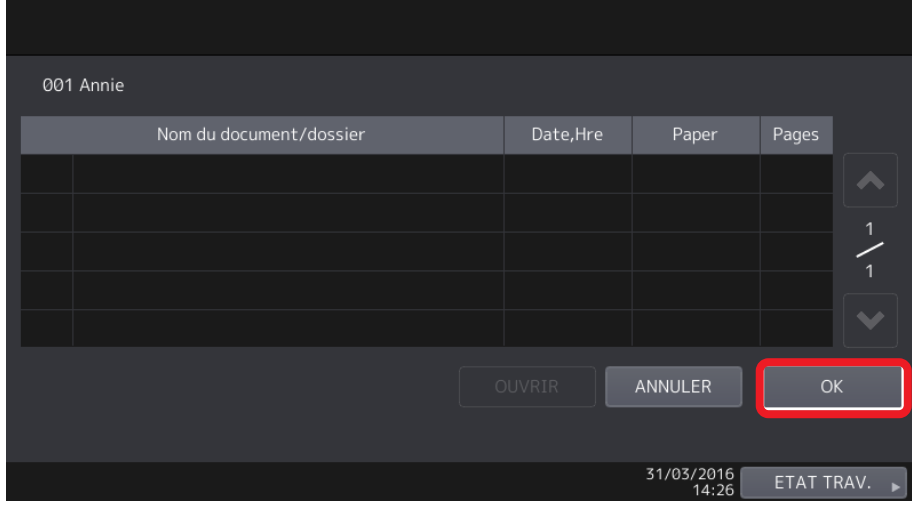

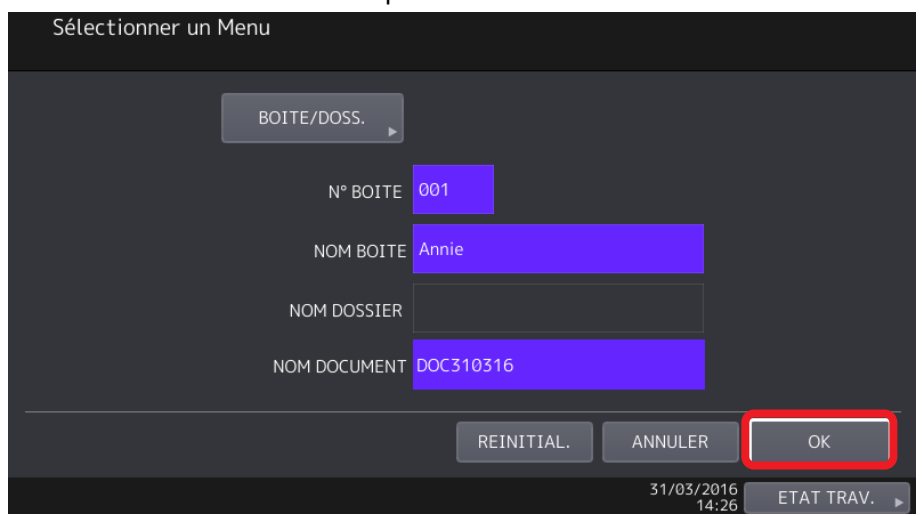

6/ Vérifiez les informations et choisissez **OK** pour valider

6/ Validez la numérisation en appuyant sur **Scan,** votre document sera stocké dans la boite de l'utilisateur (ou utilisatrice) sélectionné.

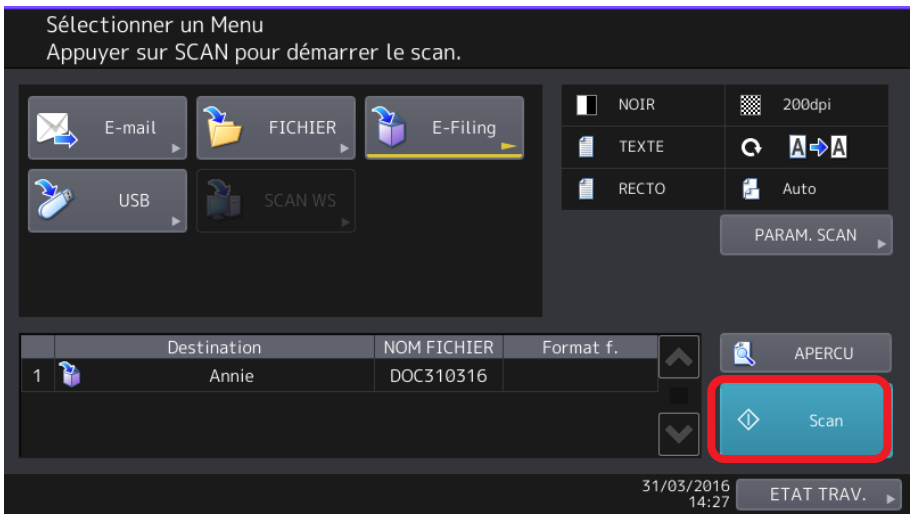

# 5.3. VISUALISATION DE DOCUMENTS NUMERISES DANS DES BOITES E-FILING

Vous pouvez **visualiser** ces documents à partir de deux outils :

- Web e-Filing
- $\bullet$  le Téléchargeur de fichier e-Studio (installé en  $1.5$ )

#### 5.3.1. **Visualisation des documents numérisés via Web e-Filing**

#### 1/ Connectez-vous à Web e-Filing (c[f 5.2.1.1\)](#page-61-0)

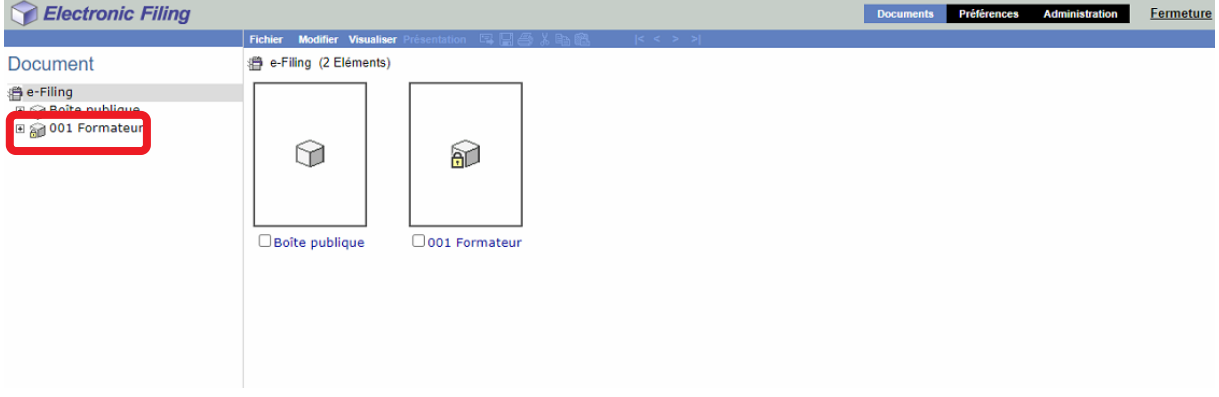

2/ Choisissez la boite dans laquelle vos documents sont stockés

3/ Saisissez le mot de passe si nécessaire, et valider par **OK**

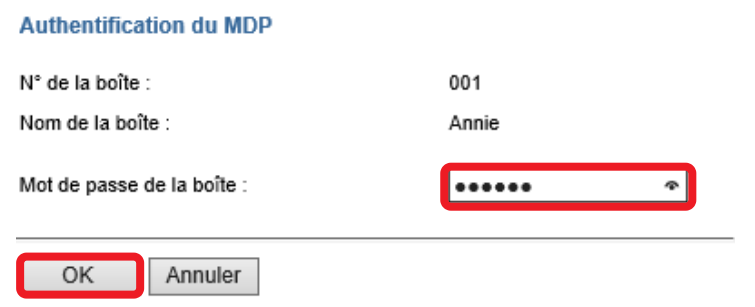

4/ Cliquez ensuite sur le document que vous souhaitez visualiser

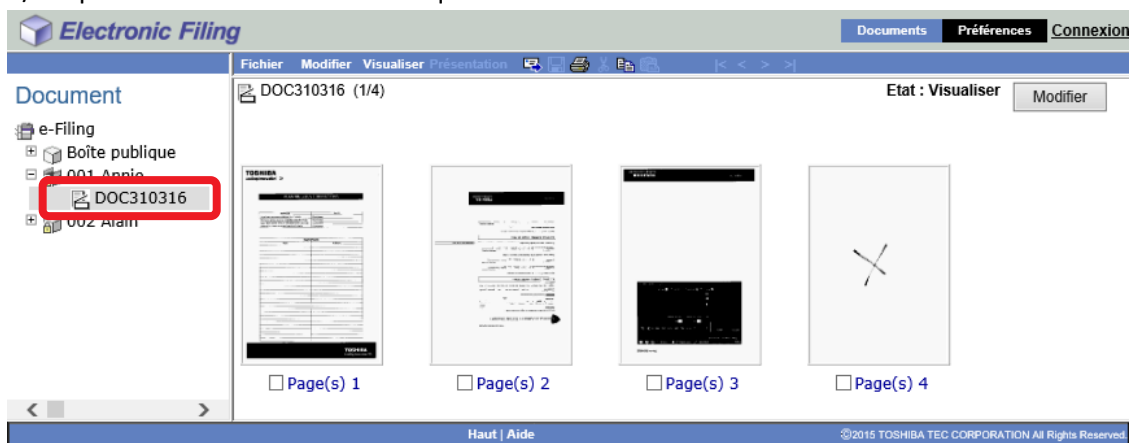

## 5.3.2. **Visualisation des documents numérisés via le Téléchargeur de fichier e-Studio**

Client TOSHIBA e-STUDIO ^ Nouveau Téléchargeur de fichiers TO...  $\hat{\mathbf{u}}$ Nouveau

1 / Dans vos applications lancez le Téléchargeur de fichier e-Studio

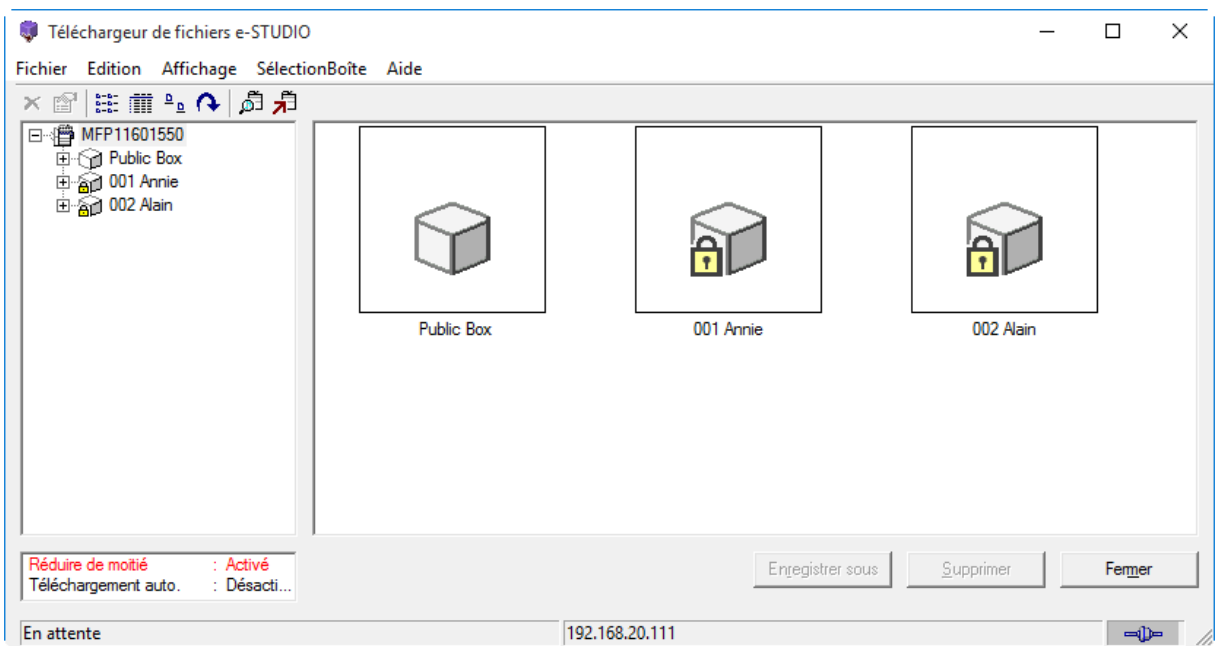

Vous retrouvez une apparence assez proche de la fenêtre **Web e-Filing**

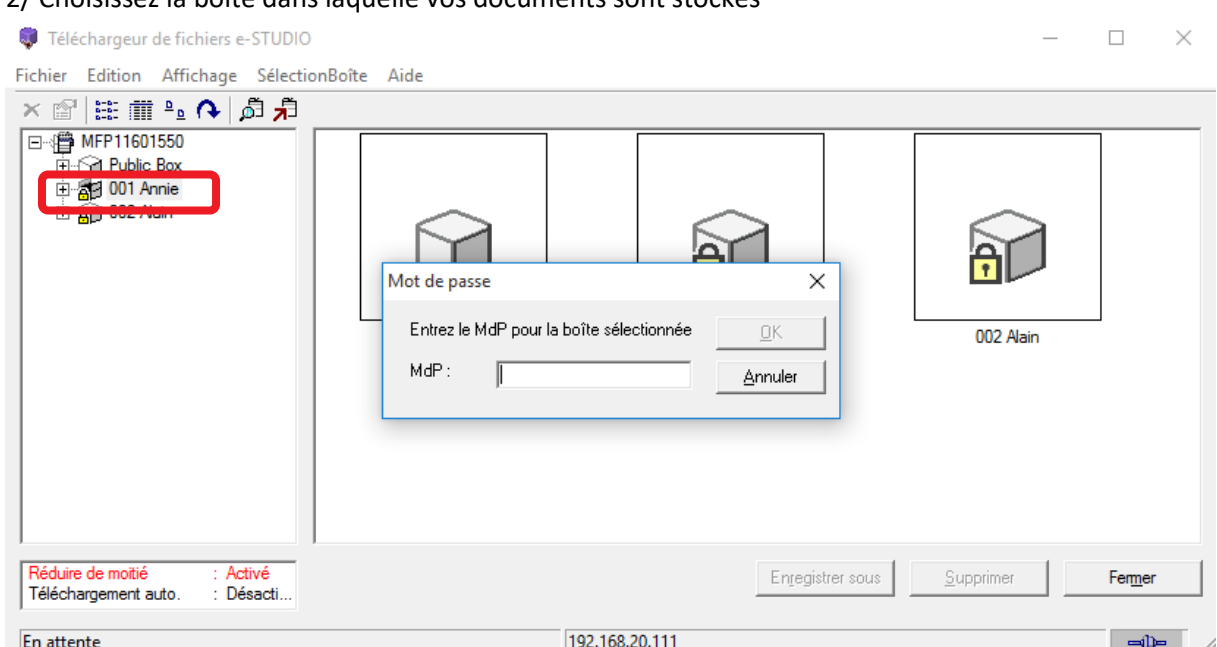

#### 2/ Choisissez la boite dans laquelle vos documents sont stockés

3/ Saisissez le mot de passe si nécessaire, et valider par **OK**

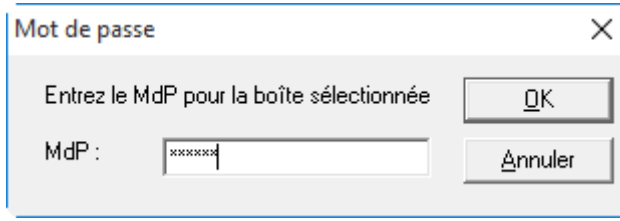

4/ Cliquez ensuite sur le document que vous souhaitez visualiser, enregistrer ou supprimer.

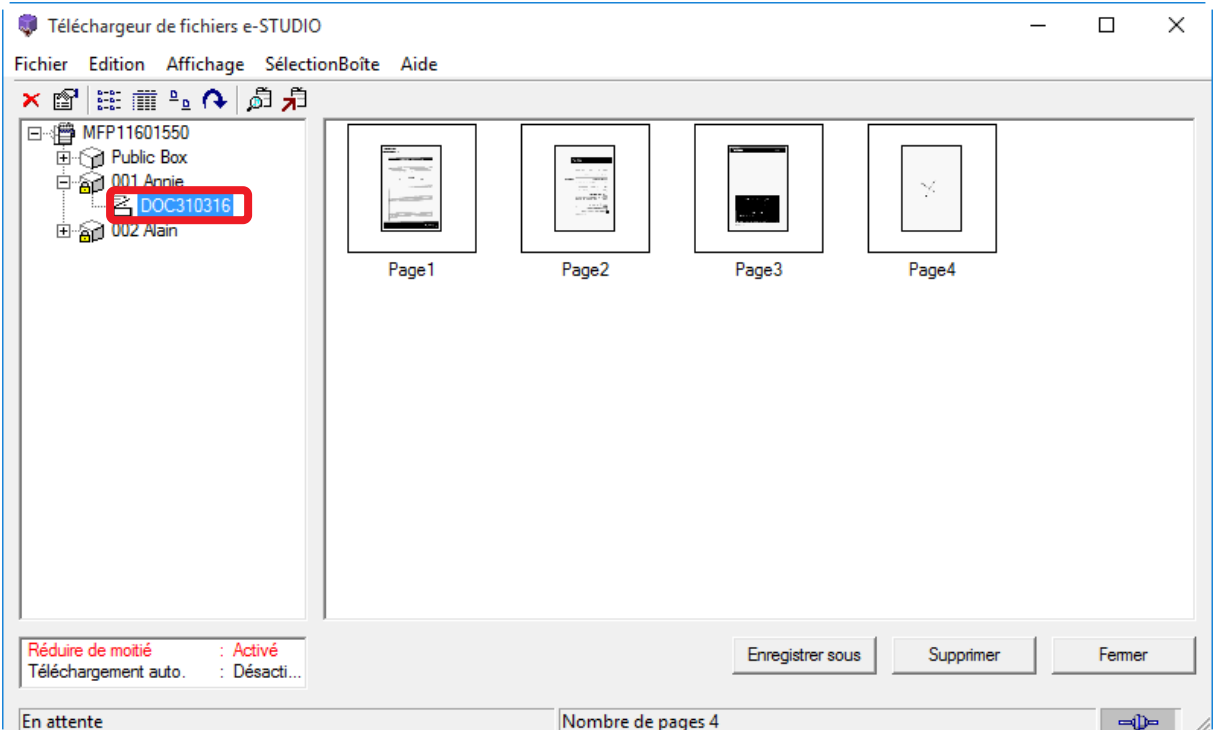
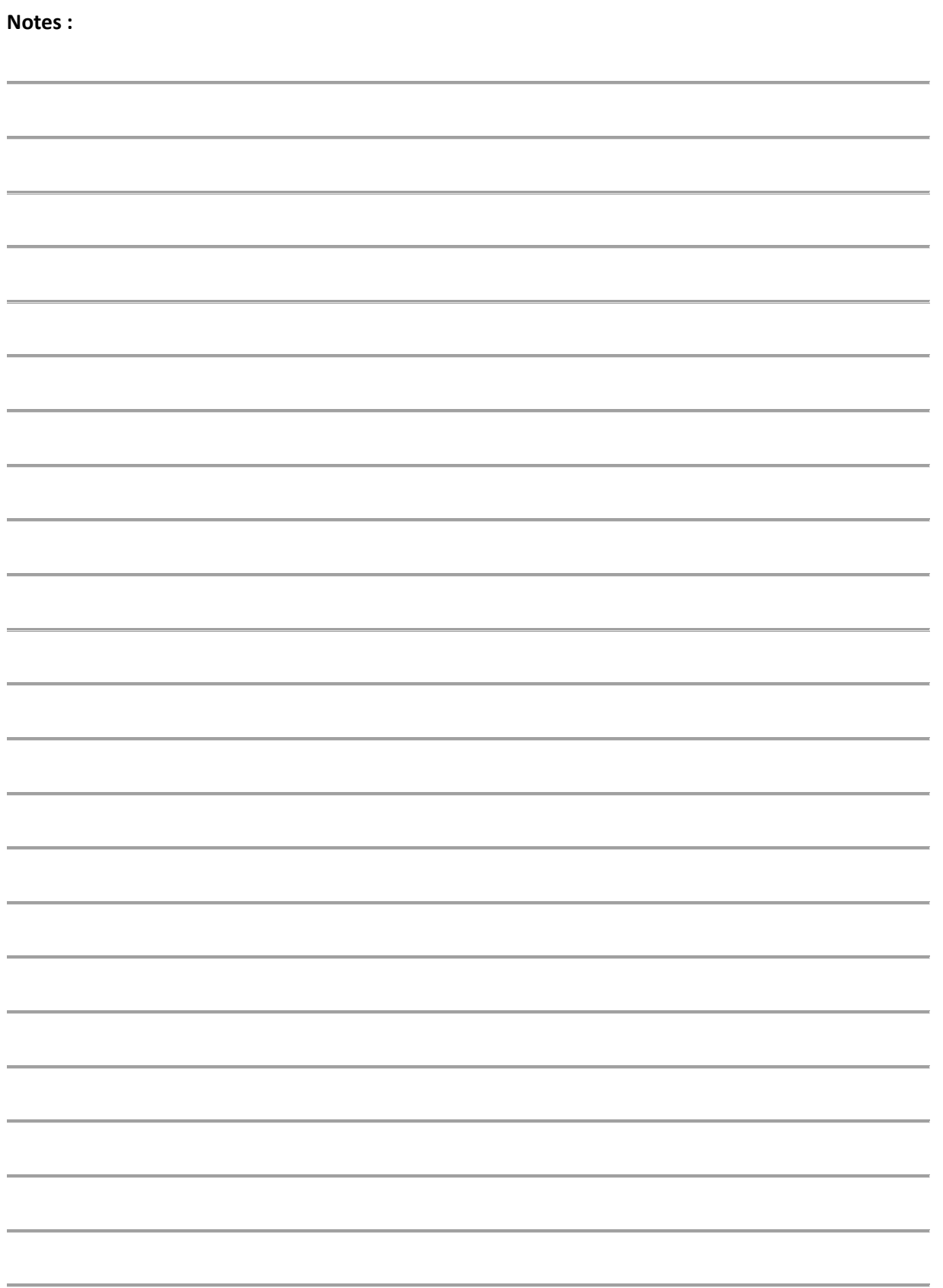

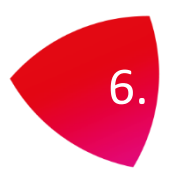

# 6. NUMERISATION AVEC DEUX FONCTIONS

A partir du panneau de contrôle ou d'un modèle vous pouvez définir des paramètres de numérisation avec deux fonctions différentes concurremment.

On ne peut définir que deux fonctions à la fois. La fonction SCAN WS doit être choisie seule.

# 6.1. A PARTIR DU PANNEAU DE CONTROLE

Vous pouvez sélectionnez deux modes de numérisation

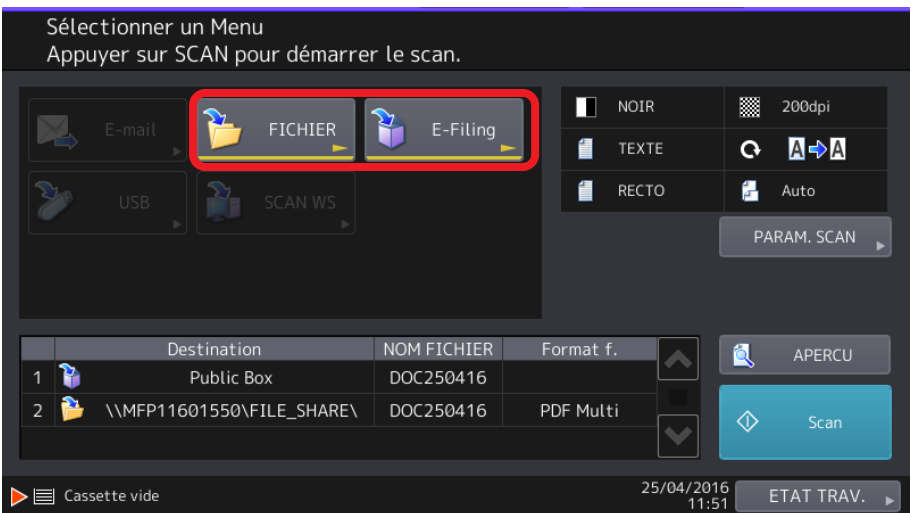

1/ Appuyez sur [**SCAN**] pour commencer, et sélectionnez par exemple **Fichier** et **E-Filing**

2/ Définissez les paramètres de numérisation (mode couleur, résolution etc…)

3/ **Validez** la numérisation en appuyant sur **Scan,** votre document sera stocké dans la boite de l'utilisateur (ou utilisatrice) sélectionné et copier dans le répertoire choisi.

# 6.2. A PARTIR D'UN MODELE

Cette action peut aussi être opérée à partir d'un modèle en sélectionnant deux fonctions Comme par exemple ici **E-mail** et **Stocker sur support USB. C[f 2.2.3](#page-25-0)** pour la création d'un modèle.Propriétés du modèle Groupes de modèles > Modèles privés >

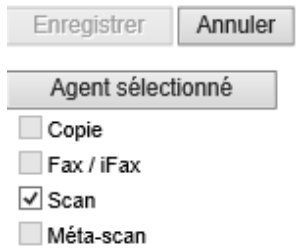

 $\overline{\vee}$  E-mail Enreg. comme fichier Stock, vers e-Filing Stocker sur support USB

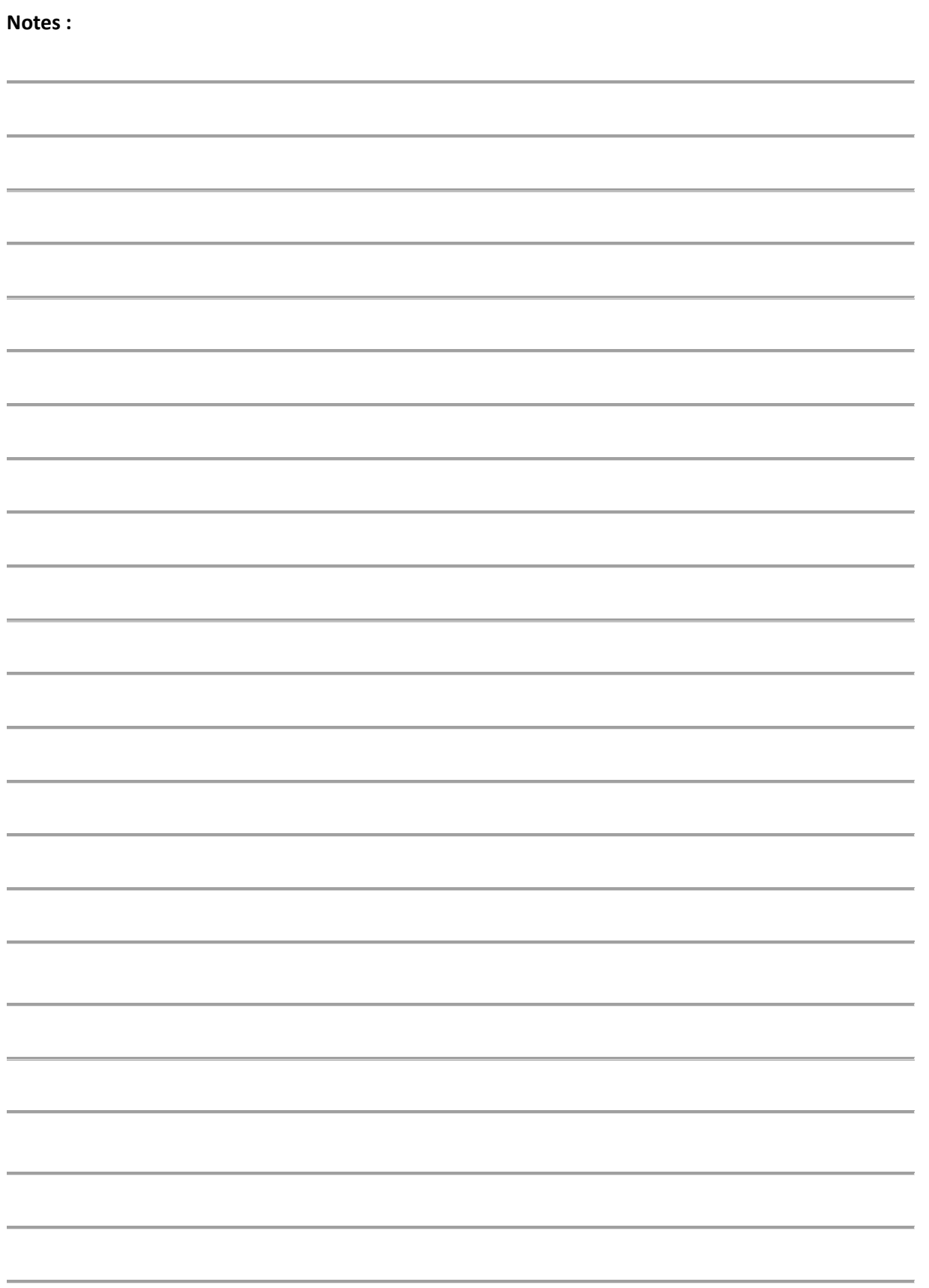

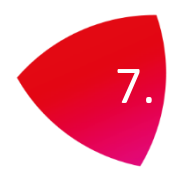

# 7. NUMERISATION A PARTIR DE PROGRAMMES

Après avoir installé les outils de numérisation : c[f 1.5](#page-9-0) vous pouvez numériser à partir des programmes compatibles avec Remote Scan e-Studio.

Exemple ici dans Word 2013 avec le **Toshiba Office Scan add-in.**

Dans **Word 2013** un onglet « compléments » apparait suite à l'installation des outils de numérisation.

# 7.1. UTILISATION DU COMPLEMENT « NUMERISER »

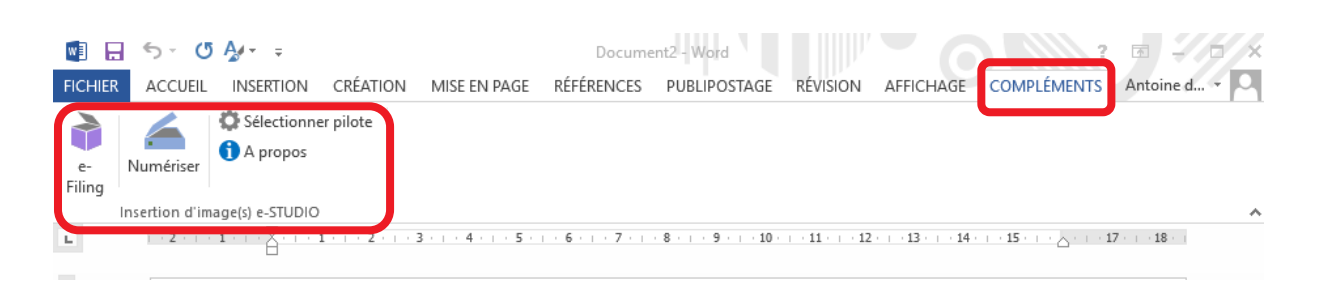

1/ Pour configurer l'outil on commence par **sélectionner le pilote**. On valide ensuite par **OK**.

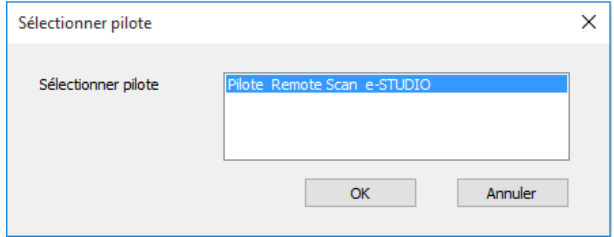

#### 2 / Puis on configure sa numérisation comme souhaitée.

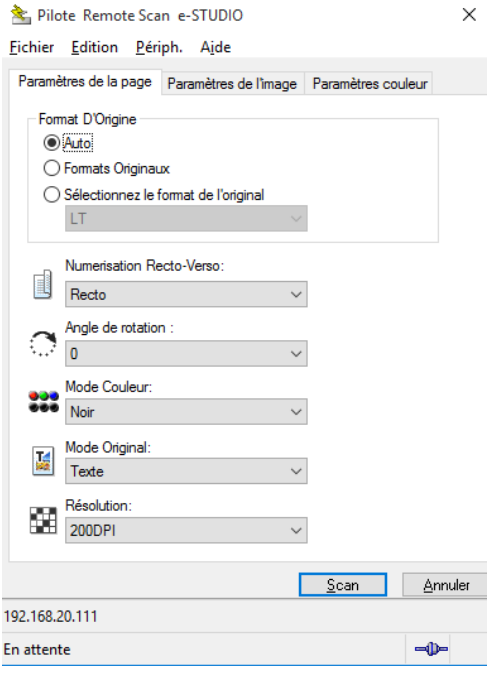

- On choisit dans un premier temps les différentes options des **paramètres de page** :
	- Le format d'origine
	- Recto ou recto/verso
	- Angle de rotation
	- Mode couleur
	- Mode original
	- Résolution

#### 3 / Puis on les **paramètres de l'image**

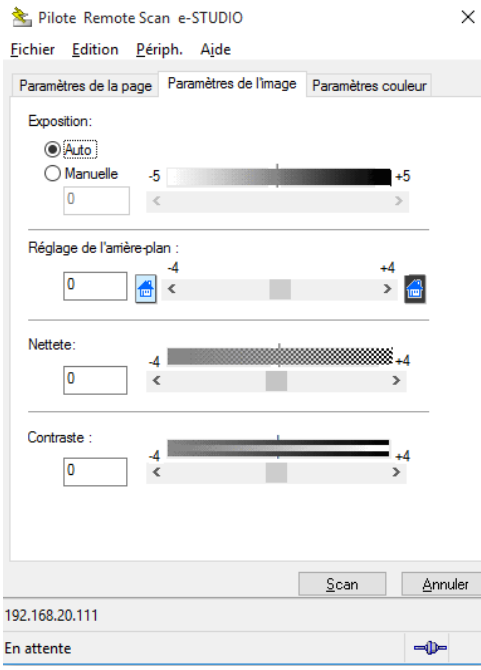

On choisit les différentes options des **paramètres d'image** :

- Exposition
- Réglage de l'arrière-plan
- Netteté
- Contraste

#### 4/ Puis on les **paramètres de couleur**

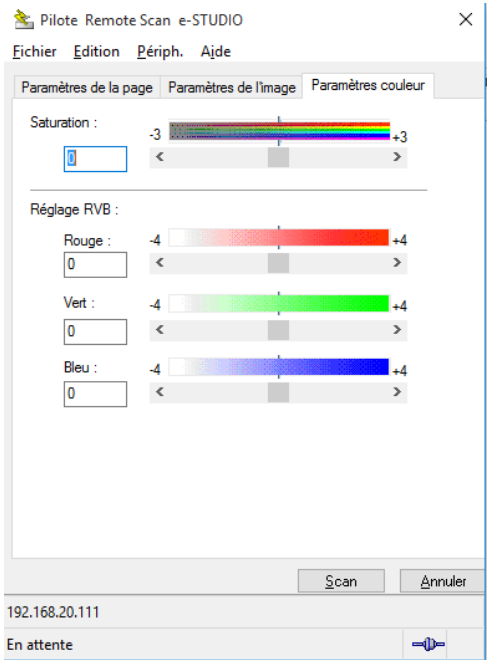

Î

On choisit les différentes options des **paramètres de couleur :**

- **Saturation**
- RVB

5/ On lance la numérisation en cliquant sur le bouton **Scan**.

L'image numérisée apparait directement dans Word, comme si on avait inséré une image.

- **ASTUCE** : il peut être nécessaire de cliquer dans le menu **Périph**. de **Remote Scan e-**
- Studio pour sélectionner le multifonction souhaité. Cf [1.6](#page-11-0)

# 7.2. UTILISATION DU COMPLEMENT E-FILING

Le complément e-Filing permet d'importer dans **Word** des éléments qui seraient stockés dans **e-Filing.**

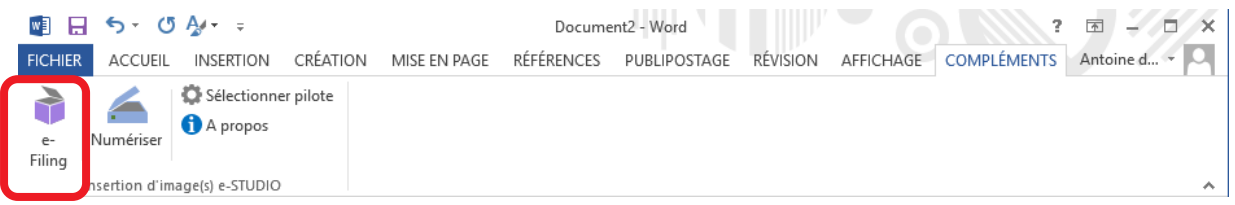

1/ Un clique sur le bouton **e-Filing** permet un accès aux documents numérisés et propose l'acquisition de ce document dans Word, pour cela il suffit de valider l'acquisition.

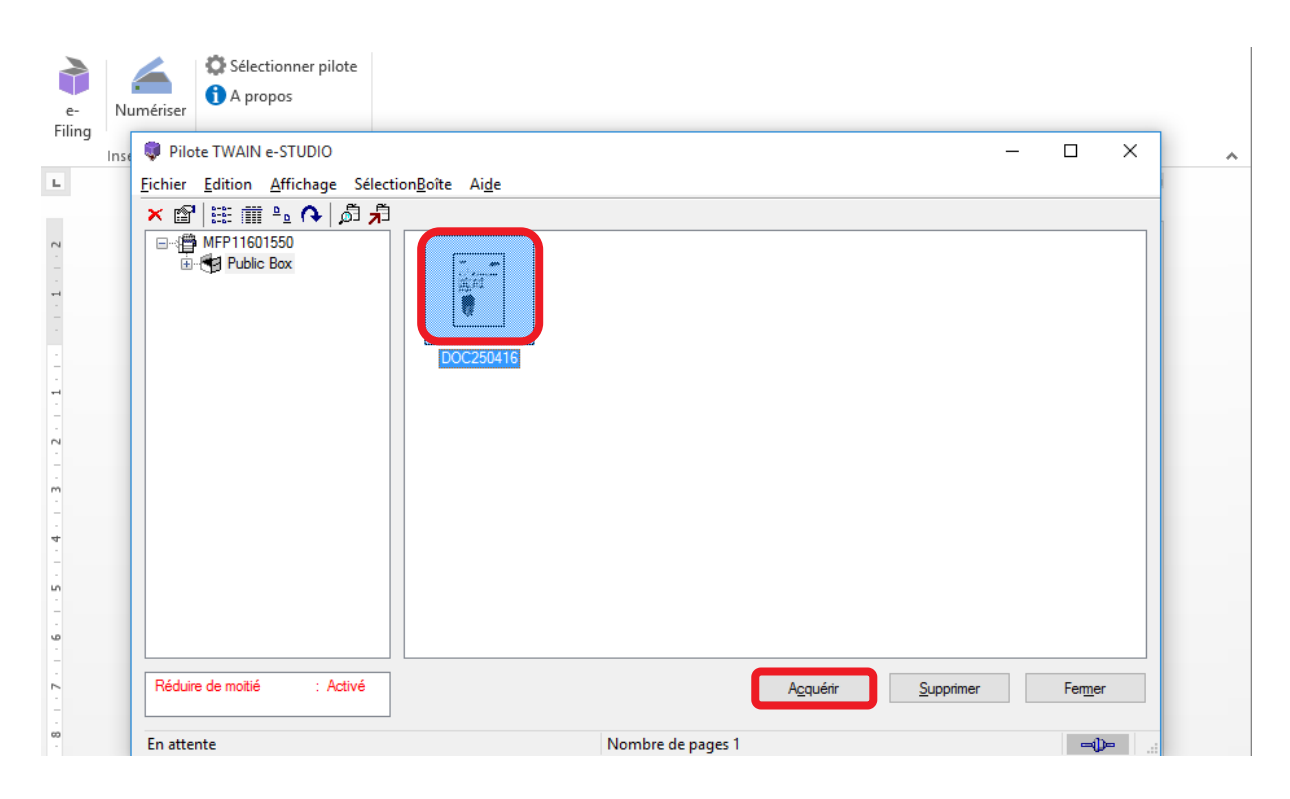

2/ L'application vous propose de supprimer ou conserver le document dans le e-Filing suite à la récupération.

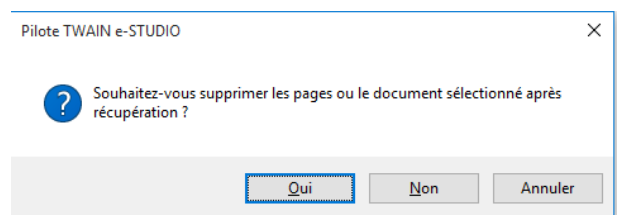

Ces compléments sont également disponibles dans Excel et PowerPoint.

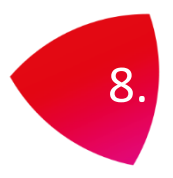

# 8. LES PARAMETRES DE NUMERISATION

A partir du panneau de contrôle ou d'un modèle vous pouvez définir des paramètres de numérisation particuliers, les voici ici détaillés.

# 8.1. A PARTIR DU PANNEAU DE CONTROLE

Vous pouvez sélectionnez ici le mode couleur le plus adapté à votre besoin.

1/ Appuyez sur [**NUMERISATION**] pour commencer

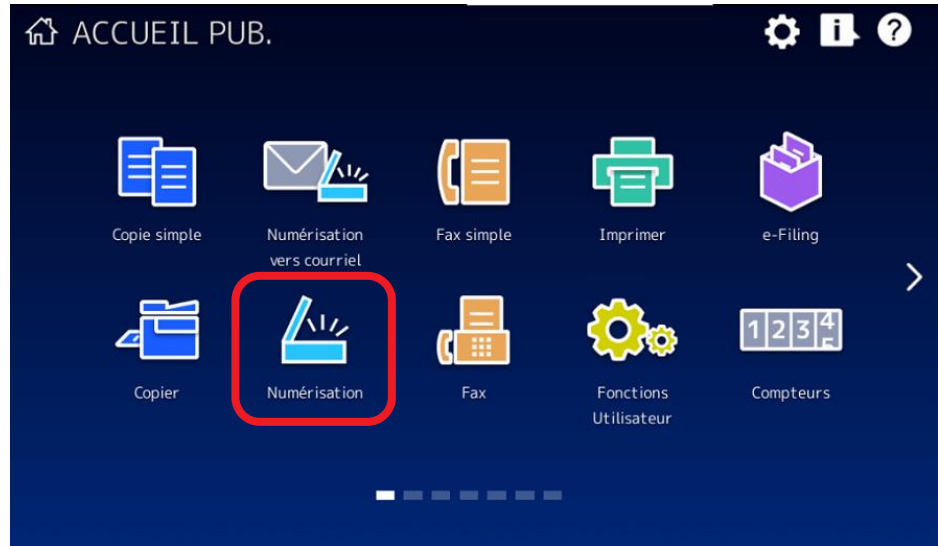

2/ Vous allez ensuite ajuster vos paramètre à droite de votre écran de contrôle

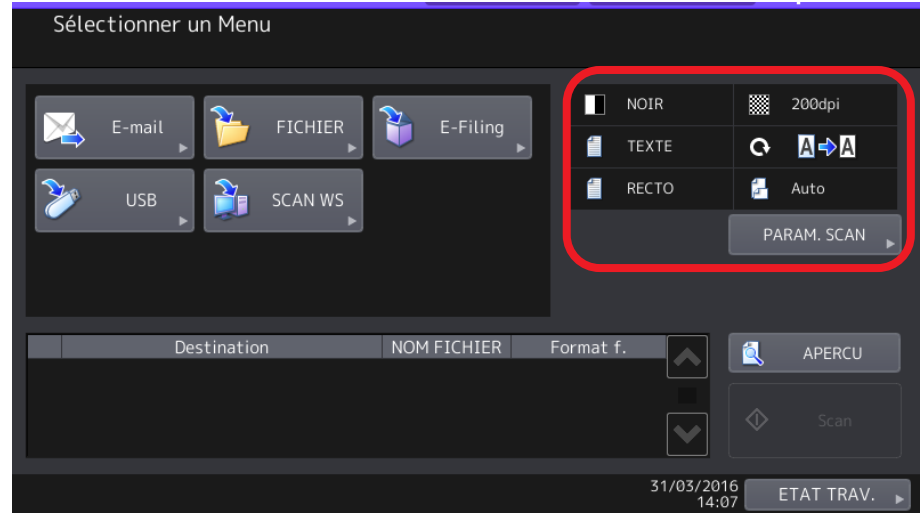

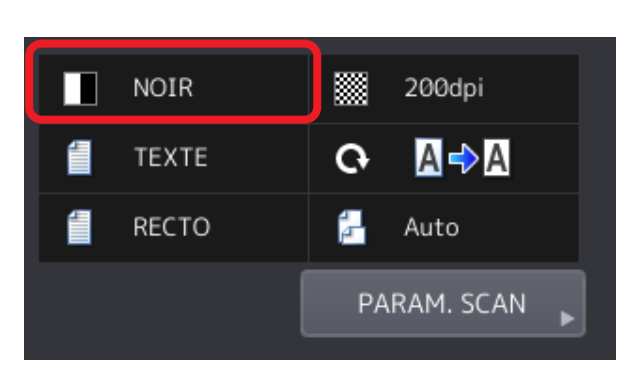

## 8.1.1. **Sélection du mode couleur**

1/ Sélectionnez le mode couleur adapté

Le mot affiché dépend du préréglage actuellement en fonction il peut donc être :

- **Noir** : pour un document en noir et blanc
- **Niveaux de Gris** : pour un document contenant du texte et des photos (la qualité des photos en niveau de gris est d'une qualité supérieure)
- **Couleur** : pour un document en couleur (texte et/ou photo)
- **Auto** : pour numériser des documents monochromes en noir et blanc et en couleur en détectant automatiquement le type de couleur de chaque page du document. Le niveau permettant de déterminer le mode couleur ou monochrome peut être défini à l'aide de l'écran d'accueil dans les [**Fonctions utilisateurs**] dans le paramètre **Réglage ACS** (Plus d'information dans le **guide d'administration** livré avec votre multifonction)

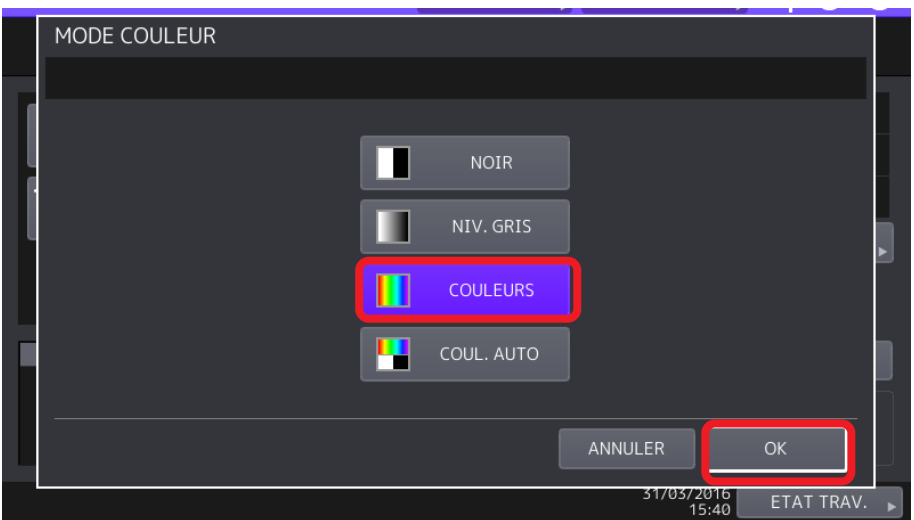

2/ Après avoir sélectionné le mode couleur, on le valide en appuyant sur **OK**.

Les documents seront numérisés sous le mode couleur choisi.

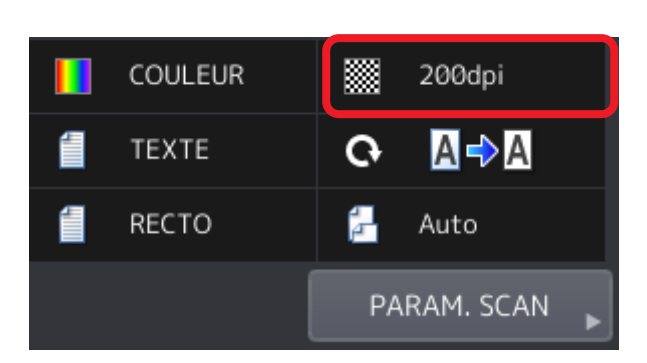

## 8.1.2. **Sélection de la résolution**

Sur l'écran votre multifonction vous pouvez sélectionner la résolution que vous souhaitez utiliser.

#### 1/ Sélectionnez la résolution adaptée

Le mot affiché dépend du préréglage actuellement en fonction il peut donc être : 100, 150, 200, 300, 400, 600dpi.

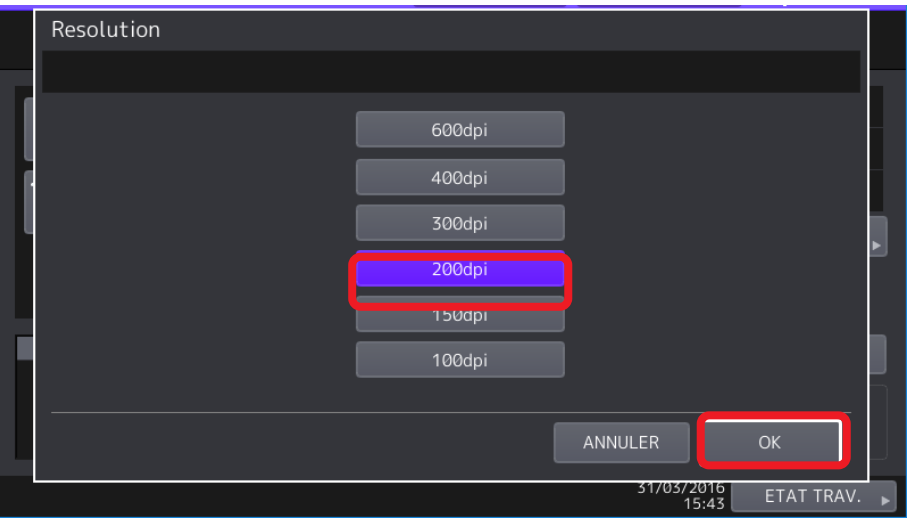

La résolution peut être configurée à 150, 200, 300, 400, 600 points par pouce.

Plus la valeur affichée est important plus l'image numérisée sera précise mais la taille du fichier sera d'autant plus importante.

2/ Après avoir sélectionné la résolution, validez en appuyant sur **OK**.

Les documents seront alors numérisés à la résolution définie.

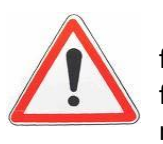

• Avec la fonction "**Scan vers fichier**" ou "**Scan vers USB**", les originaux aux formats A5, A6, ST-R, 8K ou 16K numérisés à 100dpi peuvent être traités comme des formats non standard, selon les applications. Si vous souhaitez imprimer vos documents numérisés, sélectionnez des résolutions supérieures à 100dpi.

• Avec la fonction "**Scan vers fichier**", "**Scan vers e-mail**" ou "**Scan vers USB**", le paramètre de résolution n'est pas disponible si [**SLIM PDF**] est sélectionné comme format de fichier.

## 8.1.3. **Choix du mode original**

Pour optimiser la qualité de numérisation trois formats sont disponibles : TEXTE, TEXTE/PHOTO, PHOTO.

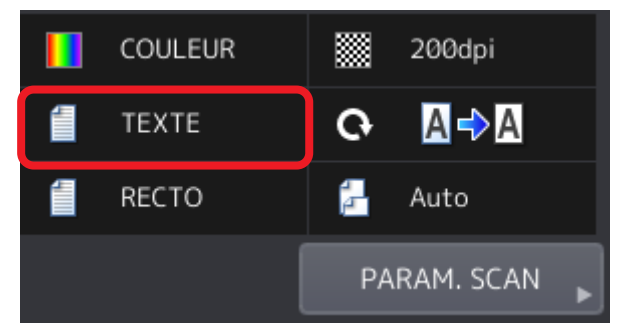

Sur l'écran votre multifonction vous pouvez sélectionner la mode original que vous souhaitez utiliser.

1/ Sélectionnez le mode original

Le mot affiché dépend du préréglage actuellement en fonction il peut donc être :

**TEXTE,** Sélectionnez cette option pour numériser des documents contenant du texte.

**TEXTE/PHOTO,** Sélectionnez cette option pour numériser des documents contenant du texte et des photos.

**Photo.** Sélectionnez cette option pour numériser des documents contenant des photos imprimées sur du papier photographique.

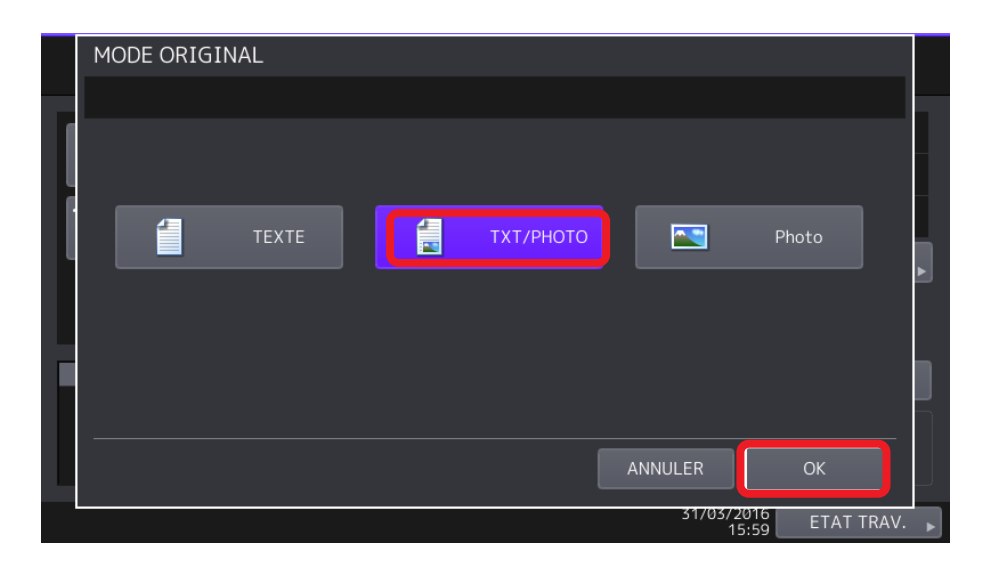

2/ Après avoir sélectionné le mode original souhaité, validez en appuyant sur **OK**. Le document sera alors numérisé avec les spécificités de ce mode.

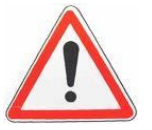

Lorsque vous activez la reconnaissance des caractères, vous ne pouvez pas utiliser le mode [**Photo**].

## 8.1.4. **Choix de l'orientation du document**

Pour modifier l'orientation de vos numérisations sélectionnez le mode de rotation souhaité.

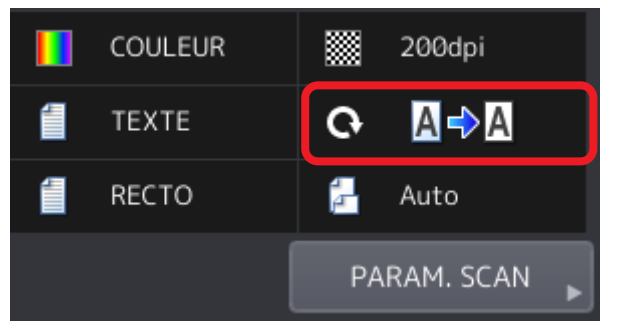

2/ Sélectionnez le paramètre de rotation des documents :

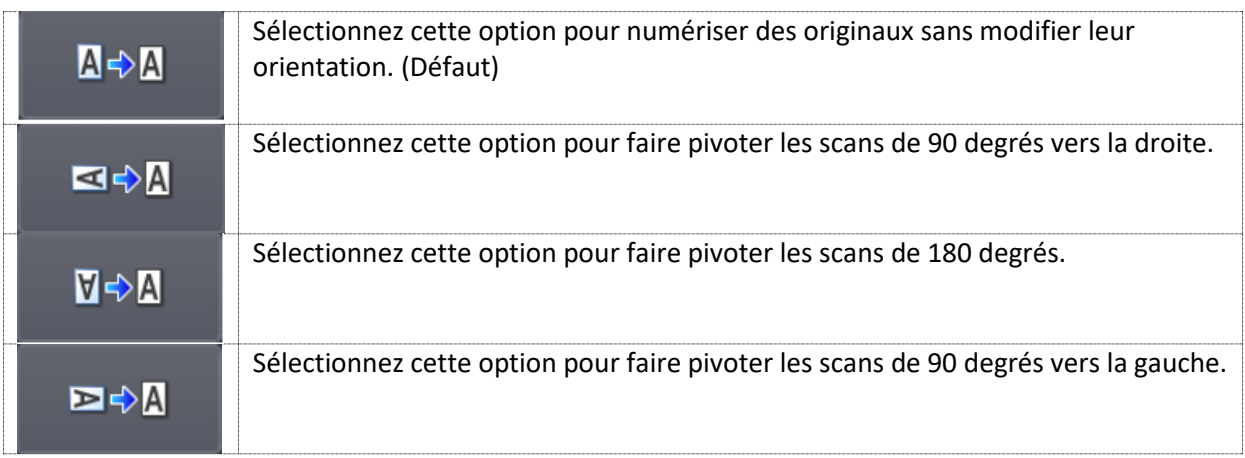

3/ Après avoir sélectionné la rotation souhaitée, validez en appuyant sur **OK**.

Le document sera alors numérisé selon le choix que vous aurez effectué.

## 8.1.5. **Numérisation de document recto verso**

Ce paramètre permet de numériser des documents recto verso. Pour numériser automatiquement en recto verso il faut un multifonction équipé d'un chargeur de document (RADF ou DSDF)

Avec le nouveau chargeur de document DSDF la numérisation recto verso se réalise en une seule passe.

Pour modifier le paramétrage recto verso de vos numérisations sélectionnez le menu adapté.

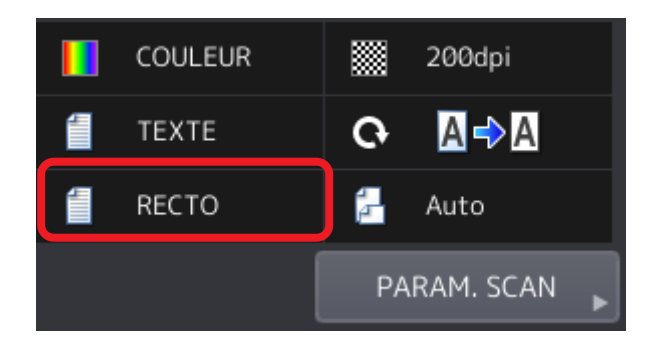

2/ Sélectionnez ensuite le paramètre :

**RECTO**. Sélectionnez cette option pour numériser uniquement le recto des originaux.

**R°V° LIVRE**. Sélectionnez cette option pour numériser les deux faces des originaux selon la même orientation.

**R°V° HAUT** Sélectionnez cette option pour numériser le recto dans un sens puis effectuer une rotation à 180degrés pour numériser le verso.

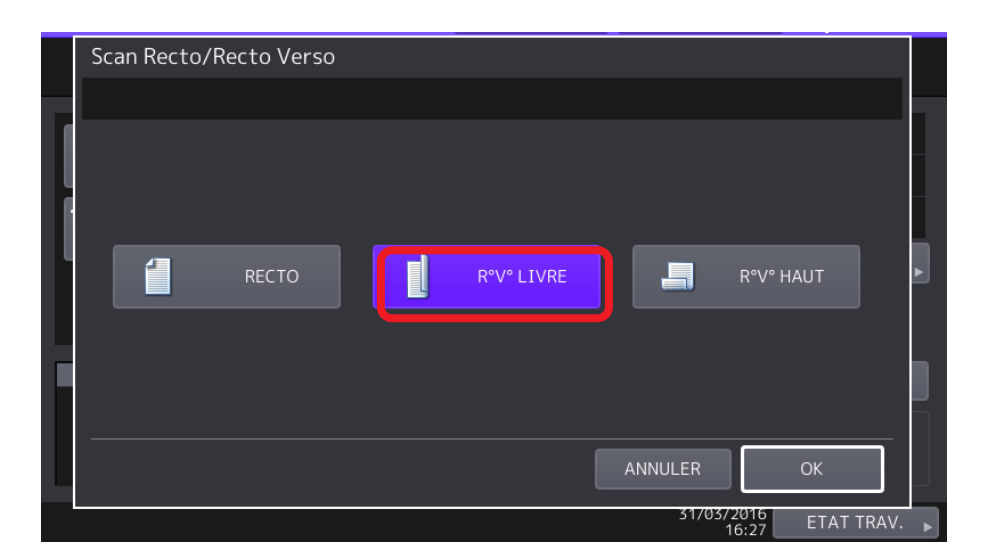

3/ Après avoir sélectionné le mode souhaité, validez en appuyant sur **OK**. Le document sera alors numérisé selon le choix que vous aurez effectué.

## 8.1.6. **Choix du format du document original**

Votre multifonction vous permet aussi de choisir le format du document qui sera numérisé. Pour modifier le format de document original sélectionnez le menu adapté.

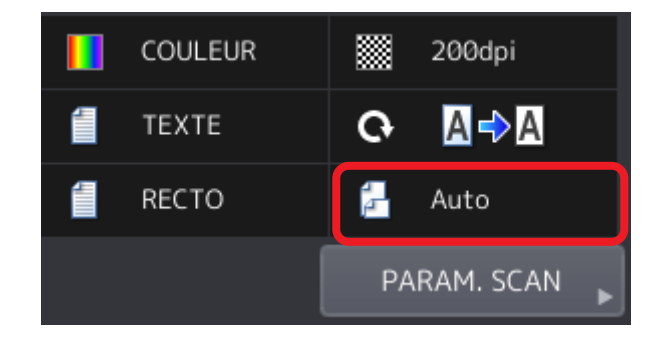

1/ De nombreux formats de document sont possibles : A3, A4, A4-R, A5-R, B4, B5, B5-R, FOLIO, 8K, 16K, 16K-R, LD, LG, LT, LT-R, COMP, 13'' LG, ST-R, 8,5 SQ, A6-R

Vous pouvez choisir un de ces formats ou le format original [**AUTO]** qui détecte automatiquement le format de vos originaux.

L'option [**FORMATS ORIGINAUX**] vous permet de placer des originaux de formats différents dans le chargeur de document.

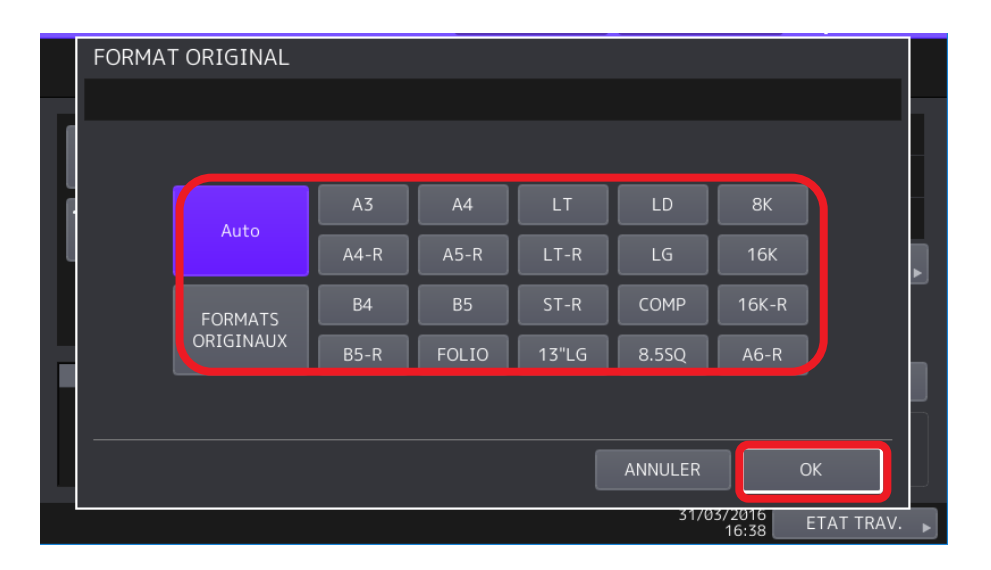

3/ Après avoir sélectionné le format souhaité, validez en appuyant sur **OK**.

Le document sera alors numérisé selon le choix que vous aurez effectué.

## 8.1.7. **Choix de la compression**

Pour modifier la compression de vos numérisations sélectionnez le mode souhaité. Plus la compression est élevée, moins la qualité du document numérisé est bonne. Pour accéder à ce menu il faut commencer par appuyer sur [**PARAM. SCAN**]

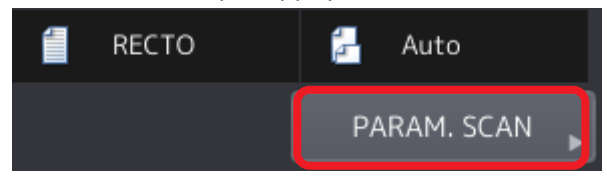

2/ Sélectionnez ensuite la seconde page, nous connaissons déjà les options de la première page.

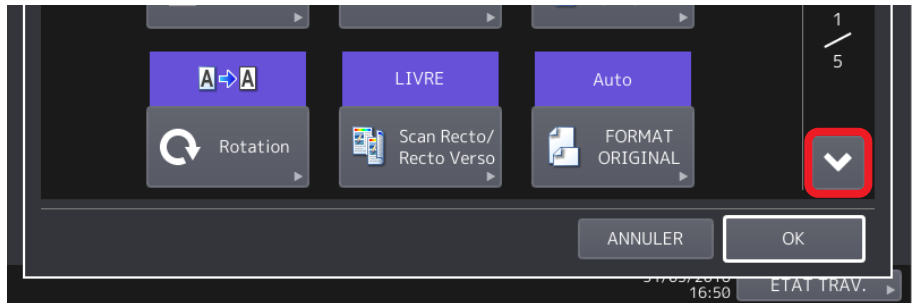

3/ Sélectionnez ici les options de compression voulues :

**FAIBLE**. Sélectionnez cette option pour appliquer un taux de compression **faible** et améliorer la qualité de l'image.

**MOYEN.** Sélectionnez cette option pour compresser les données avec un taux de compression **modéré** et obtenir une qualité d'image moyenne.

**ELEVE**. Sélectionnez cette option pour appliquer un taux de compression élevé. Cette option convient pour réduire la taille des données plutôt que d'améliorer la qualité de l'image.

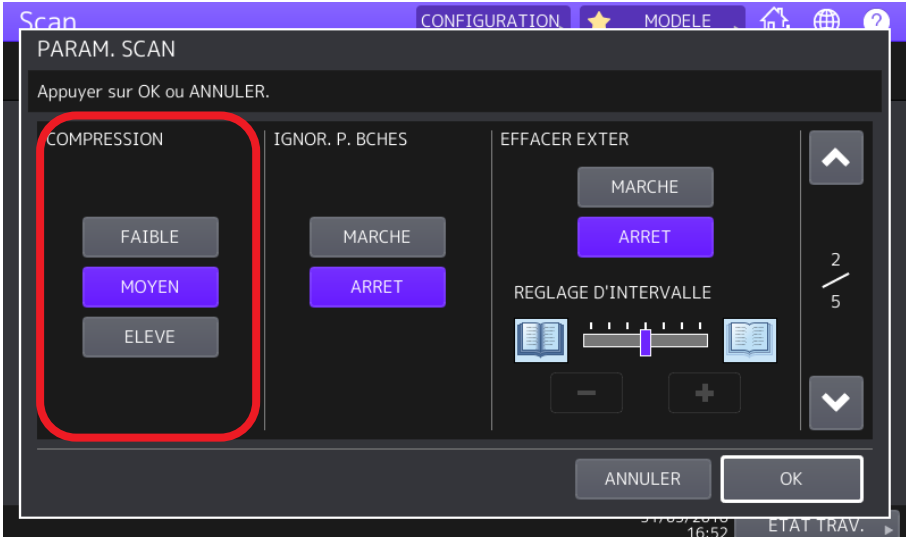

3/ Après avoir sélectionné le mode souhaité, validez en appuyant sur **OK**. Le document sera alors numérisé selon le choix que vous aurez effectué.

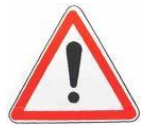

La compression n'est pas disponible en mode couleur [**NOIR**]

## 8.1.8. **Suppression des pages blanches**

Quand on numérise de multiples documents il n'est pas toujours nécessaire de numériser aussi les pages blanches, votre multifonction propose donc cette option.

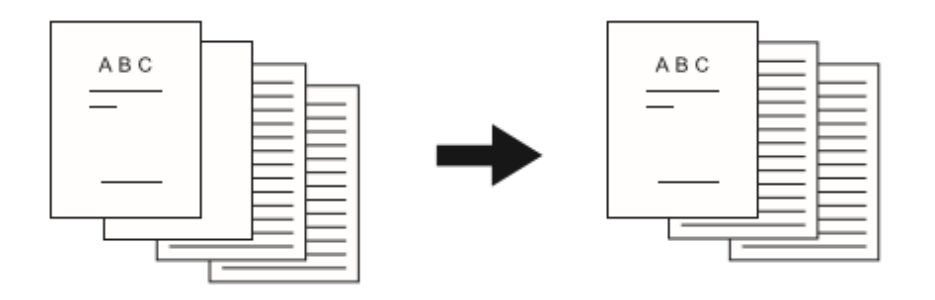

1/ dans le même menu que précédemment sélectionnez l'option souhaitée :

**MARCHE**. Sélectionnez cette option pour activer la fonction et supprimer les pages blanches du résultat de la numérisation.

**ARRET**. Sélectionnez cette option pour désactiver la fonction et conserver les pages blanches dans la numérisation.

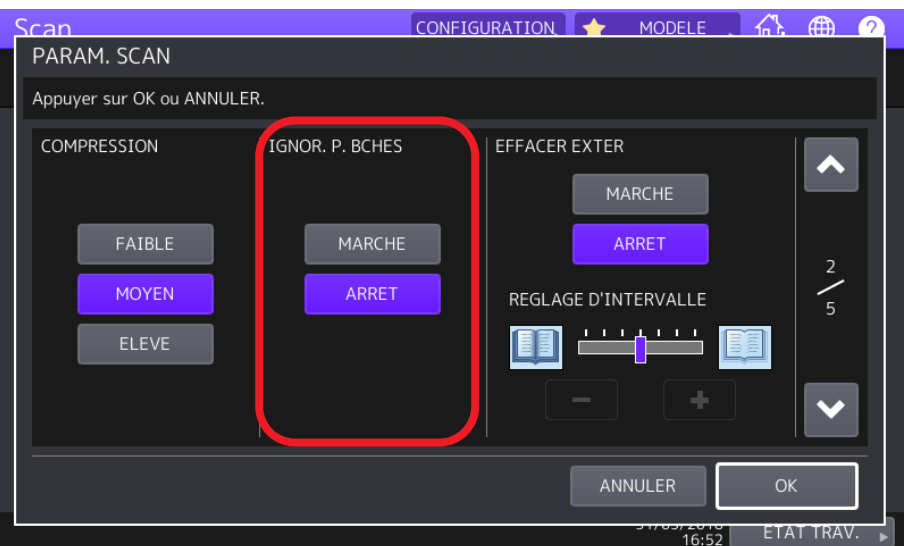

3/ Après avoir sélectionné l'option souhaitée (**MARCHE**/**ARRET**), validez en appuyant sur **OK**.

Le document sera alors numérisé selon le choix que vous aurez effectué.

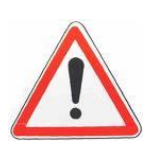

Le multifonction peut ne pas détecter correctement les pages blanches dans les cas suivants :

• L'original se compose de pages en demi-teintes.

• Les pages contiennent des petites images ou du texte en petits caractères,

comme un numéro de page imprimé sur une page blanche.

## 8.1.9. **Effacement des cadres noirs autour des images**

Il est possible de numériser des documents en laissant le cache-exposition ouvert, en particulier lorsque ces originaux sont de petite taille, comme un permis de conduire, ou très épais, comme un dictionnaire.

Dans ce cas, le cache ouvert laisse passer la lumière sur la surface de la vitre d'exposition, ce qui produit une image de numérisation bordée d'un cadre noir. Il est possible d'effacer ce cadre à l'aide de la fonction Effacer extérieur.

**MARCHE** 

**ARRET** 

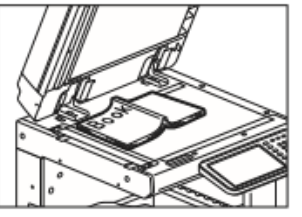

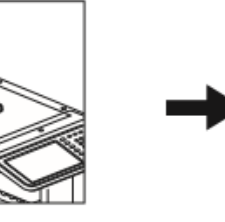

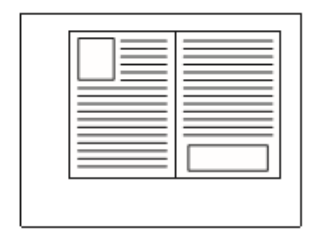

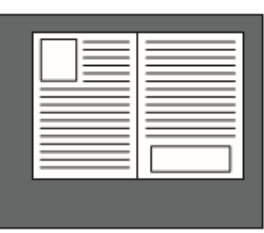

1/ dans le même menu que précédemment sélectionnez l'option souhaité :

**MARCHE**. Sélectionnez cette option pour activer la fonction Effacer extérieur. Appuyez sur la touche pour rendre le curseur de réglage d'intervalle disponible.

**ARRET**. Sélectionnez cette option pour désactiver la fonction Effacer extérieur.

**REGLAGE D'INTERVALLE.** Utilisez les touches  $\left\| \mathbf{F} \right\|$  et pour sélectionner un des sept niveaux de sensibilité permettant de détecter la limite entre l'image et le cadre extérieur. Plus le niveau est élevé, plus la zone effacée est importante.

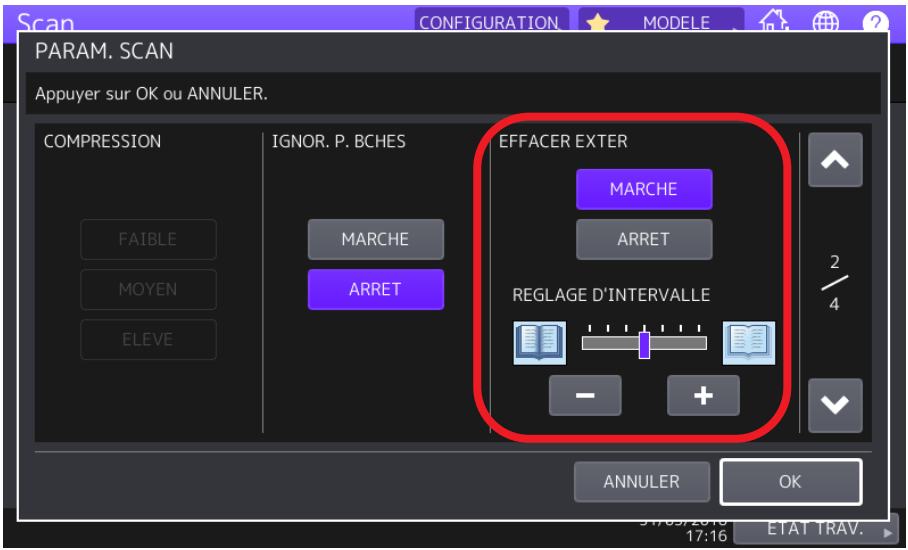

3/ Après avoir sélectionné l'option souhaitée, validez en appuyant sur **OK**.

Le document sera alors numérisé selon le choix que vous aurez effectué.

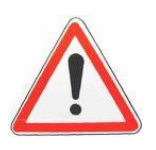

Quels que soient les paramètres, cette fonction est désactivée dans les conditions suivantes:

- Le cache-exposition est fermé lors de la numérisation.
- Les originaux sont numérisés à partir du chargeur de document.

# 8.1.10. **Ajustement de l'exposition, du réglage d'arrière-plan, du contraste et de la netteté**

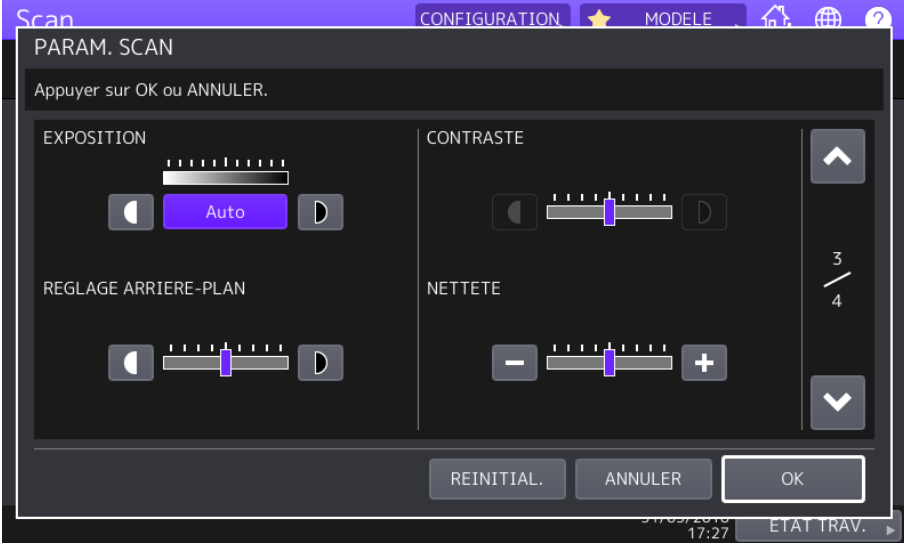

Vous pouvez ajuster ces réglages dans la troisième page des paramètres de numérisation.

1/ Dans [**EXPOSITION**] sélectionnez le type d'exposition qui vous convient parmi les onze niveaux proposés. Si [**AUTO**] est sélectionné, la fonction de réglage automatique de l'exposition est activée, définissant automatiquement l'exposition la mieux adaptée à vos documents.

2/ Dans [**CONTRASTE**] sélectionnez le type de contraste qui vous convient parmi neuf niveaux proposés.

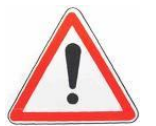

Le paramètre du contraste est disponible uniquement lorsque le mode couleur [**COULEUR**] ou [**COUL. AUTO**] est sélectionné.

3/ Vous pouvez éclaircir ou assombrir l'arrière-plan de vos numérisation dans [**REGLAGE ARRIERE-**

PLAN]. Utilisez les touches et **D** et pour sélectionner la densité de l'arrière-plan qui vous convient parmi les neuf niveaux proposés.

4/ Vous pouvez déterminer la netteté de vos scans dans [NETTETE]. Utilisez les touches **1 pour sélectionner la netteté qui vous convient parmi les neuf niveaux proposés.** 

5/ Validez en appuyant sur **OK**.

Le document sera alors numérisé selon le choix que vous aurez effectué.

# 8.1.11. **Réglage de la balance des couleurs : saturation et réglage RVB.**

Vous pouvez ajuster ces réglages dans la quatrième page des paramètres de numérisation.

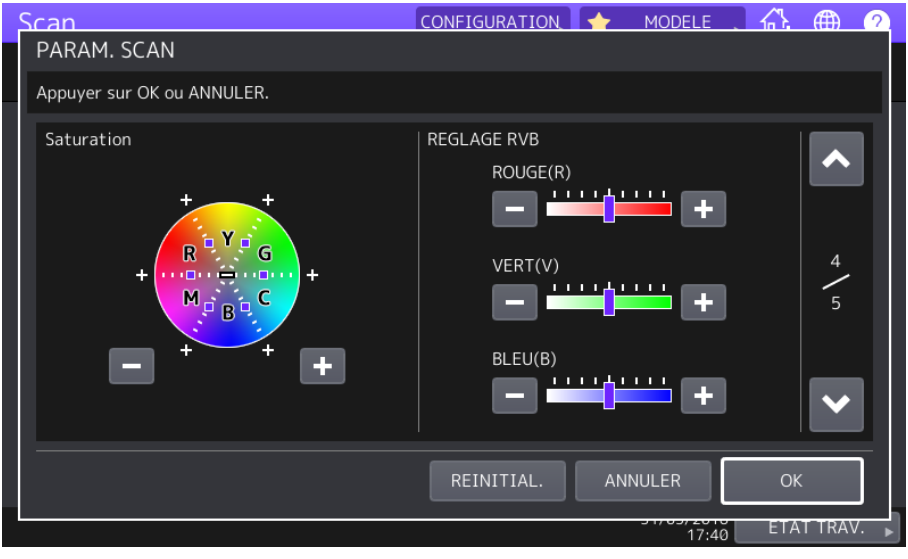

1/ Dans [Saturation] utilisez les touches **et alle telle pour spécifier manuellement le niveau de** saturation.

2/ Dans [REGLAGE RVB] Utilisez les touches et **de la dividend definir manuellement le niveau** de densité de chaque couleur: ROUGE (R), VERT (V) et BLEU (B).

Pour rétablir les valeurs par défaut des paramètres d'équilibre des couleurs, appuyez sur [**REINITIAL**.]

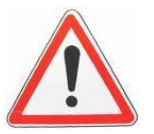

Ce paramètre n'est disponible que lorsque le mode couleur [**COULEUR**] ou [**COUL. AUTO**] est sélectionné.

## 8.1.12. **Réduction du « bruit » de la numérisation ADF**

Vous pouvez ajuster ces réglages dans la cinquième page des paramètres de numérisation. Vous pouvez définir le niveau de réduction du bruit de la numérisation des originaux avec le chargeur de document.

1/ **Utilisez** cette fonction si le **bruit** de la numérisation est intense en raison de la présence de poussières fines au moment de la numérisation.

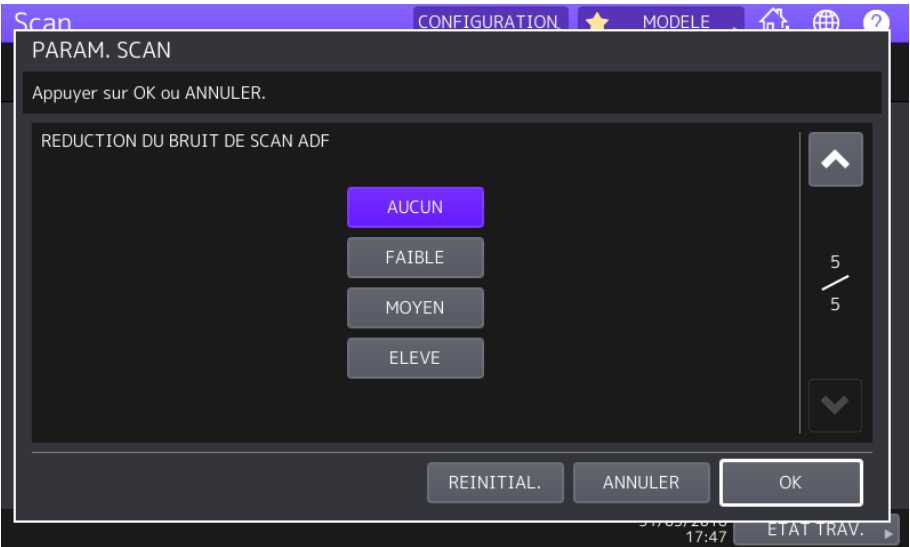

2/ Choix possibles :

[**AUCUN**] Sélectionnez cette option pour désactiver la fonction de réduction de bruit au moment de la numérisation.

[**FAIBLE, MOYEN, ELEVE**] — Sélectionnez cette option pour utiliser la fonction de réduction de bruit au moment de la numérisation. Des lignes fines autres que le bruit de numérisation peuvent s'affaiblir si vous définissez la réduction sur un niveau supérieur.

# 8.1.13. **Paramètres de lecture des caractères de l'original (reconnaissance des caractères) – Option GS 1080**

Cet écran s'affiche uniquement lorsque le kit d'activation de reconnaissance des caractères est pris en charge.

Définissez les langues et la rotation automatique lorsque vous activez la reconnaissance des caractères.

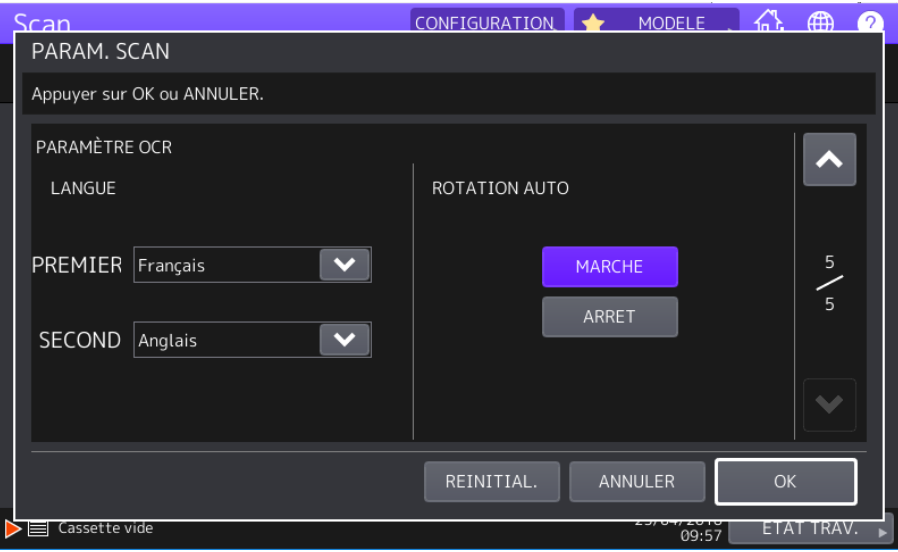

1/ **Définissez le format de sortie (DOCX, XLSX, PPTX, PDF, PDF-A) cf 2.2.1 (3eme point)**

2/ **Définissez les langues pour la reconnaissance des caractères :** réglez les paramètres suivants dans [**LANGUES**] :

[**1ERE**] Définissez la langue pour la reconnaissance des caractères.

[**2EME**]Si les caractères de l'original sont écrits dans plusieurs langues, définissez la seconde langue pour la reconnaissance des caractères.

3/ **Réglez la rotation automatique pour la reconnaissance des caractères.** Ce paramètre vous permet de corriger l'orientation de vos scans si vous le souhaitez.

#### Sélectionnez [**ROTATION AUTO**].

L'option [**MARCHE**] active la rotation automatique pour la reconnaissance des caractères.

L'option [**ARRET**] désactive la rotation automatique pour la reconnaissance des caractères. Si vous désactivez ce paramètre, la reconnaissance des caractères est susceptible de ne pas lire les caractères correctement.

La présence du Kit OCR ajoute une section dans « configurer le scan » sur les modèles :

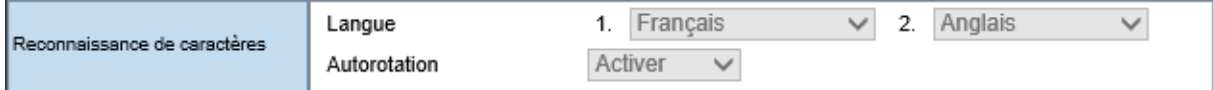

# 8.2. A PARTIR DE TOPACCESS

Dans vos modèles vous pouvez ajuster les paramètres de numérisation

1/ créez un modèle tel que défini en [2.3,](#page-22-0) [3.3,](#page-36-0) [4.2.3](#page-45-0) et finalisez votre modèle par une configuration correspondante à vos besoins :

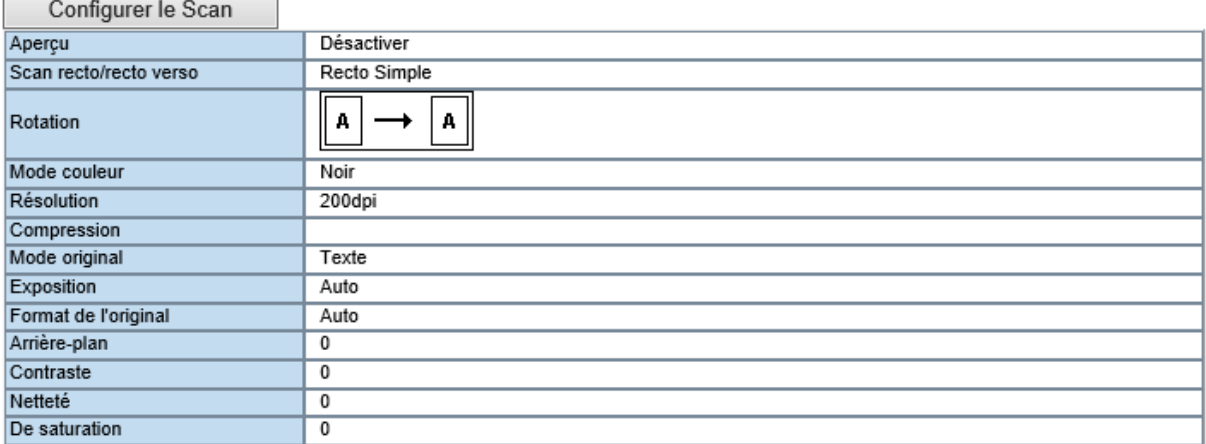

Cette boîte de dialogue vous permet de modifier la nature même de votre numérisation.

La qualité et le poids de votre document dépendent (en plus de son format précédemment sélectionné) des paramétrages que vous appliquerez dans cette partie.

#### Configurer le Scan

Enregistrer Annuler

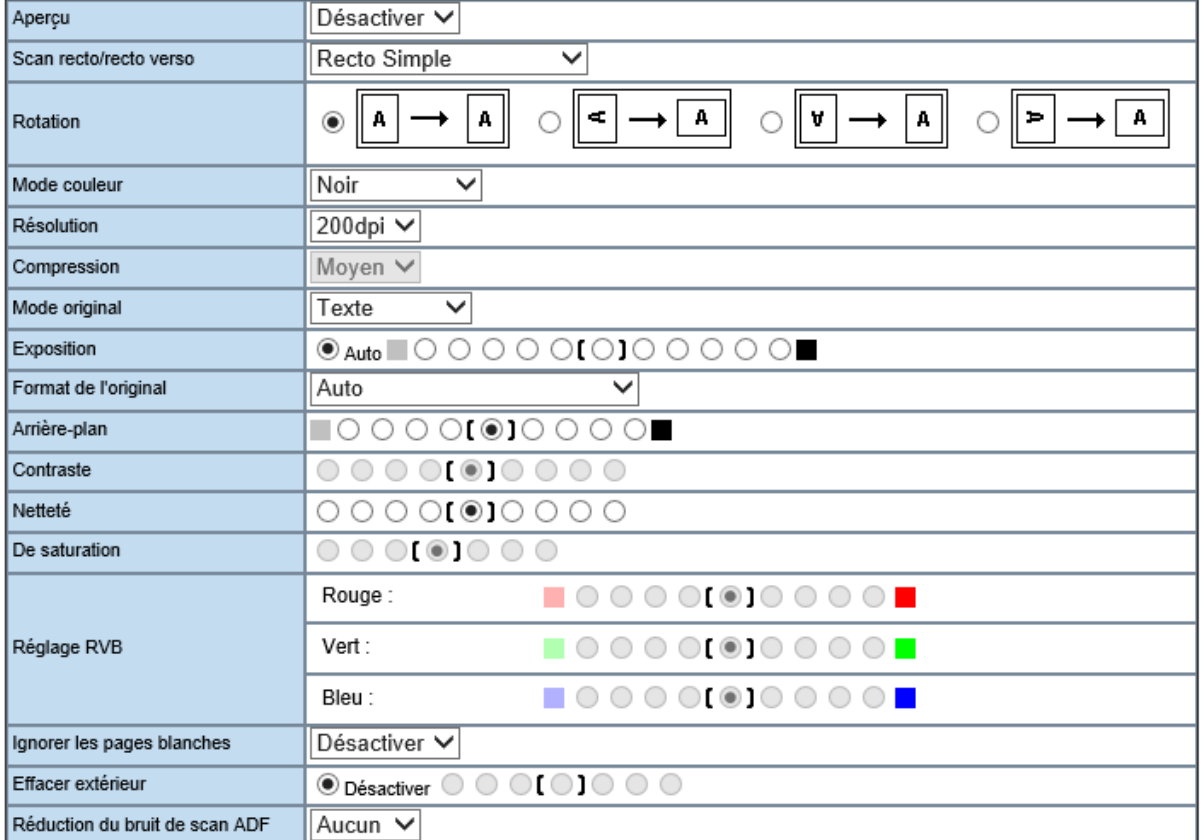

**Aperçu :** Vous pouvez, directement depuis l'écran tactile de votre multifonction, pré visualiser votre numérisation. Activez ou désactivez cette fonction selon vos besoins.

**Scan Recto / verso** : Choisissez si vous numériserez principalement des documents recto ou recto / verso.

**Rotation :** Vous pouvez faire effectuer une rotation à vos documents lors de la numérisation. **Mode couleur :** Votre multifonction vous offre la possibilité de numériser vos documents en noir et blanc, niveau de gris, en couleur, ou en couleur Auto.

**Résolution :** C'est la qualité de votre document. Plus la résolution est importante et plus la qualité de votre document sera bonne. Mais plus le poids de celui-ci sera important.

**Compression** (*uniquement pour la couleur et le niveau de gris*) : Choisissez la compression à appliquer à votre document.

**Mode Original** : Texte, photo ou texte + photo. Selon la nature de vos documents, choisissez parmi ces trois possibilités afin de tirer le meilleur parti de vos numérisations.

**Exposition, Arrière-plan / Contraste / Netteté / De saturation** : Ces paramètres vous permettent d'éclaircir ou d'assombrir vos documents numérisés afin de souligner les éléments les plus importants tels que les textes sur fond de couleur par exemple.

**Format de l'original** : vous permet de définir un format de papier type, vous pouvez laisser en Auto pour que le choix se fasse automatiquement

**Réglage RVB** : Modifier les teneurs colorimétriques de votre unité de numérisation afin d'accroître les nuances RVB de votre numérisation. Par exemple, augmenter la quantité de bleu pour donner une impression de beau temps.

**Ignorer les pages blanches** : Activer cette fonction afin d'éviter la numérisation des pages blanches **Effacer extérieur** : Supprime les marges de vos documents afin d'enlever les éventuelles annotations.

Enregistrer vos paramétrages depuis le bouton : Enregistrer

Votre modèle reprendra donc les paramétrages que vous aurez configurés.

# 8.3. LA SAISIE DE CARACTERES

L'écran tactile permet de saisir des caractères lors du paramétrage et de la saisie d'information : nom de fichier (d'un document numérisé), adresse de messagerie…

Vous pouvez saisir des caractères alphanumériques

Pour cela vous devez effectuer des saisies à partir de l'écran tactile quand celui-ci propose un clavier.

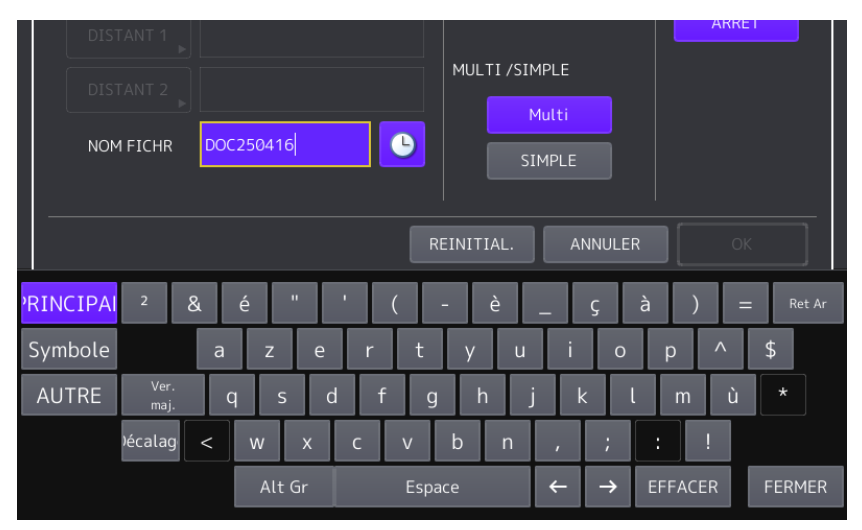

Exemple avec la saisie d'un nom de document numérisé.

# **RINCIPA** Symbole **AUTRE**

### 8.3.1. **Changement de mode de saisie**

Lors de la saisie vous pouvez définir le type de caractère en appuyant sur les touches **Principal**, **Symbole**, ou **AUTRE** selon les caractères que vous souhaitez écrire.

En appuyant sur la touche  $\begin{bmatrix} \frac{m}{2} & \frac{m}{2} \\ \frac{m}{2} & \frac{m}{2} \end{bmatrix}$  vous pouvez définir les minuscules / majuscules (et chiffre) comme sur le clavier de votre ordinateur.

Ver.

# ecalag

La touche permet de passer en mode majuscules / chiffres pour une saisie et revient au mode original ensuite.

## 8.3.2. **Saisie de caractère**

La saisie de caractère se fait comme sur le clavier de votre ordinateur.

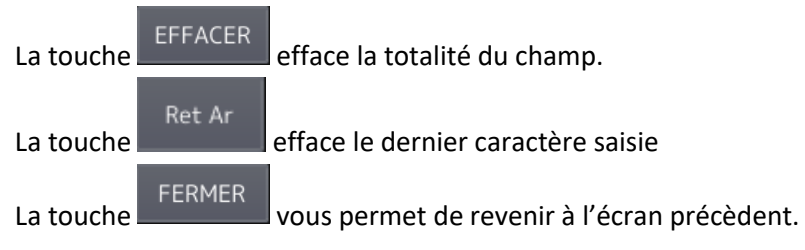

# 8.4. TABLEAU RECAPITULATIF DES PARAMETRES DISPONIBLES POUR LA NUMERISATION :

### Ce tableau récapitule des réglages et option possibles

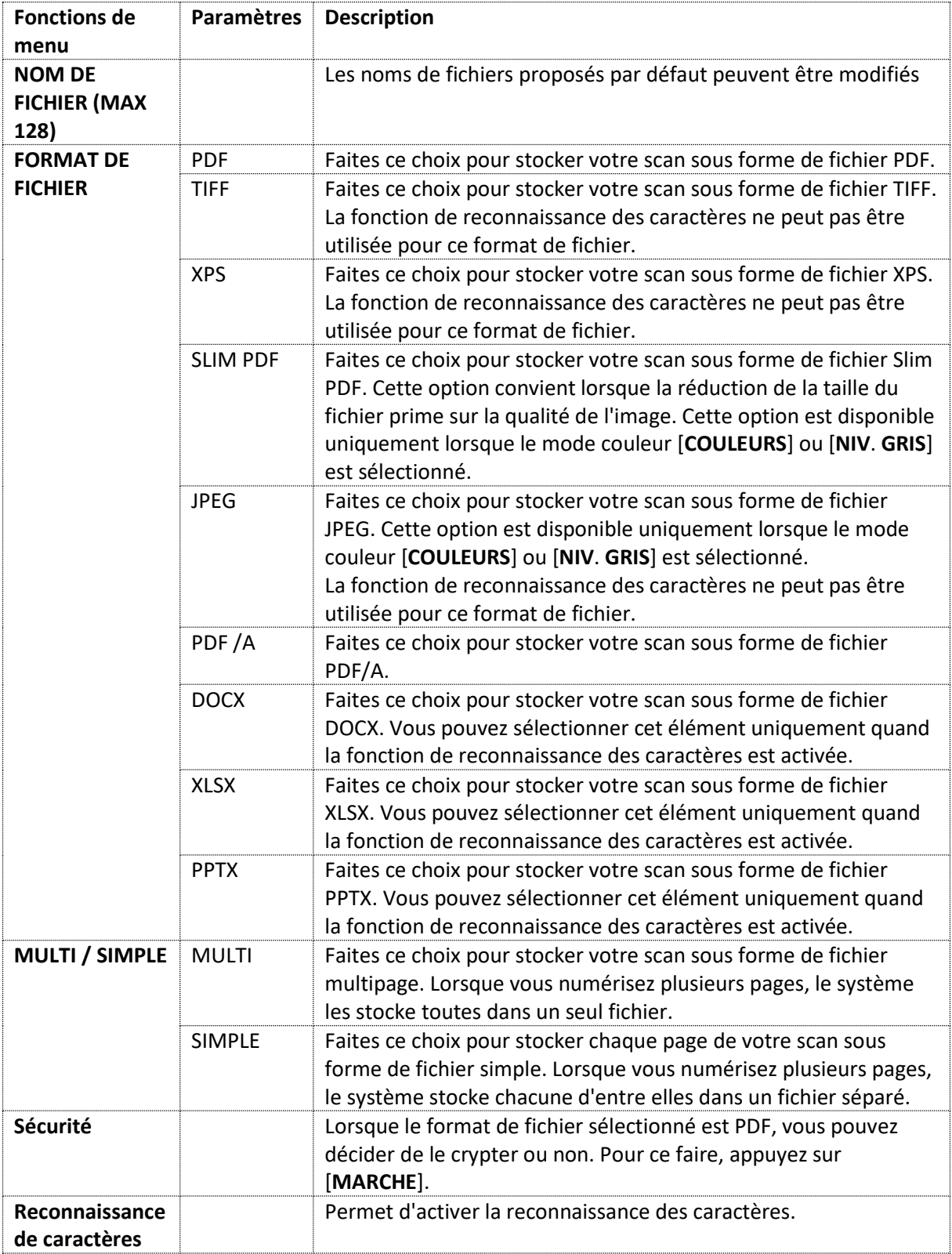

# 8.5. VITESSE DE NUMERISATION

La vitesse de numérisation, avec le chargeur de document, dépend des paramètres sélectionnés pour le mode couleur et la résolution.

Elle dépend aussi du modèle de chargeur de document utilisé : MR-3033 ou MR-4010/20

#### MR-3033

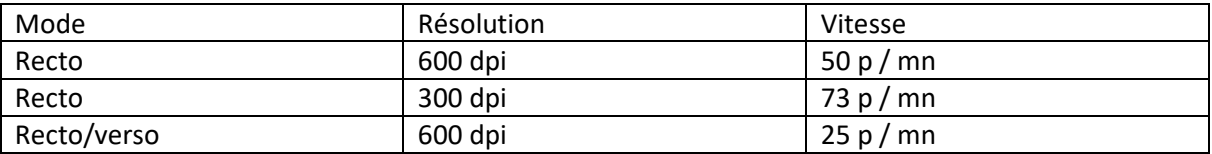

MR-4010/20

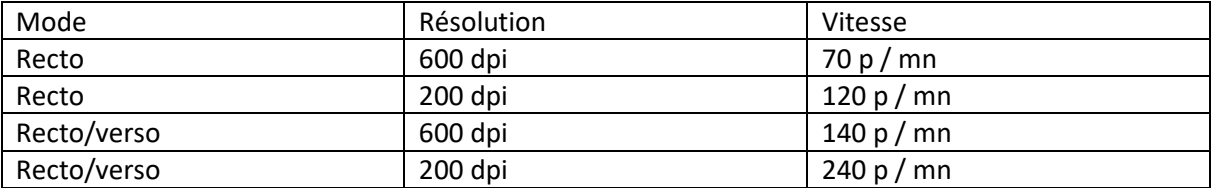

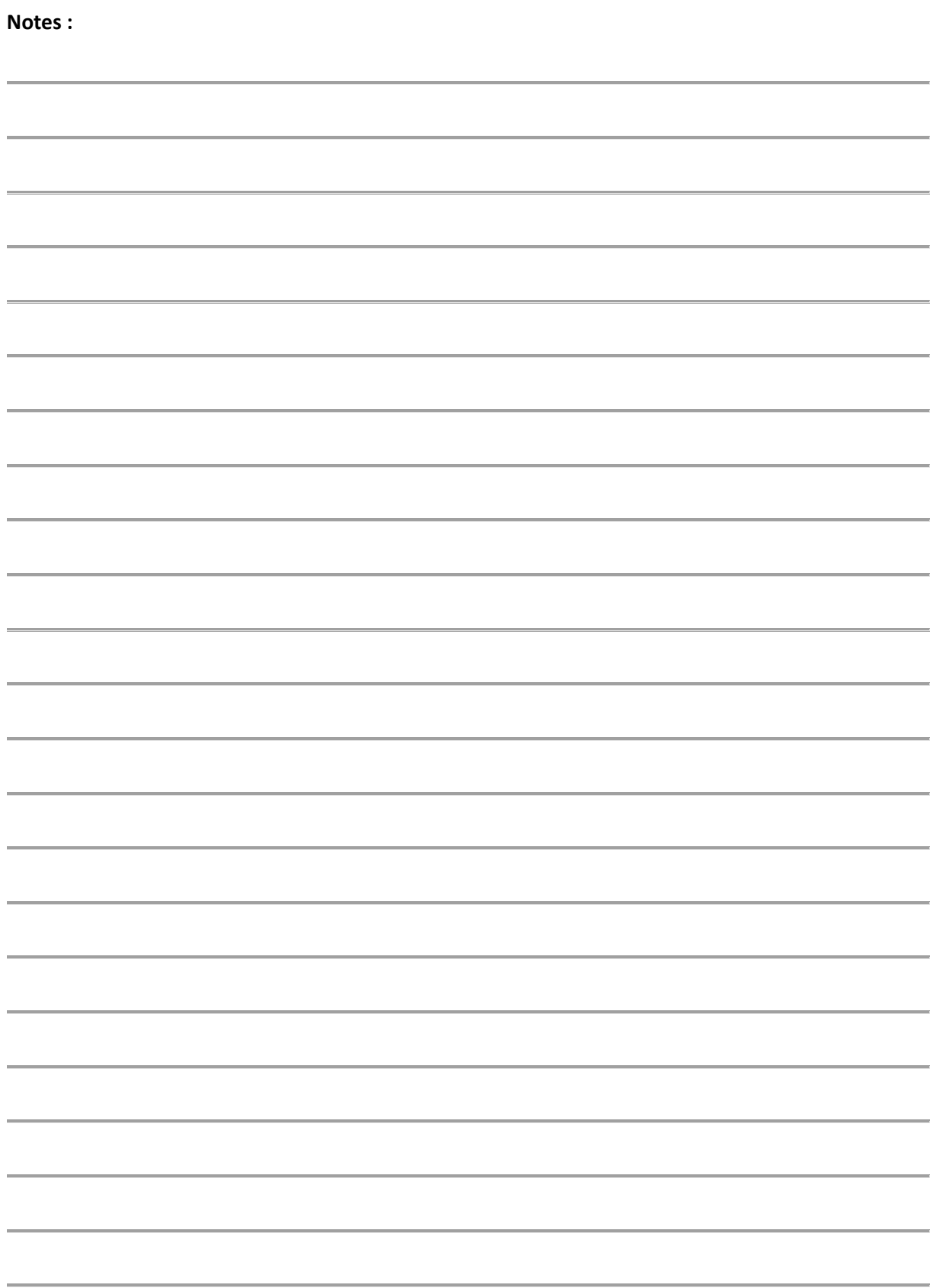

# **ANNEXES**

## 9.1. DESCRIPTION VISUELLE DU MULTIFONCTION

#### Série e-STUDIO6525AC, Série e-STUDIO6528A

#### **Q** Face avant/Côté droit

9.

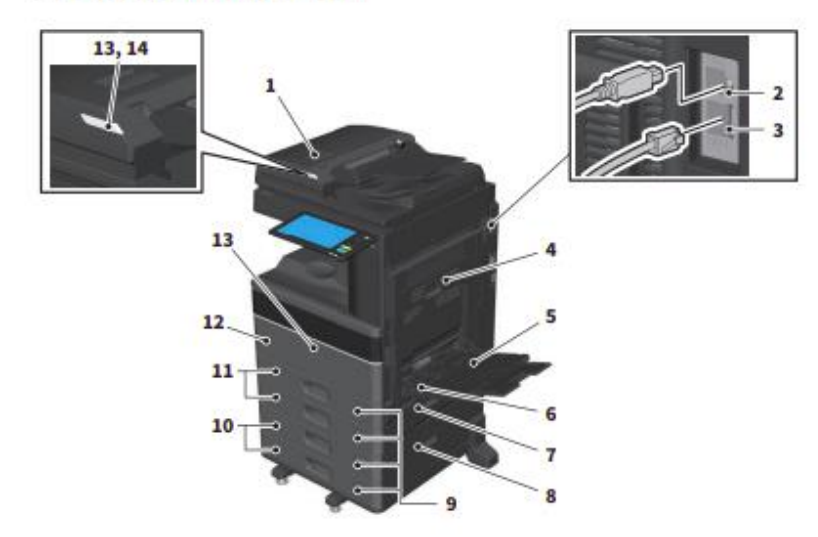

1. Chargeur retourneur automatique de documents ou Chargeur de documents avec double numérisation Ce paramètre permet de numériser les deux côtés des originaux, feuille par feuille. **Caractéristiques - CARACTERISTIQUES DES OPTIONS** 

#### 2. Port USB (4 fiches)

Il permet de connecter le système à votre ordinateur à l'aide d'un câble USB du commerce.

#### 3. Port LAN

Il permet de connecter le système à un réseau.

#### 4. Unité recto verso Imprime les deux côté du papier. Ouvrez-le pour dégager le papier coincé.

5. Bypass

Il permet d'imprimer sur des supports particuliers, comme les films OHP.

- 6. Levier de maintien du papier (e-STUDIO2020AC/2520AC, e-STUDIO2528A/3028A/3528A/4528A) Utilisez-le pour placer le papier sur le bypass.
- 7. Capot de l'alimentation papier (du système) Ouvrez-le pour dégager le papier coincé.

#### 8. Capot de l'alimentation papier Ouvrez-le pour dégager le papier coincé dans le meuble cassette PFP ou le magasin grande capacité.

9. Indicateur du format de papier

Vous pouvez vérifier le format du papier défini dans la cassette.

10. Meuble cassette PFP et cassette supplémentaire ou magasin grande capacité Le meuble cassette PFP permet d'ajouter une cassette. Vous pouvez installer la cassette supplémentaire. Il est possible de charger du papier au format A4 et LT dans le magasin grande capacité. **Caractéristiques - CARACTERISTIQUES DES OPTIONS** 

#### 11. Cassette

Chargez le papier dans la cassette. Caractéristiques - CARACTERISTIQUES DU PAPIER - Papier acceptable

#### 12. Capot frontal

Ouvrez le capot pour remplacer la cartouche de toner.

#### 13. Voyant d'alarme (Orange)

Le voyant s'allume lorsqu'un incident papier se produit dans le chargeur retourneur automatique de documents ou le chargeur de documents avec double numérisation.

#### 14. Voyant de document (Bleu)

Le voyant s'allume lorsque des originaux sont placés dans le chargeur retourneur automatique de documents ou le chargeur de documents avec double numérisation.

#### **Q** Côtés gauche/interne

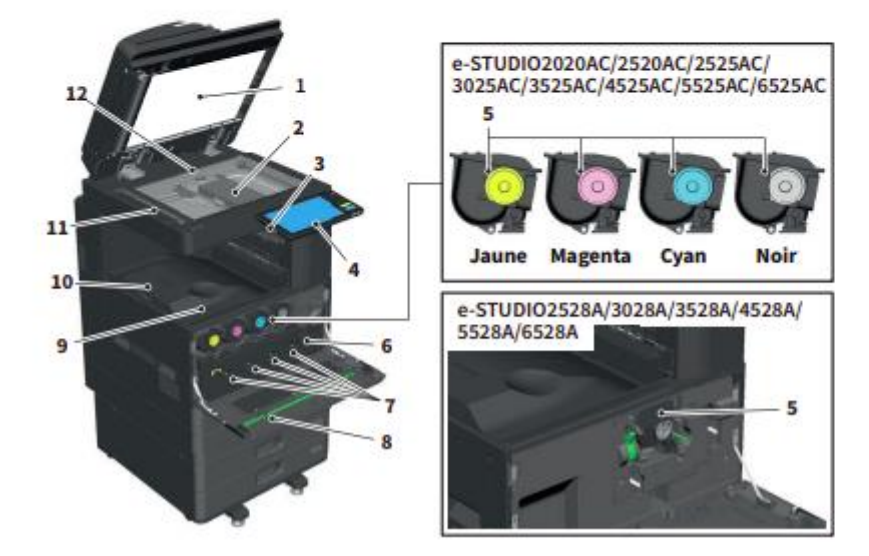

#### 1. Cache-exposition

Permet de caler les documents placés sur la vitre. Résolution des problèmes - ENTRETIEN REGULIER - Entretien régulier

#### 2. Vitre d'exposition

Cette vitre permet de copier des originaux de type livre et des types de papier spéciaux tels que les films OHP, ainsi que des feuilles de papier ordinaire.

#### 3. Port USB

Il permet d'imprimer des fichiers stockés sur un périphérique de stockage ou d'enregistrer les données numérisées sur un périphérique USB.

#### 4. Tableau de bord

Il permet de paramétrer et d'utiliser plusieurs types de fonctions, telles que la copie. LL P.13 "Panneau de commande"

#### 5. Cartouche de toner

Un message apparaît pour indiquer le niveau faible de toner. Remplacez la cartouche. Résolution des problèmes - RESOLUTION DES PROBLEMES MATERIELS - Remplacement d'une cartouche de toner

#### 6. Bac récupérateur de toner usagé

Remplacez-le lorsqu'un message correspondant s'affiche. Résolutions des problèmes - RESOLUTION DES PROBLEMES MATERIELS - Remplacement du bac récupérateur de toner usagé

#### 7. Dispositif de nettoyage du chargeur principal

Lorsque l'impression est inégale, nettoyez les chargeurs principaux. Résolution des problèmes - RESOLUTION DES PROBLEMES MATERIELS - Nettoyage de l'intérieur du système

#### 8. Dispositif de nettoyage

Permet de nettoyer la tête d'impression à DEL ou la fenêtre d'exposition des imprimantes couleur. Résolution des problèmes - RESOLUTION DES PROBLEMES MATERIELS - Nettoyage de l'intérieur du système

#### 9. Bac de sortie

Contient les documents imprimés.

#### 10. Butoir de sortie du papier

Il permet d'empêcher le papier imprimé de tomber. Utilisez-le lorsque vous imprimez sur du papier grand format (par exemple, A3 ou LD).

#### 11. Zone de scan

Elle lit les documents placés sur le chargeur retourneur automatique de documents ou le chargeur de documents avec double numérisation

#### Résolution des problèmes - ENTRETIEN REGULIER - Entretien régulier

#### 12. Repère

Il permet de vérifier le format d'un original placé sur la vitre d'exposition.

#### **Q** Finisseur/Séparateur de travaux

#### **MJ-1048**

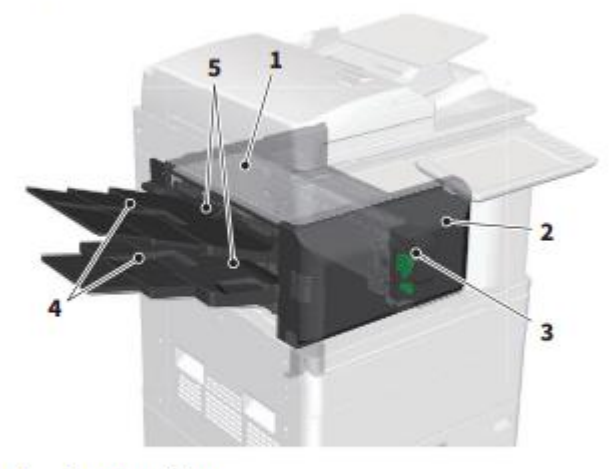

- 1. Capot supérieur
- 2. Capot frontal
- 3. Unité de perforation MJ-6011E
- 4. Extension du bac
- 5. Bac de réception

#### **MJ-1113**

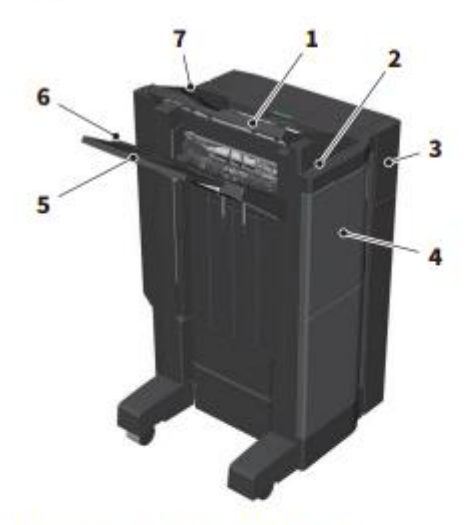

- $\mathbf{1}$ . Bac de réception supérieur
- Pavé de commande de l'agrafage  $2.$
- Unité de perforation MJ-6107E 3.
- $4.$ **Capot frontal**
- 5. **Extension du bac**
- Bac de réception inférieur 6.
- $7.$ Support du bac

#### Remarque

- · Ouvrez le support du bac lors de l'impression d'un document plus grand qu'un format A3 ou si le papier placé dans le bac de réception supérieur ne s'aligne pas parfaitement. Le document imprimé sera alors correctement aligné.
- . Retirez l'extension du bac d'impression lors de l'impression d'une feuille plus longue que le bac de réception inférieur. Le document imprimé sera alors correctement aligné.

#### **MJ-1114**

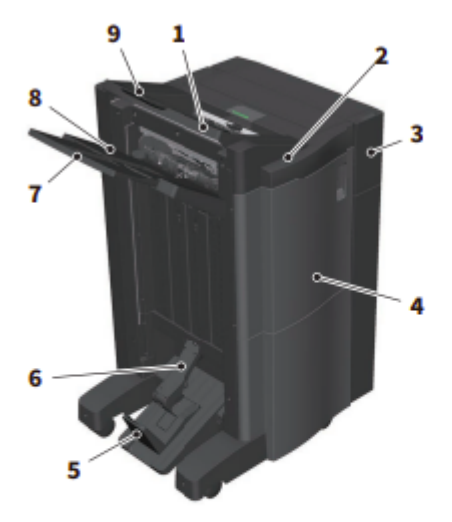

- Bac de réception supérieur  $1.$
- Pavé de commande de l'agrafage  $2.$
- 3. Unité de perforation MJ-6107E
- 4. **Capot frontal**
- 5. Butée
- 6. Bac de l'unité d'agrafage à cheval
- 7. Extension du bac
- 8. Bac de réception inférieur

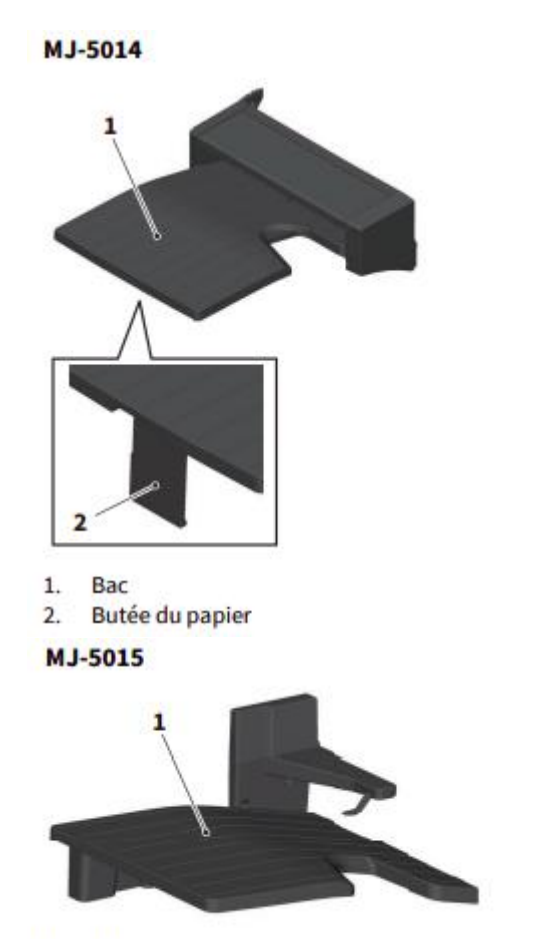

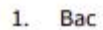

# Tableau de bord

Il permet d'effectuer plusieurs opérations et paramètres.

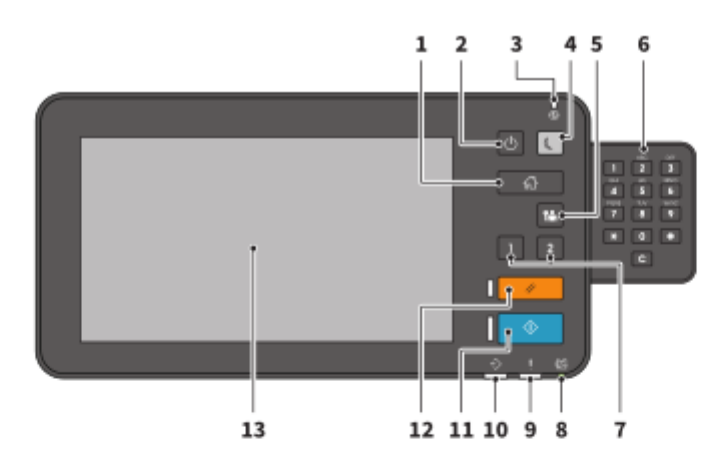

- $1.$ Touche [ACCUEIL (HOME)] Affiche l'écran d'accueil. EL P.14 "Noms et fonctions de l'écran d'accueil"
- $2.$ Touche [MARCHE/ARRET (POWER)] Met le système sous ou hors tension.
- $3.$ **Voyant MAIN POWER** S'allume lorsque l'interrupteur principal est en position marche.
- 4. Touche [ECO. ENERGIE (ENERGY SAVER)] Permet d'activer ou de désactiver le mode d'économie d'énergie.

#### 5. **Touche [ACCES (ACCESS)]**

Utilisez cette touche une fois le code départemental ou les informations utilisateur définis. Ell P.77 "Connexion"

#### 6. Pavé numérique (en option)

Permet la saisie de nombres.

#### 7. Bouton [PROGRAMMABLE1] / Bouton [PROGRAMMABLE2].

Ils vous permettent d'enregistrer fréquemment les fonctions utilisées et ainsi d'y accéder rapidement.

Ell Guide d'administration (PDF) : "Chapitre 2 : PARAMETRAGE DES ELEMENTS (ADMIN)"

#### 8. **Voyant MEMORY RX**

Il s'allume lors de la réception de données de fax ou de communications fax.

#### 9. Vovant d'alarme

Ce voyant s'allume lorsqu'une erreur se produit et que des actions sont requises.

#### 10. vovant PRINT DATA

Il s'allume lors de la réception de données (par exemple, de données d'impression).

#### 11. Touche [Démarrer (Start)]

Il permet de lancer des opérations de copie par exemple. Le voyant bleu situé à gauche de la touche s'allume lorsque le système est prêt.

#### 12. Touche [FONCTION CLEAR (FUNCTION CLEAR)]

Appuyez sur cette touche pour annuler toutes les fonctions sélectionnées et rétablir les paramètres par défaut.

#### 13. Ecran tactile

Il permet de paramétrer plusieurs fonctions, telles que la fonction copie. El P.15 "Utilisation de l'écran tactile"

## Réglage de l'angle du tableau de bord

Vous pouvez incliner le tableau de bord de 7 à 90 degrés par rapport à la position horizontale.

### **ATTENTION**

Veillez à ne pas vous coincer les doigts entre le système et le tableau de bord. Vous risqueriez de vous blesser.

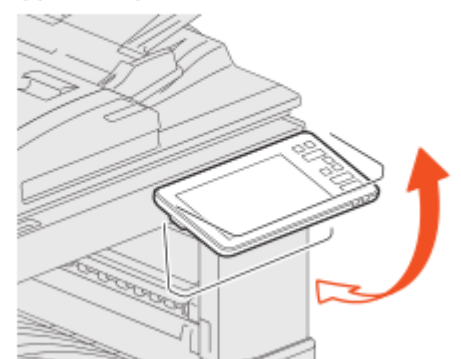

#### $9.2.$ **DEPANNAGE RAPIDE**

## Les symboles et les messages apparaissent sur l'écran tactile

Les symboles, les messages ou autre, signalant des incidents papier peuvent apparaître sur l'écran tactile.

Pour plus d'informations sur les symboles des incidents papier, consultez le guide suivant :  $\square$  Guide de résolution de problèmes matériel (PDF) : "Chapitre 1 : RESOLUTION DES PROBLEMES MATERIELS" - "Résolution d'un incident papier"

Pour plus d'informations sur les messages de l'écran tactile, reportez-vous au guide suivant :

Guide de résolution de problèmes matériel (PDF) : "Chapitre 1 : RESOLUTION DES PROBLEMES MATERIELS" - "Messages affichés sur l'écran tactile"

## En cas d'incidents papier

Lorsqu'un incident papier se produit, suivez les instructions de l'écran tactile ou reportez-vous au guide suivant:

Guide de résolution de problèmes matériel (PDF) : "Chapitre 1 : RESOLUTION DES PROBLEMES MATERIELS" - "Résolution d'un incident papier"

## Couvercles du système et options

Les couvercles du système à ouvrir et les options à activer lorsqu'un incident papier se produit sont indiqués par les flèches sur les images ci-dessous.

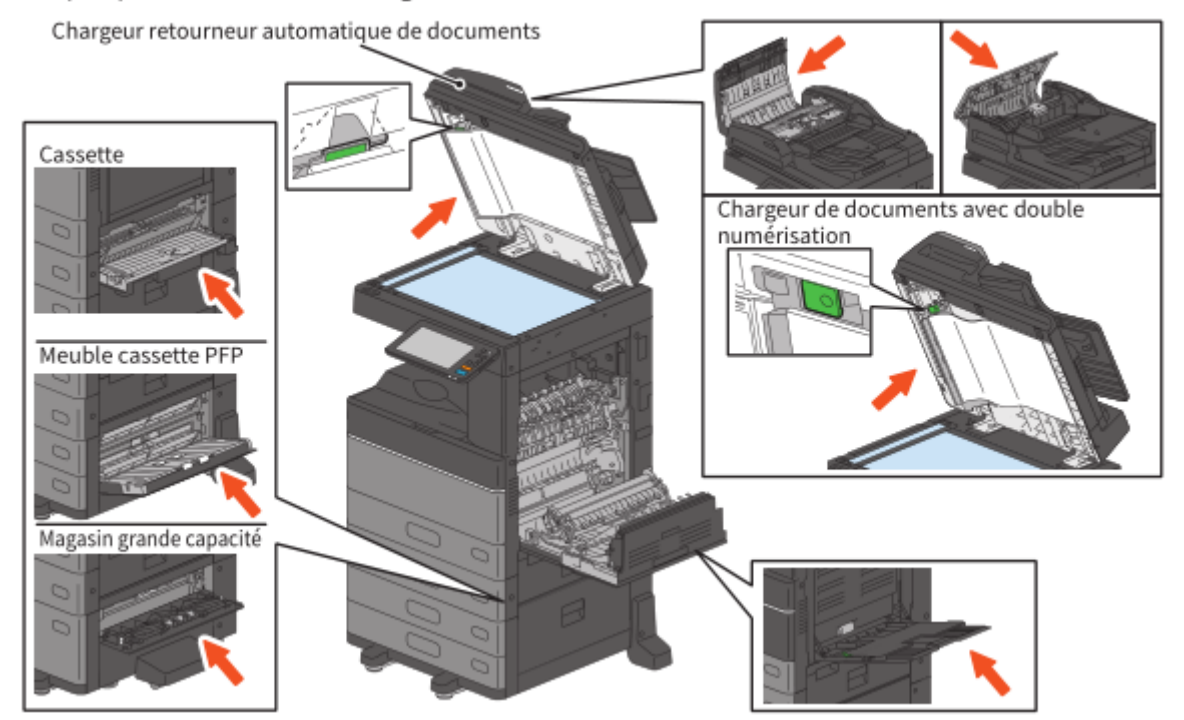

**DTAL COUNTER** 

### Couvercles du finisseur, de l'unité de perforation et du kit de liaison.

Les couvercles du finisseur, de l'unité de perforation et du kit de liaison qui doivent être ouverts lorsqu'un incident papier se produit sont indiqués par les flèches sur les images ci-dessous.

#### Le finisseur, l'unité de perforation et le kit de liaison

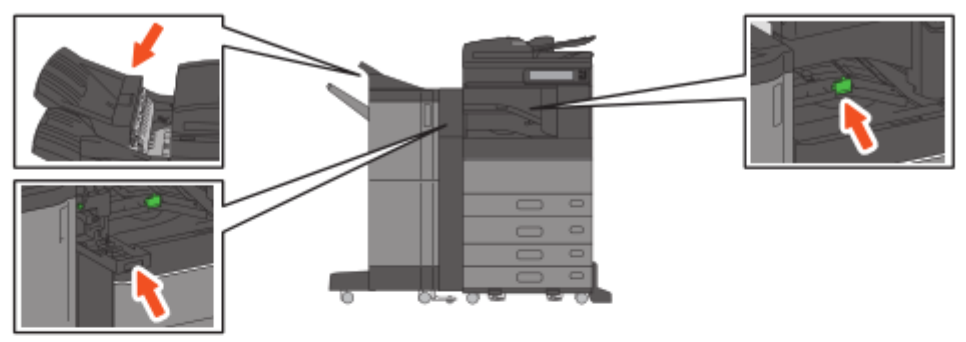

#### Le finisseur agrafage à cheval, l'unité de perforation et le kit de liaison

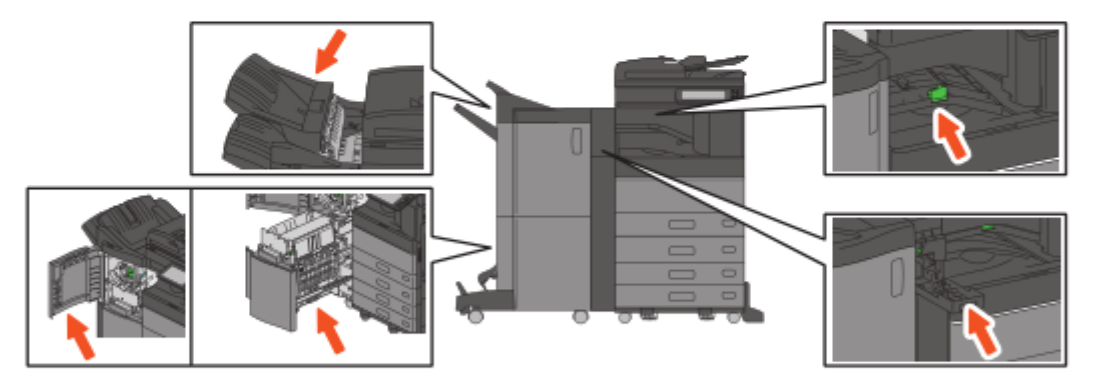

Le finisseur intérieur et l'unité de perforation

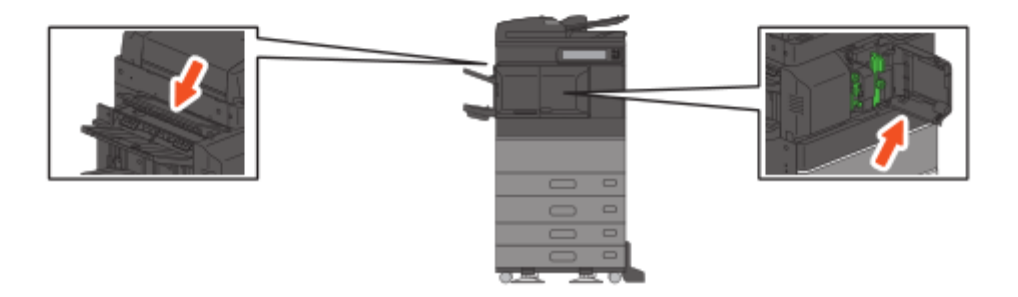

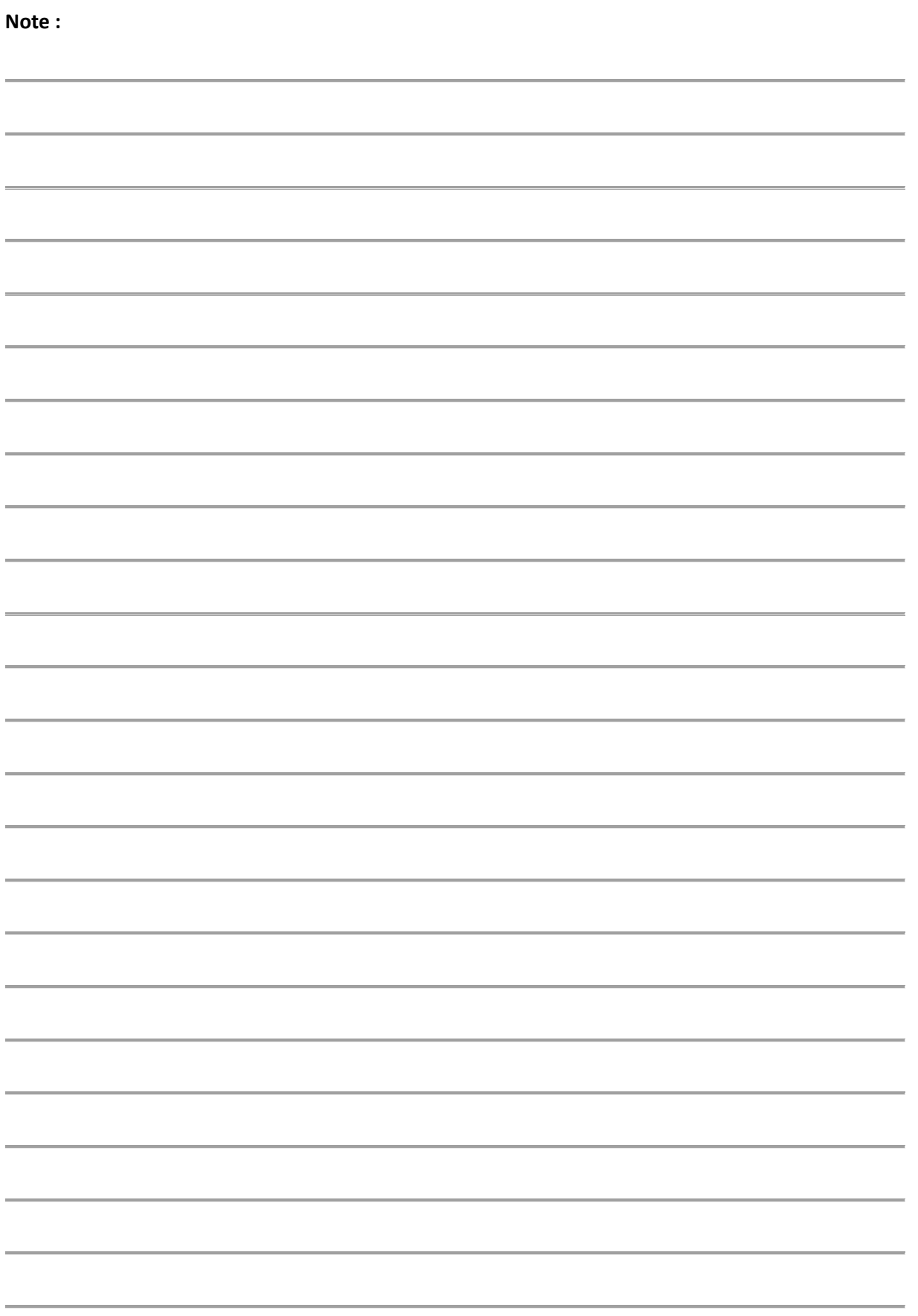